Утвержден [БРСH.00007-01 34](#page-0-0) 01-ЛУ

## **ПРОГРАММНОЕ ОБЕСПЕЧЕНИЕ BRESMON**

Руководство оператора БРСH.00007-01 34 01 Листов 88

<span id="page-0-1"></span><span id="page-0-0"></span>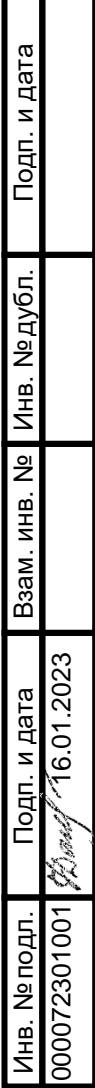

## **АННОТАЦИЯ**

Настоящее руководство оператора предназначено для получения необходимой информации при работе с программным обеспечением BresMon (далее – ПО BresMon).

ПО BresMon предназначено для мониторинга и удаленного обслуживания микропроцессорных терминалов серии «Бреслер-0107» (далее - терминалы), изготавливаемых по техническим условиям ТУ 3433-006-71026440-05 «Микропроцессорные терминалы серии «Бреслер-0107» и терминалов серий «Бреслер-0105» и «Бреслер-0106».

Перед работой с ПО BresMon следует ознакомиться с данным руководством оператора.

Применяемые в тексте настоящего РО сокращения:

АСУ ТП – автоматизированная система управления технологическим процессом;

ПО – программное обеспечение;

РО – руководство оператора.

# $3$ <br>BPCH.00007-01 34 01

## СОДЕРЖАНИЕ

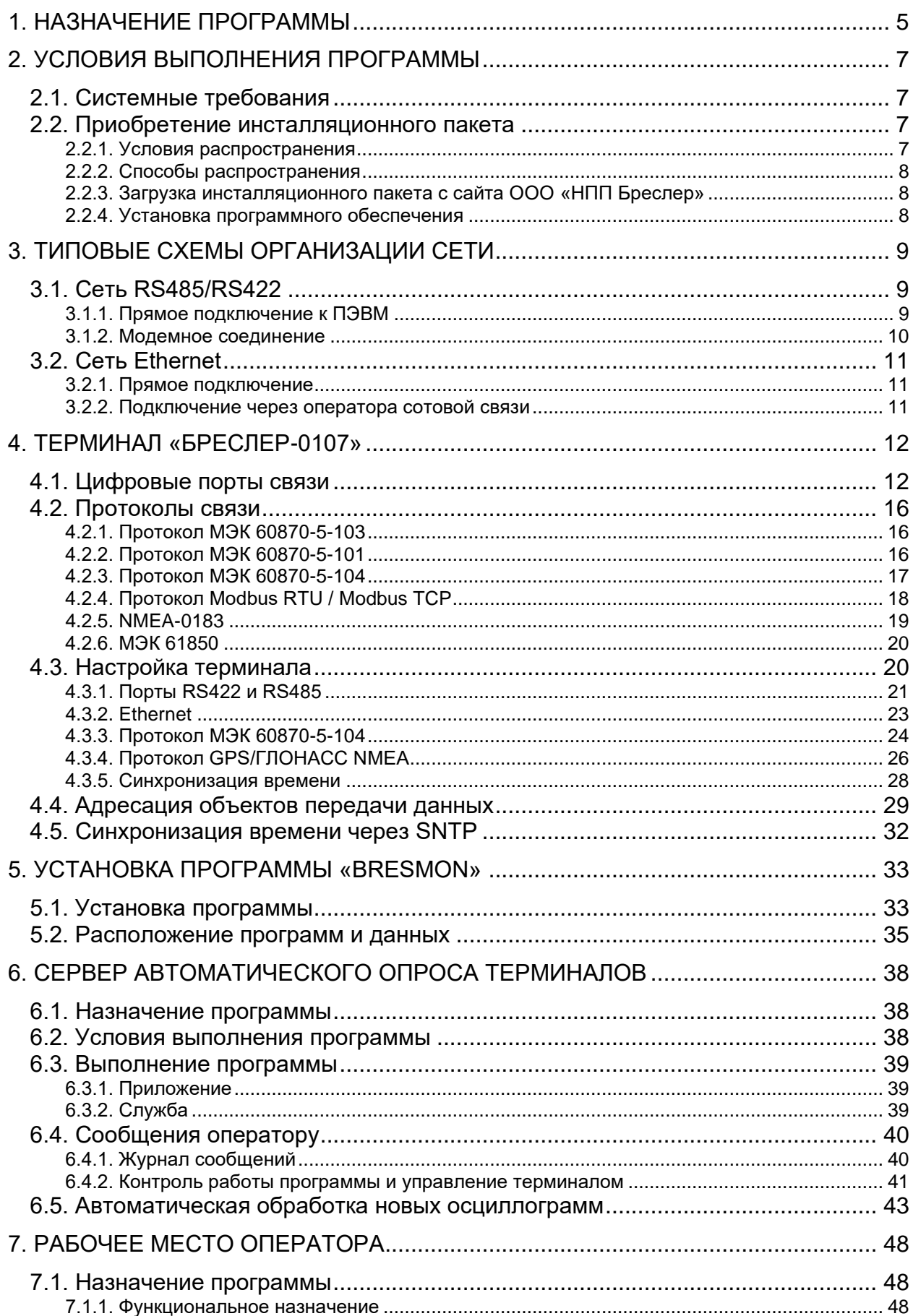

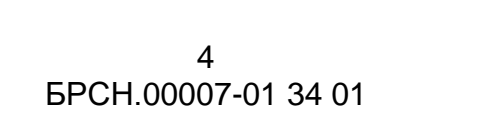

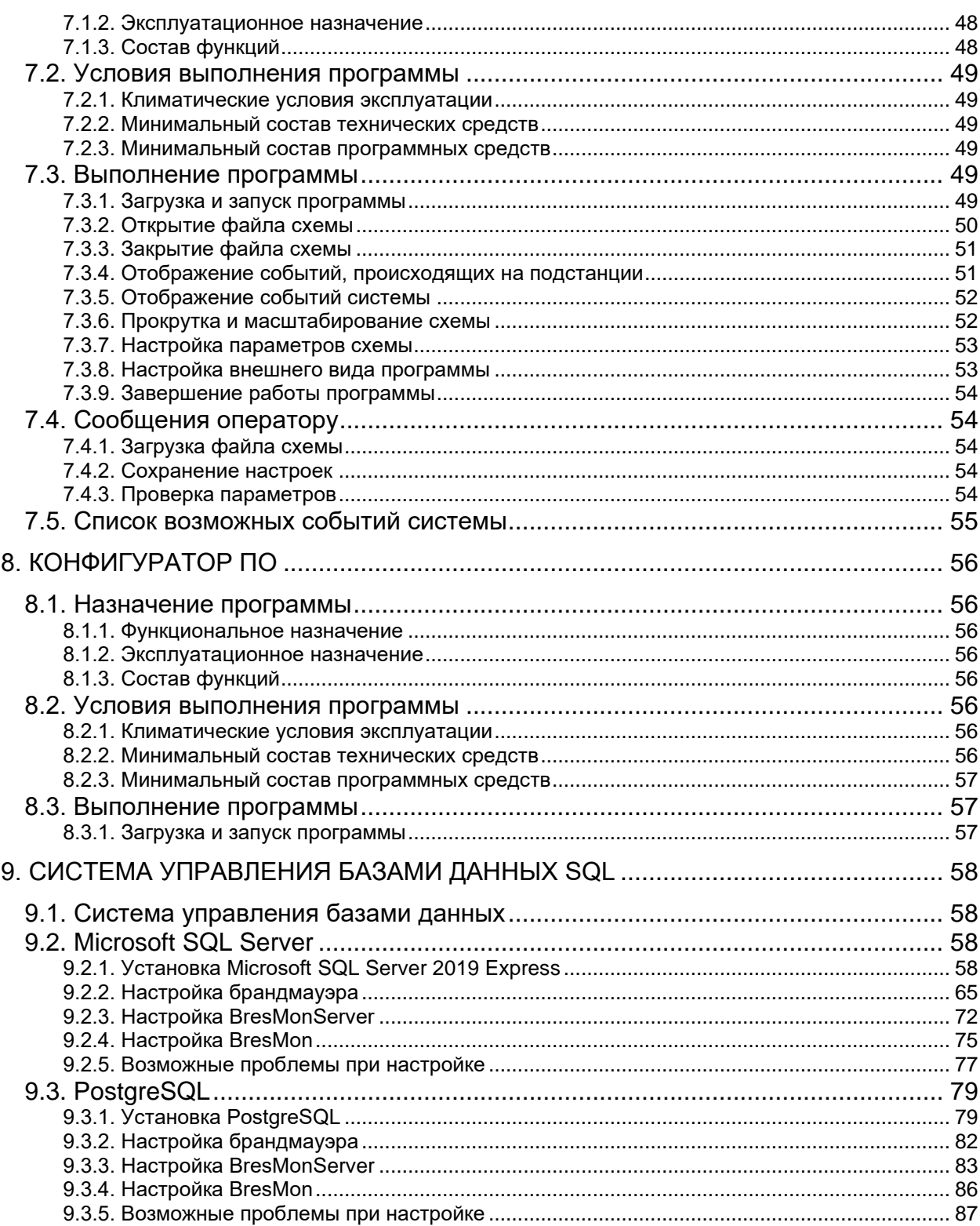

## **1. НАЗНАЧЕНИЕ ПРОГРАММЫ**

<span id="page-4-0"></span>ПО BresMon предназначено для сбора данных с терминалов Бреслер и отображения собранной информации в диспетчерских службах энергообъектов, службах релейной защиты и автоматики. ПО BresMon состоит из трех частей:

− BresMonConfigurator – настройка комплекса;

− BresMonServer – серверная часть: связь с терминалами и запись в базу данных, экраны с текущими измерениями, осциллограммами, отчетами ОМП;

− BresMon – клиентская часть: отображение из базы данных.

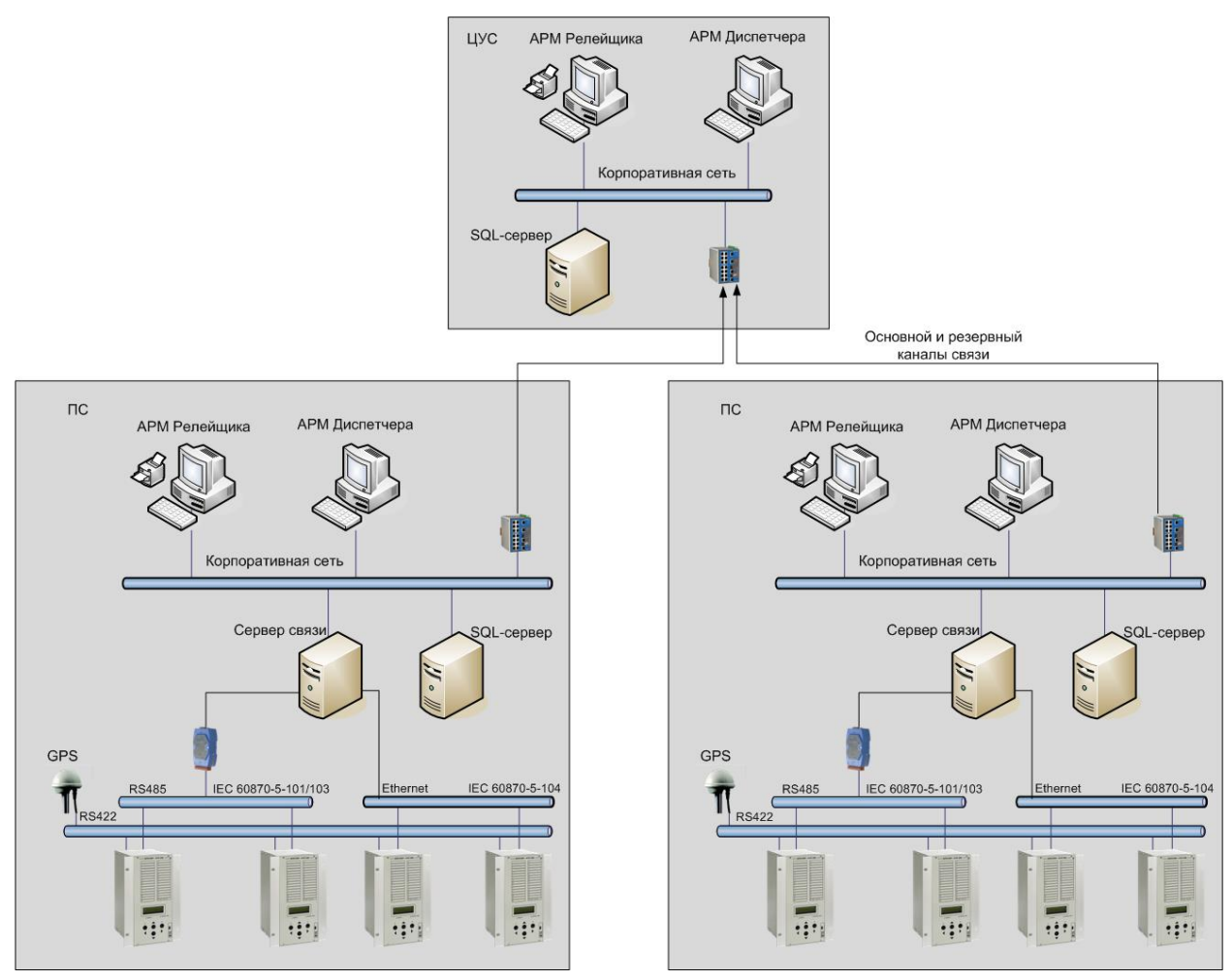

Рисунок 1 – Структура взаимодействия серверного и клиентского программного обеспечения

Непосредственно с терминалами работает программа BresMonServer. Программа обеспечивает следующие функции:

- − установление связи с сетью терминалов;
- − автоматическое или выборочное скачивание осциллограмм;
- − чтение результатов расчетов ОМП;

- − синхронизация часов терминала;
- − чтение состояний аналоговых и дискретных сигналов;
- − чтение журнала событий;
- − чтение и запись настроек терминала;
- − дистанционный пуск осциллографа;
- − ограничение доступа по паролю;
- − автоматическая обработка новых осциллограмм.

Перечисленные возможности BresMonServer минимально достаточны для организации автоматизированного рабочего места (АРМ) оператора

АРМ диспетчера, на базе ПО BresMon, получает данные о текущих измерениях и состояниях, осциллограммах и расчетах ОМП из SQL-базы данных. ПО BresMon отображает данные в виде таблиц, структурных схем, отчетов и суточных ведомостей энергопотребления. Результаты расчетов ОМП выводятся диспетчеру автоматически при возникновении аварийных событий, либо через архив расчетов.

#### 7 EPCH.00007-01 34 01

## 2. УСЛОВИЯ ВЫПОЛНЕНИЯ ПРОГРАММЫ

## <span id="page-6-1"></span><span id="page-6-0"></span>2.1. Системные требования

Требования к аппаратуре:

- объем оперативной памяти 1 Гб (рекомендуется 4 Гб);

- 10 Гб свободного дискового пространства;

- стандартный манипулятор «мышь».

Требования к системному программному обеспечению:

- операционная система: Windows 7/Windows 8.1/Windows 10 и выше;

- установленная, свободно распространяемая платформа Microsoft Net SDK 6.0 (доступно для скачивания с официального сайта компании «Microsoft»):

- установщик Windows Installer 3.0 или более поздней версии (как правило входит в состав современных операционных систем и не требует отдельной установки).

B случае совместной роботы программы **BresMonServer**  $\mathsf{M}$ BresMon, взаимодействующих через SQL базу данных, необходим доступ к SQL-серверу. Программа может использовать следующие СУБД:

- Microsoft SQL Server:
- Microsoft SQL Server Express;
- PostgreSQL;
- Postgres Pro.

## <span id="page-6-2"></span>2.2. Приобретение инсталляционного пакета

ПО BresMon является программным продуктом, все права на который принадлежат ООО «НПП Бреслер». Ниже описываются условия приобретения ПО, а также процесс загрузки инсталляционного пакета с сайта http://www.bresler.ru/.

## <span id="page-6-3"></span>2.2.1. Условия распространения

ПО BresMon поставляется платно в качестве сопровождающего программного обеспечения  $\mathsf{K}$ устройствам релейной защиты И автоматики производства ООО «НПП Бреслер».

## <span id="page-7-0"></span>**2.2.2. Способы распространения**

Способы распространения:

- − на оптических дисках (CD, DVD);
- − на USB-flash-накопителях;
- − загрузка пользователем инсталляционного пакета с сайта [http://www.bresler.ru/.](http://www.bresler.ru/)

## <span id="page-7-1"></span>**2.2.3. Загрузка инсталляционного пакета с сайта ООО «НПП Бреслер»**

Для загрузки инсталляционного пакета ПО BresMon необходимо пройти процедуру регистрации на сайте [http://www.bresler.ru/.](http://www.bresler.ru/) В случае положительного решения о регистрации, пользователь получает права на скачивание с сайта инсталляционного пакета.

## <span id="page-7-2"></span>**2.2.4. Установка программного обеспечения**

Для установки ПО BresMon необходимо запустить исполняемый файл «setup\_bm.exe», входящий в состав инсталляционного пакета. Программа установится в директорию С:\Program Files (x86)\Bresler\BresMon.

## EPCH.00007-01 34 01

## 3. ТИПОВЫЕ СХЕМЫ ОРГАНИЗАЦИИ СЕТИ

## <span id="page-8-3"></span><span id="page-8-1"></span><span id="page-8-0"></span>3.1. Сеть RS485/RS422

По сетям RS485/RS422 связь осуществляется по принципу асинхронной последовательной передачи данных. Допустимые протоколы для связи:

 $-$  M<sub>3</sub>K 60870-5-101:

- $-$  M<sub>3</sub>K 60870-5-103;
- Modbus RTU.

В сети может быть несколько терминалов и один компьютер, на котором работает программа опроса терминалов.

## <span id="page-8-2"></span>3.1.1. Прямое подключение к ПЭВМ

Для подключения компьютера к сети RS485/RS422 необходимо использовать либо встраиваемую в компьютер плату последовательных портов стандарта RS485/RS422, либо использовать внешний преобразователь RS485/RS232 (адаптер).

Сеть RS485/RS422 предназначена для вариантов, когда один или несколько терминалов необходимо подключить к компьютеру на расстояниях до 1200 метров. Чаще всего такие сети используются при размещении оборудования в пределах подстанции.

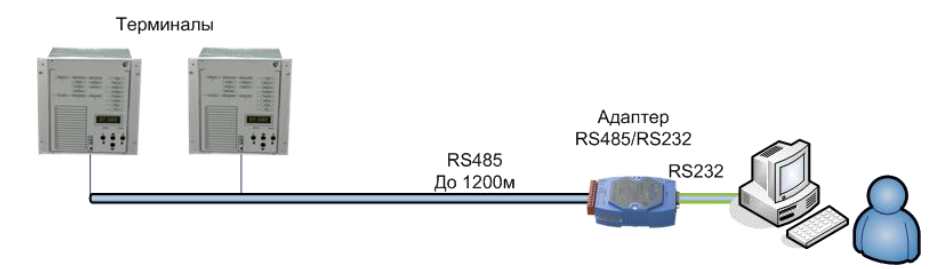

Рисунок 2 - Связь компьютера с терминалами через преобразователь RS485/RS232

Кабель связи между адаптером и терминалами должен быть типа «витая пара».

По стандарту RS485 используется одна пара проводов для приема и передачи. По стандарту RS422 используется одна пара для приема, а вторая пара для передачи.

#### 10 [БРСH.00007-01 34](#page-0-1) 01 **3.1.2. Модемное соединение**

<span id="page-9-0"></span>Следующая структура сети предназначена для доступа к терминалам по модему с портом RS232 (рис[.3\)](#page-9-1). Как и в предыдущих случаях, терминалы и адаптер соединяются витыми парами, принцип связи – последовательный. Допустимые протоколы для связи:

- − МЭК 60870-5-101;
- − МЭК 60870-5-103;
- − Modbus RTU.

Порт RS232 адаптера подключается к порту модема через специальный переходник – нуль-модем. Обычно, длина кабеля RS232 около 2 м, поэтому модем должен находиться рядом с конвертором, например, на панели, где установлен терминал. Второй модем подключается к компьютеру.

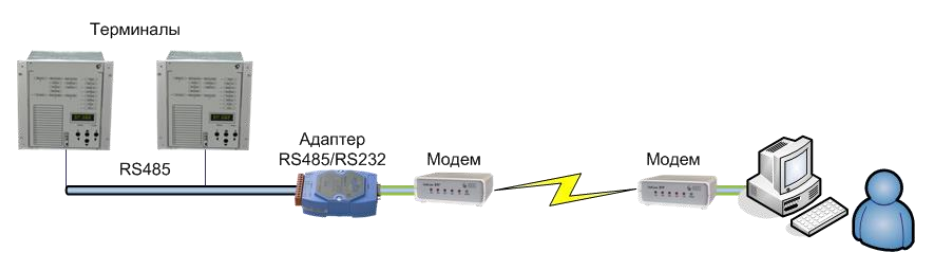

Рисунок 3 – Модемное соединение

<span id="page-9-1"></span>Некоторые модемы могут быть оборудованы последовательным портом стандарта RS485. В этом случае можно подключать терминалы к модему напрямую.

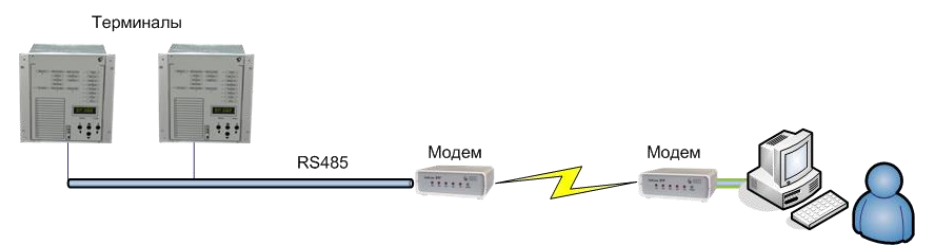

Рисунок 4 – Модем с интерфейсом RS485/RS422

Помимо проводных модемов, можно использовать GSM-модемы в режиме передачи данных (CSD).

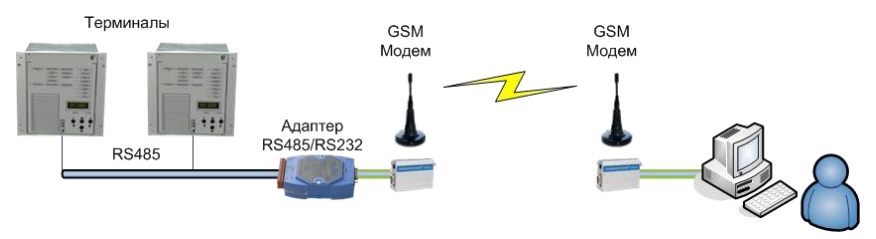

Рисунок 5 – GSM модемы

### EPCH 00007-01 34 01

<span id="page-10-3"></span><span id="page-10-0"></span>Модемное соединение имеет низкую скорость связи и может быть использовано в местах, где невозможно реализовать сеть Ethernet.

## 3.2. Сеть Ethernet

Сеть Ethernet используется для создания локальной вычислительной сети (ЛВС) предприятия, корпоративной и технологической сети передачи данных. Чаще всего терминалы включаются в технологическую сеть.

ПО BresMon опрашивает терминалы по протоколу МЭК 60870-5-104.

## <span id="page-10-1"></span>3.2.1. Прямое подключение

Терминалы подключаются к сетевому оборудованию (коммутатору, маршрутизатору) прямым кабелем. Скорость сети 10/100 Мбит/с.

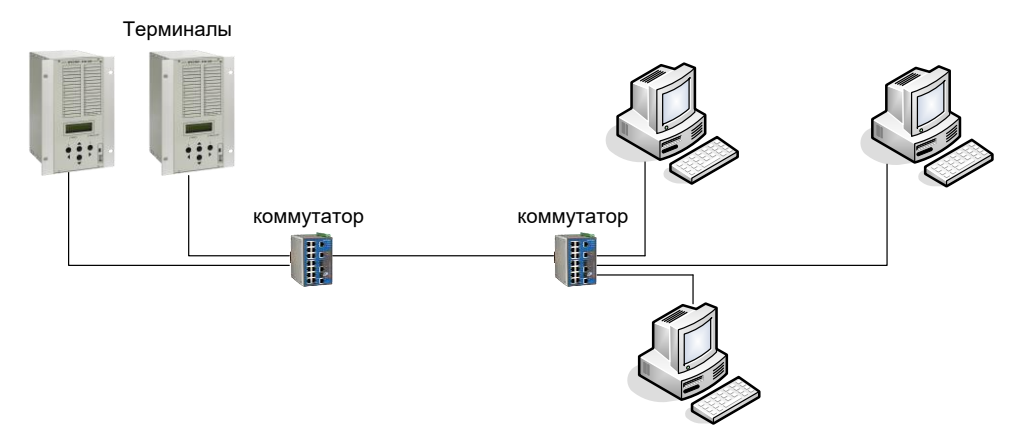

Рисунок 6 – Структура локальной сети Ethernet

В сетевом оборудовании и компьютере необходимо открыть доступ к ір-порту терминала, по которому работает протокол МЭК 60870-5-104, по умолчанию, это порт 2404.

## <span id="page-10-2"></span>3.2.2. Подключение через оператора сотовой связи

Для связи с терминалами через оператора сотовой связи необходимо использовать GSM-роутеры. Роутер устанавливается на подстанции и включается в сеть Ethernet с терминалами. Между роутером и сетью с компьютером организуется защищенное подключение VPN. В зависимости от схемы VPN потребуется: либо для сим-карты – услуга «Реальный IP-адрес»; либо для сетевого оборудования - реальный IP адрес со стороны компьютера.

## [БРСH.00007-01 34](#page-0-1) 01 **4. ТЕРМИНАЛ «БРЕСЛЕР-0107»**

#### <span id="page-11-3"></span><span id="page-11-1"></span><span id="page-11-0"></span>**4.1. Цифровые порты связи**

Терминал оснащен двумя последовательными портами связи RS422/RS485 [\(4.1.3\)](#page-12-0) и RS485 [\(4.1.4\)](#page-12-1), двумя или четырьмя портами Ethernet [\(4.1.7\)](#page-14-0), двумя портами USB [\(4.1.1,](#page-12-2) [4.1.2\)](#page-12-3). В соответствии с картой заказа или в зависимости от назначения конкретного устройства возможны следующие изменения:

− вместо последовательных портов связи RS422/RS485, RS485 могут быть установлены один или два последовательных порта ST оптической связи (2.2.11.5);

− вместо последовательного порта связи RS422/RS485 могут быть установлены два оптических порта C37.94 [\(4.1.6\)](#page-13-0), соответствующих стандарту IEEE Std C37.94;

− порты Ethernet RJ45 могут быть заменены на порты SFP, предназначенные для установки модулей с LC, SC или RJ45 коннекторами (тип коннекторов оговаривается в карте заказа).

Варианты конфигураций портов связи приведены на рисунках [7](#page-11-2) и [8.](#page-12-4)

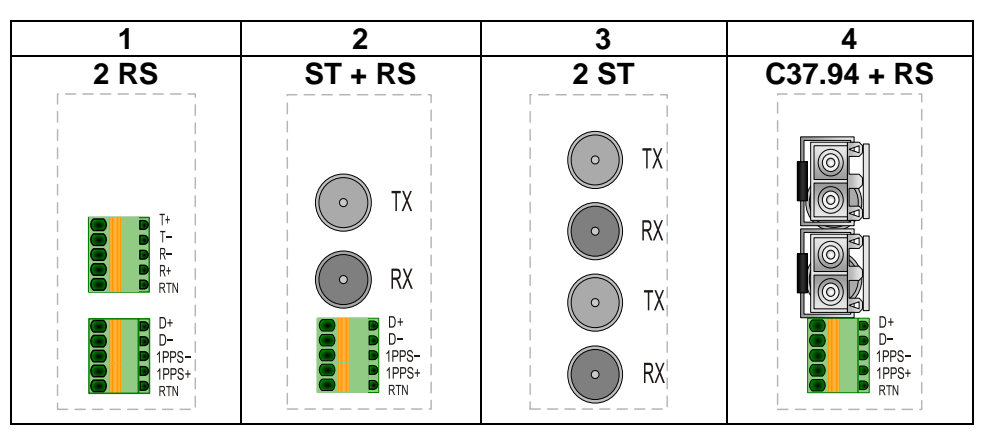

<span id="page-11-2"></span>Рисунок 7 - Конфигурация последовательных портов связи

12

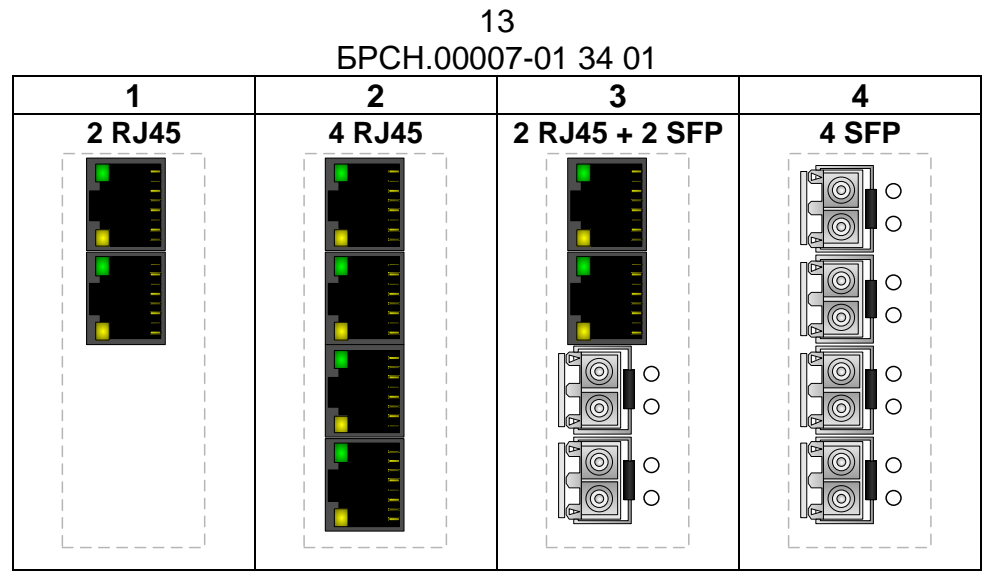

Рисунок 8 – Конфигурация портов связи Ethernet

<span id="page-12-4"></span><span id="page-12-2"></span>4.1.1. Порт USB Type-A расположен на передней панели терминала. Порт предназначен для выгрузки информации с терминала, обновления резидентного программного обеспечения и конфигурирования терминала через USB-flashнакопитель.

<span id="page-12-3"></span>4.1.2. Порт USB Type-C расположен на передней панели терминала. Порт предназначен для подключения терминала к ПЭВМ через программу BrsUSB для диагностики, конфигурирования и обновления резидентного программного обеспечения терминала, скачивания осциллограмм, аппаратного лога, журнала событий, а также мониторинга в реальном времени состояния входных, выходных и логических сигналов.

<span id="page-12-0"></span>4.1.3. Порт RS422/RS485 (таблица [1\)](#page-12-5) расположен на задней панели терминала (Х3 – приложение). Предназначен для связи с верхним уровнем АСУ ТП в соответствии с международными стандартами МЭК 60870-5-103, МЭК 60870-5-101, Modbus RTU.

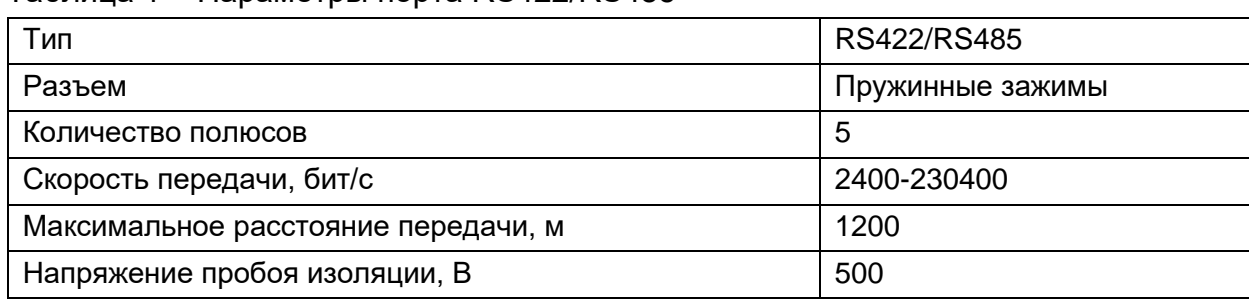

<span id="page-12-5"></span>Таблица 1 – Параметры порта RS422/RS485

<span id="page-12-1"></span>4.1.4. Порт RS485 (таблица [2\)](#page-13-1) расположен на задней панели терминала (Х4). Предназначен для связи с верхним уровнем АСУ ТП в соответствии с международными стандартами МЭК 60870-5-103, МЭК 60870-5-101, Modbus RTU.

На порт можно завести два канала RS485 от устройства синхронизации времени GPS/ГЛОНАСС типа Бреслер ГНСС-01 или Trimble Acutime Gold/GG: по первому ежесекундно передаются значения даты и времени, в соответствии с протоколом NMEA-0183, по второму – ежесекундные импульсы 1PPS, синхронизирующие терминал с точностью 1 мкс.

<span id="page-13-1"></span>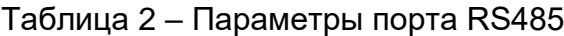

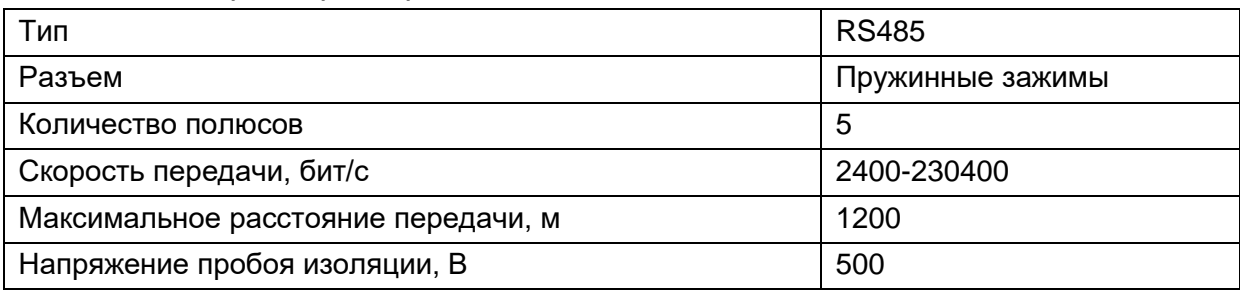

4.1.5. Оптические последовательные порты ST (таблица [3\)](#page-13-2) располагаются на задней панели терминала (Х3, Х4) на месте портов RS422/RS485, RS485.

<span id="page-13-2"></span>Таблица 3 – Параметры последовательного порта ST

| Тип                                  | Оптический   |
|--------------------------------------|--------------|
| Разъем                               | <b>ST</b>    |
| Тип оптоволокна                      | Многомодовый |
| Длина волны, нм                      | 820 или 1310 |
| Скорость передачи данных, бит/с      | 2400-230400  |
| Максимальное расстояние передачи, км |              |

<span id="page-13-0"></span>4.1.6. Оптические порты C37.94 (таблица [4\)](#page-13-3) располагаются на задней панели терминала (Х3.1, Х3.2) на месте порта RS422/RS485. Они предназначены для организации одного или двух мультиплексированных каналов связи между терминалами в соответствии со стандартом IEEE Std C37.94.

| Тип                                  | Оптический   |
|--------------------------------------|--------------|
| Разъем                               | LC           |
| Тип оптоволокна                      | Многомодовый |
| Длина волны, нм                      | 820          |
| Скорость передачи данных, кбит/с     | 64-768       |
| Максимальное расстояние передачи, км | 2            |

<span id="page-13-3"></span>Таблица 4 – Параметры порта C37.94

#### EPCH.00007-01 34 01

<span id="page-14-0"></span>4.1.7. Порты Ethernet (таблица 5) расположены на задней панели терминала (Х5.1, Х5.2, Х5.3, Х5.4). Связь с верхним (средним) уровнем АСУ ТП выполняется по протоколу MMS в соответствии с международным стандартом МЭК 61850-8-1, а также по протоколу МЭК 60870-5-104. Межтерминальный (горизонтальный) обмен выполняется по протоколу GOOSE в соответствии с международным стандартом МЭК 61850-8-1. Опционально терминалы поддерживают прием или передачу потоков мгновенных значений аналоговых сигналов в соответствии с протоколом МЭК 61850-9-2, МЭК 61850-9-2LE, МЭК 61869-9. Для каждой пары портов Ethernet (Х5.1-Х5.2 и Х5.3-Х5.4) можно включить функцию резервирования связи в соответствии с протоколами IEEE 802.1D-2004 (RSTP), IEC 62439-3 (PRP, HSR). В режиме резервирования оба порта одной пары имеют одинаковый IP-адрес. В режиме без резервирования адреса портов одной пары можно задать индивидуально, при этом маршрутизация сетей между портами отсутствует. Между портов нет канала передачи данных. Терминал поддерживает парами синхронизацию часов по протоколам SNTPv4/NTPv4, IEEE 1588v2 (PTP).

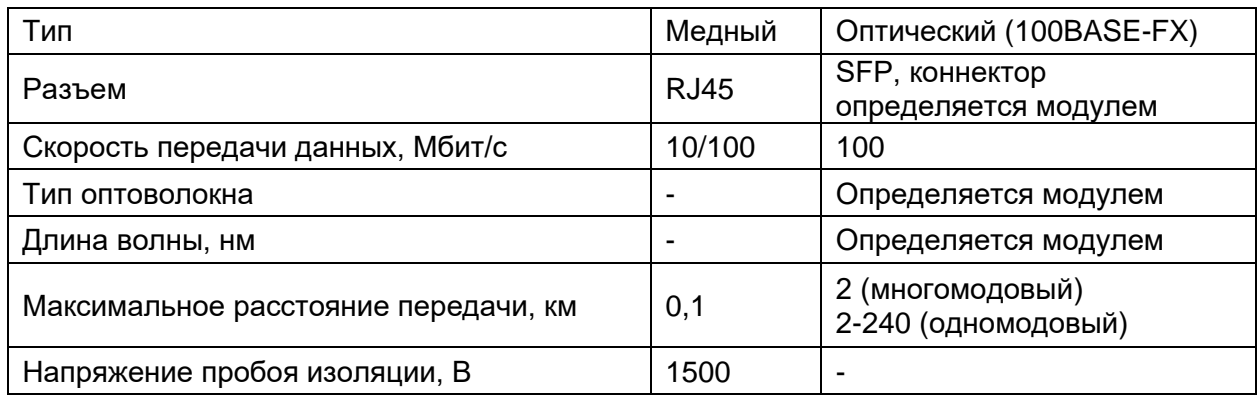

<span id="page-14-1"></span>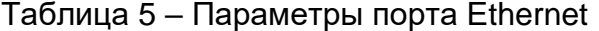

Если необходимо увеличить количество принимаемых цифровых потоков выборочных значений, предусмотрена возможность установки одного или двух дополнительных блоков приема SV, оснащенных двумя портами Ethernet SPF 100 Мб и портом USB. Порты Ethernet предназначены для работы с шиной процесса, т.е. приема сигналов МЭК 61850-9-2, МЭК 61850-9-2LE, МЭК 61869-9. Резервирование связи по ним осуществляется в соответствии со стандартом IEC 62439-3 (PRP, HSR). Порт USB предназначен для обновления резидентного программного обеспечения дополнительного блока.

### <span id="page-15-0"></span>**4.2. Протоколы связи**

## <span id="page-15-1"></span>**4.2.1. Протокол МЭК 60870-5-103**

ГОСТ Р МЭК 60870-5-103 «Устройства и системы телемеханики. Часть 5. Протоколы передачи. Раздел 103. Обобщающий стандарт по информационному интерфейсу для аппаратуры релейной защиты» распространяется на аппаратуру релейной защиты с последовательной передачей двоичными кодами для обмена с системами управления.

Протокол применяется при последовательной передаче данных: сети RS485/RS422 или модемы.

Поддерживаются следующие функции:

- − передача дискретных и логических сигналов с меткой времени;
- − передача нормализованных аналоговых сигналов;
- − передача списка осциллограмм;
- − передача осциллограмм;
- − синхронизация часов;

− дистанционное управление в соответствии с распоряжением ФСК ЕЭС №206р от 14.04.2014.

Детали реализации описаны в документе БРСН.00012-01 34 01 «Микропроцессорные терминалы серии Бреслер-0107. Протокол МЭК 60870-5-103. Возможность взаимодействия».

Общий адрес ASDU размером один байт вычисляется из номера терминала, заданного в основных настройках в уставках. Общий адрес ASDU равен номеру терминала по модулю 256.

## <span id="page-15-2"></span>**4.2.2. Протокол МЭК 60870-5-101**

ГОСТ Р МЭК 60870-5-101 «Устройства и системы телемеханики. Часть 5. Обобщающий стандарт по основным функциям телемеханики» распространяется на устройства и системы телемеханики с передачей данных последовательными двоичными кодами для контроля и управления территориально распределенными процессами.

Протокол применяется при последовательной передаче данных: сети RS485/RS422 или модемы.

Реализованы следующие функции:

- − передача дискретных и логических сигналов с меткой времени;
- − передача аналоговых сигналов в формате с фиксированной запятой;
- − передача списка осциллограмм;
- − передача и прием двоичных файлов;
- − синхронизация часов;

− дистанционное управление в соответствии с распоряжением ФСК ЕЭС №206р от 14.04.2014;

- − удаление осциллограмм;
- − программирование уставок;
- − сброс сигнализации;
- − перезапуск терминала.

Детали реализации описаны в документе БРСН.00011-01 34 01 «Микропроцессорные терминалы серии Бреслер-0107. Протокол МЭК 60870-5-101. Возможность взаимодействия».

Общий адрес ASDU размером два байта равен номеру терминала, заданного в основных настройках в уставках. Адрес станции размером один байт равен номеру терминала по модулю 256 (младший байт номера терминала).

## <span id="page-16-1"></span><span id="page-16-0"></span>**4.2.3. Протокол МЭК 60870-5-104**

ГОСТ Р МЭК 60870-5-104 «Устройства и системы телемеханики. Часть.5. Протоколы передачи. Раздел 104. Доступ к сети для ГОСТ Р МЭК 870-5-101 с использованием стандартных транспортных профилей». Правила стандарта представляют комбинацию прикладного уровня ГОСТ Р МЭК 60870-5-101 и функций транспортного уровня, предусматриваемых TCP/IP.

Протокол применяется для сетей TCP/IP, в частности, терминал оборудован интерфейсом для сетей Ethernet. Список реализованных функций совпадает со списком, приведенным для протокола МЭК 60870-5-101.

Детали реализации описаны в документе БРСН.00013-01 34 01 «Микропроцессорные терминалы серии Бреслер-0107. Протокол МЭК 60870-5-104. Возможность взаимодействия».

Общий адрес ASDU размером два байта равен номеру терминала, заданного в основных настройках в уставках.

#### 18 [БРСH.00007-01 34](#page-0-1) 01 **4.2.4. Протокол Modbus RTU / Modbus TCP**

<span id="page-17-0"></span>Протокол Modbus RTU (slave) используется в системах с последовательной передачей данных. Протокол Mobus TCP используется в сетях TCP/IP.

Реализованы следующие функции:

- − передача дискретных и логических сигналов функция 1 и 2;
- − передача аналоговых сигналов функция 3 и 4;
- − команда управления функция 5;
- − синхронизация функция 16.

Поддерживается запрос на чтение группы регистров и единичного регистра.

По стандарту протокола Modbus адрес регистра в пакете запроса на единицу меньше адреса сигнала в АСУ. Терминал отвечает данными, внутренний адрес которых соответствуют адресу АСУ. Если АСУ в запросе не уменьшает адрес на 1, то необходимо задавать в АСУ адрес на 1 меньше, чем адрес сигнала в списке сигналов. Для протокола Modbus файл со списком сигналов содержит 2 колонки: «Адрес регистра Modbus» и «Адрес в пакете Modbus». Адресация сигналов описана в п. [4.4.](#page-28-1)

Аналоговые сигналы передаются числом с плавающей запятой, порядок передачи CDAB (2301). На каждый аналоговый сигнал необходимо запрашивать 2 регистра (одно число с плавающей запятой).

Запрос на чтение дискретного сигнала должен содержать адрес первого сигнала и количество сигналов в поле с количеством регистров. В ответе дискретные сигналы группируются в 2 байтные слова по 16 бит. Младший бит ответа соответствует сигналу, адрес которого был в запросе.

Терминалы в качестве сетевого адреса устройства (идентификатора) используют номер терминала (эту настройку можно увидеть в основных настройках в файле уставок терминала). По протоколу Modbus под идентификатор устройства выделено всего 1 байт и он может быть в пределах от 1 до 255 (если строго по стандарту, то до 247). Но номер терминала может быть выбран от 1 до 9999, и если его сделать больше 255, то идентификатор не уложится в размеры одного байта. В таком случае, идентификатор терминала будет рассчитываться как номер терминала по модулю 256. Например, если [номер терминала] = 371 (0x173), то [идентификатор устройства по протоколу modbus] = [номер терминала] mod 256 = 115 (0х73). Если в АСУ строгие правила соответствия стандарту протокола Modbus, то необходимо задавать номер терминала такой, чтобы после преобразования к

идентификатору терминала, последний был в диапазоне от 1 до 247.

Запрос дискретного сигнала должен содержать адрес первого сигнала и количество сигналов в поле с количеством регистров. В ответе дискретные сигналы группируются в 2 байтные слова по 16 бит. Младший бит ответа соответствует сигналу, адрес которого был в запросе.

Например, запрос у терминала с №1 дискретных сигналов с 1 по 12:

01 01 03 FF 00 0C 0C 7B – номер терминала 1, функция 1, адрес в пакете 1023 (03 FF), количество сигналов 12 (00 0C))

Ответ:

01 01 02 01 00 B8 6C – номер терминала 1, функция 1, количество байт в ответе 2, значения 16 бит 00000000 00000001 первый сигнал равен «1», остальные «0».

В резидентном программном обеспечении терминала реализована команда, не требующая описания в файле уставок – сброс сигнализации (команда 15). Остальные команды требуется описывать в файле уставок в разделе «Сигналы управления по сети». Процедура передачи команды – прямая. Время ожидания активации, с – время, на которое взводится выход «Вкл» или «Откл» в элементе гибкой логики «Источник – сигнал управления по сети». Параметр, передаваемый в команде «Включить» – 0хFF00, в команде «Отключить» - 0х0000.

Синхронизация часов производится командой 0х10 – запись в несколько регистров. Необходимо записать 3 регистра со стартового адреса 0х8000. Первые 2 регистра – время в секундах, начиная с 1 января 1970 г. Третий регистр – миллисекунды. Порядок байт – big endian (старший байт впереди). Пример записи в терминал с номером 0х32 командой 0x10 с адреса 8000 (в пакете на 1 меньше: 7F FF) три регистра (00 03), количество байт 06, секунды 5B E1 A3 C5 (1541514181, Nov 06 2018 17:23:01 GMT+0300), миллисекунды 00 00: 32 10 7F FF 00 03 06 5B E1 A3 C5 00 00 8E D1

<span id="page-18-0"></span>При запросе данных, передача данных которых запрещена или не предусмотрена, терминал ответит пакетом с функцией 0x83 с кодом ошибки 02.

### **4.2.5. NMEA-0183**

Протокол NMEA-0183 используется в системах GPS для приема данных со спутника по последовательным каналам в текстовом виде.

Терминал воспринимает следующие команды, передающие дату и время:

- − GGA;
- − ZDA;
- − RMC.

Для работы теста, сообщающего о количестве доступных спутников, необходимо включить передачу команды GSV.

Остальные команды игнорируются.

## <span id="page-19-0"></span>**4.2.6. МЭК 61850**

Терминал поддерживает язык описания терминалов и подстанций в соответствии со стандартом МЭК 61850-6, МЭК 61850-7-1, МЭК 61850-7-2, МЭК 61850-7-3, МЭК 61850-7-4.

Терминал обеспечивает передачу данных на верхний уровень (MMS) и межтерминальных сообщений (GOOSE) в соответствии со стандартом МЭК 61850-8-1.

Осциллограммы передаются на верхний уровень в формате COMTRADE версии 2013 г. в текстовом или двоичном виде.

Терминал поддерживает функции оперативного управления устройствами РЗА из АСУТП по протоколу МЭК 61850-8-1:

- − включение / выключение сигналов управления;
- − ввод/вывод АПВ;
- − переключение режимов АПВ;
- − ввод/вывод оперативного ускорения;
- − переключение групп уставок;
- − включение сигналов измерения: небаланс напряжения 3Uo;

<span id="page-19-1"></span>− дистанционное управление в соответствии с распоряжением ФСК ЕЭС №206р от 14.04.2014.

### **4.3. Настройка терминала**

Все настроечные параметры терминала хранятся в файле уставок терминала. Редактирование файла уставок производится на персональном компьютере в программе TranSet, в которой доступно руководство оператора, встроенные системы помощи и подсказок. Файл уставок переписывается в терминал либо через ЧМИ и USB-flash, либо через программу BrsUSB и

USB-кабель. Инструкция по записи файла уставок приведена в руководстве по эксплуатации на терминал.

В программе TranSet, параметры, отвечающие за удаленный доступ, выделены в один раздел «Настройки связи».

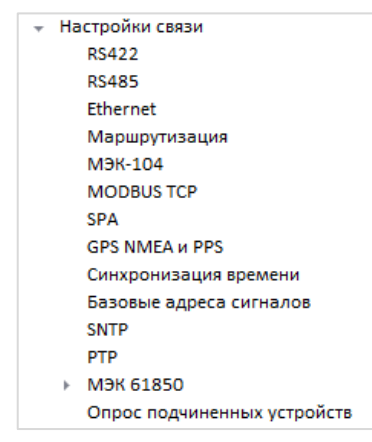

Рисунок 9 – Структура настроек связи

Большинство параметров связи можно изменить через меню терминала.

#### <span id="page-20-0"></span>**4.3.1. Порты RS422 и RS485**

Описание аппаратных портов приведено в п[.4.1.](#page-11-3) Типовые схемы сети на основе последовательной передачи данных описаны в п[.3.1.](#page-8-3)

Настройка протокола производится в разделах «RS422» и «RS485» одинаково для обоих портов.

| Параметр                                 | Минимал | Максимал | Начальное зна        | Текущее знач         |
|------------------------------------------|---------|----------|----------------------|----------------------|
| RS422 скорость                           | <br>    | -----    | 19200                | 19200                |
| RS422 четность                           | -----   | -----    | Четность             | Четность             |
| RS422 управление модемом                 | -----   | -----    | Выключено            | Выключено            |
| RS422 протокол                           | -----   | -----    | M <sub>3</sub> K-101 | M <sub>3</sub> K-101 |
| RS422 период передачи, с                 | 0       | 9999     | 60                   | 60                   |
| RS422 порог напряжение, %                | 0,000   | 100,000  | 5,000                | 5,000                |
| RS422 порог ток, %                       | 0,000   | 100,000  | 5,000                | 5,000                |
| RS422 порог мощность, %                  | 0,000   | 100,000  | 5,000                | 5,000                |
| RS422 порог частота, %                   | 0,000   | 100,000  | 0,020                | 0,020                |
| RS422 порог мА-входа, %                  | 0,000   | 100,000  | 5,000                | 5,000                |
| RS422 порог другие, %                    | 0,000   | 100,000  | 5,000                | 5,000                |
| Использовать короткий ответ              | -----   | -----    | Да                   | Да                   |
| Управление выходным реле "Обмен данными" | -----   | -----    | Выключено            | Выключено            |
| Архивация файлов                         | -----   | -----    | zlib                 | zlib                 |
| $C$ mon- $6$ um                          | -----   | -----    | 1                    | 1                    |
| Время источника                          | -----   | -----    | Местное              | Местное              |
| Адрес терминала для устройства ОПФ       | 1       | 254      | 1                    |                      |

Рисунок 10 – Настройка последовательных портов

В подразделе настройки последовательного порта есть следующие параметры:

#### EPCH.00007-01 34 01

- RS\*\*\* скорость - скорость последовательного порта выбирается исходя из При связи через модем скорость должна поддерживаться схемы сети. последовательным портом модема. При связи через сеть RS485/RS422 необходимо учитывать длину кабеля. При длине кабеля до 50 м рекомендуется скорость 115200;

– RS\*\*\* четность – бит чётности по стандарту МЭК 60870-5-103 должен быть «чётность», но если в одну сеть с терминалами подключают регистраторы Бреслер предыдущей серии, у которых бит чётности отсутствует, то необходимо выбрать «HeT»:

- RS\*\*\* управление модемом - необходимо включить на одном из терминалов сети, когда связь идет через коммутируемое модемное. Терминал будет автоматически разрывать связь при бездействии сети в течении 2 минут (функция управления модемом не реализована на момент создания документации);

- RS\*\*\* протокол – протокол связи «МЭК-101», «МЭК-103», «GPS», «Локальный», «Modbus-RTU»;

- RS\*\*\* период передачи - интервал в секундах, через который производится спорадическая передача данных, для которых включен «мониторинг» в описании сигналов;

 $-$  RS\*\*\* порог напряжение – порог изменения сигналов в процентах от шкалы, при превышении которого производится передача данных напряженческих сигналов;

- RS\*\*\* порог ток - порог изменения сигналов в процентах от шкалы, при превышении которого производится передача данных токовых сигналов;

- RS\*\*\* порог мощность - порог изменения сигналов в процентах от шкалы, при превышении которого производится передача данных значений мощностей;

- RS\*\*\*\* порог частота - порог изменения сигналов в процентах от шкалы, при превышении которого производится передача данных сигналов частоты;

- RS\*\*\* порог мА-входа - порог изменения сигналов в процентах от шкалы, при превышении которого производится передача данных мА-сигналов;

- RS\*\*\* порог другие - порог изменения сигналов в процентах от шкалы, при превышении которого производится передача данных, не попадающих в вышеописанные сигналы;

– Использовать короткий ответ – включать или отключать ответ одним байтом в качестве подтверждения в протоколах МЭК-101 и МЭК-103;

- Управление выходным реле «Обмен данными» - включение режима для передачи через ВЧ-оборудование или мультиплексоры: за 400 мс до начала

передачи передатчик выходит из третьего состояния и замыкается выходное реле 9, после перерыва в передаче в течении 30 секунд, реле 9 размыкается и передатчик переходит в третье состояние, настройка присутствует только для порта RS422;

− Архивация файлов – передача файлов в архиве или исходном состоянии. Осциллограммы сжимаются архиватором примерно в 3 раза, распаковка при сохранении должна поддерживаться верхним уровнем.

− Стоп-бит – количество стоп-битов, обычно задается 1 стоп-бит. Рекомендуется задавать 2 стоп-бита при передаче через ВЧ-оборудование связи;

− Время источника – местное или всемирное. Если используется «местное» время, то часы синхронизируются временем, полученным от верхнего уровня. Если используется «всемерное» время, то при синхронизации учитывается часовой пояс;

− Адрес терминала для устройства ОПФ – сетевой адрес данного терминала, этот адрес прописывается в централизованном терминале ОПФ.

\*\*\* - обозначают 422 или 485.

#### <span id="page-22-0"></span>**4.3.2. Ethernet**

Описание физического интерфейса приведено в п[.4.1.](#page-11-3) Типовые схемы сети на основе Ethernet описаны в п[.3.2.](#page-10-3)

В случае использования протокола МЭК 60870-5-104, МЭК 61850, Modbus-TCP или синхронизации по протоколу SNTP необходимо настроить Ethernet в подразделе «Ethernet»:

| Параметр                    | Минимал | Максимал | Начальное зна   | Текущее знач    |
|-----------------------------|---------|----------|-----------------|-----------------|
| Шлюз по умолчанию           | ,       | -----    | 10.10.11.254    | 10.10.11.254    |
| MAC <sub>1</sub>            | -----   | -----    | 0x021234567801  | 0x021234567801  |
| МАС1 способ получения       | -----   | -----    | Вручную         | Вручную         |
| <b>Ethernet 1 DHCP</b>      | -----   | -----    | Выключено       | Выключено       |
| Ethernet 1 IP adpec         |         | -----    | 10.10.11.1      | 10 10 11 1      |
| Fthernet 1 IP маска подсети |         | -----    | 255.255.255.000 | 255.255.255.000 |
| MAC <sub>2</sub>            | -----   | -----    | 0x021234567802  | 0x021234567802  |
| МАС2 способ получения       |         | -----    | Вручную         | Вручную         |
| <b>Fthernet 2 DHCP</b>      | -----   | -----    | Выключено       | Выключено       |
| Ethernet 2 IP adpec         | -----   | -----    | 10.10.12.1      | 10.10.12.1      |
| Fthernet 2 IP маска подсети | -----   | -----    | 255.255.255.000 | 255.255.255.000 |
| MAC3                        | -----   | -----    | 0x021234567803  | 0x021234567803  |
| МАСЗ способ получения       | -----   | -----    | Вручную         | Вручную         |
| <b>Ethernet 3 DHCP</b>      | -----   | -----    | Выключено       | Выключено       |
| Ethernet 3 IP adpec         | -----   | -----    | 10.10.13.1      | 10.10.13.1      |
| Ethernet 3 IP маска подсети | -----   | -----    | 255.255.255.000 | 255.255.255.000 |
| MACA                        | -----   | -----    | 0x021234567804  | 0x021234567804  |
| МАС4 способ получения       |         | -----    | Вручную         | Вручную         |
| <b>Ethernet 4 DHCP</b>      | -----   | -----    | Выключено       | Выключено       |
| Ethernet 4 IP adpec         | -----   | -----    | 10.10.14.1      | 10.10.14.1      |
| Ethernet 4 IP маска подсети |         | -----    | 255.255.255.000 | 255.255.255.000 |
| Ethernet1-Ethernet2         |         | -----    | Eth1, Eth2      | Eth1, Eth2      |
| Ethernet3-Ethernet4         | -----   | -----    | Eth3, Eth4      | Eth3, Eth4      |
|                             |         |          |                 |                 |

Рисунок 11 – Настройка Ethernet

23

«Шлюз по умолчанию» – если по одному из портов Ethernet будет связь с внешней сетью (адрес которой отличается от адреса сети порта), то необходимо задать IP-адрес шлюза. IP-адрес шлюза и адрес Ethernet порта должны входить в одно адресное пространство сети. Если связь с внешними сетями предполагается по двум или более портам, то помимо шлюза по умолчанию, необходимо прописать маршруты в разделе «Маршрутизация».

«MACx» – уникальный MAC-адрес. Необходимо задать, если вариант автоматического способа получения адреса не подходит (например, фиксированный адрес прописан в коммутаторе). Адрес представляет собой 6-байтное число в шестнадцатеричном виде. Первый байт обязательно должен быть 0x02. Пример: 0х021234567890.

«MACx способ получения» – варианты выбора: «Вручную» и «Автоматически». Желательно выбирать автоматическое получение адреса. При автоматическом получении адрес создается из уникального кода чипа процессора.

«Ethernet x DHCP» – варианты выбора «Выключено», «Включено». В режиме «Включено» терминал получает IP-адрес и маску сети от сервера DHCP. В режиме «Выключено» IP-адрес и маску сети необходимо задавать вручную.

«Ethernet x IP адрес» – IP-адрес терминала, который будет присвоен при подключении через данный порт Ethernet. Если для пары портов Ethernet включен протокол резервирования, то такая пара рассматривается как один порт с двойным подключением и один IP-адрес присваивается обоим портам из этой пары. Не допускается, чтобы на разных Ethernet портах были IP -адреса из одной и той же сети.

«Ethernet x маска сети» – четырех байтное число, задающее маску сети.

«Ethernet1- Ethernet2», «Ethernet3-Ethernet4» – варианты использования портов Ethernet: «Еth1, нет» первый порт пары включен, второй порт отключен; «Eth1, Eth2» - оба порта включены, IP -адреса должны быть в разных сетях; «PRP», «RSTP», «HSR» - пары портов работают в режиме соответствующего резервирования.

## <span id="page-23-0"></span>**4.3.3. Протокол МЭК 60870-5-104**

Информация о протоколе МЭК 60870-5-104 приведена в п[.4.2.3.](#page-16-1) Настройка протокола производится в подразделе «МЭК-104».

| Параметр                                           | $\cdots$ | $\cdots$       | $\cdots$       | Текущее значение          | Доступ   |  |
|----------------------------------------------------|----------|----------------|----------------|---------------------------|----------|--|
| МЭК-104 работа                                     | $\cdots$ | $\sim$         | $\cdots$       | Выключенс                 | Релейщик |  |
| МЭК-104 период передачи, с                         | 0        | $\cdots$       | 60             | -60                       | Релейщик |  |
| МЭК-104 порог напряжение, %                        | o        | $\ddotsc$      | $\ddotsc$      | 5,000                     | Релейщик |  |
| МЭК-104 порог ток, %                               | 0        | $\overline{a}$ | $\ddotsc$      | 5,000                     | Релейщик |  |
| МЭК-104 порог мощность, %                          | 0        |                | $\ddotsc$      | 5,000                     | Релейщик |  |
| МЭК-104 порог частота, %                           | 0        | $\cdots$       | $\ddotsc$      | 0,020                     | Релейщик |  |
| МЭК-104 порог мА-входа, %                          | 0        |                |                | 5,000                     | Релейщик |  |
| МЭК-104 порог другие, %                            | 0        | $\ddotsc$      | $\ddotsc$      | 5,000                     | Релейщик |  |
| МЭК-104 номер порта                                | 1        | $\cdots$       | $\sim$         | 2404                      | Релейщик |  |
| Тип значений измеряемой величины                   | $\cdots$ | $\cdots$       | $\cdots$       | Формат с плавающей точкой | Релейщик |  |
| Точность измеряемой величины, знаков после запятой | 1        | 2              | 2              | 2                         | Релейщик |  |
| Тип значений дискретных сигналов                   | $\cdots$ | $\cdots$       |                | Одноэлементная информация | Релейщик |  |
| Классификатор переменной структуры                 | $\cdots$ | $\overline{a}$ | $\overline{a}$ | Одиночный                 | Релейщик |  |
| Использовать метку времени для измеряемых величин  |          | $\cdots$       | $\sim$         | Her                       | Релейщик |  |
| Архивация файлов                                   | $\cdots$ |                | $\overline{a}$ | zlib                      | Релейщик |  |
| Время источника                                    |          | $\cdots$       | $\cdots$       | Местное                   | Релейщик |  |

Рисунок 12 – Настройка МЭК-104

В подразделе «МЭК-104» присутствуют следующие параметры:

− МЭК-104 работа – для поддержки протокола выберите «включено», иначе «выключено»;

− МЭК-104 номер порта – ведите номер порта TCP-порта, по которому будет отвечать протокол, стандартное значение: 2404;

− МЭК-104 период передачи – интервал в секундах, через который производится спорадическая передача данных, для которых включен «мониторинг» в описании сигналов;

− МЭК-104 порог напряжение – порог изменения сигналов в процентах от шкалы, при превышении которого производится передача данных напряженческих сигналов;

− МЭК-104 порог ток – порог изменения сигналов в процентах от шкалы, при превышении которого производится передача данных токовых сигналов;

− МЭК-104 порог мощность – порог изменения сигналов в процентах от шкалы, при превышении которого производится передача данных значений мощностей;

− МЭК-104 порог частота – порог изменения сигналов в процентах от шкалы, при превышении которого производится передача данных сигналов частоты;

− МЭК-104 порог мА входа – порог изменения сигналов в процентах от шкалы, при превышении которого, производится передача данных мА-сигналов;

− МЭК-104 порог другие – порог изменения сигналов в процентах от шкалы, при превышении которого производится передача данных, не попадающих в

#### EPCH.00007-01 34 01

вышеописанные сигналы;

- Тип значений измеряемой величины - доступны следующие варианты: «Формат «Нормализованное значение» И  $\mathbf C$ плавающей точкой» И «Масштабированное значение». В первом случае передача данных будет идти через ASDU 9 (без метки времени) / 34 (с меткой времени), во втором через ASDU 13/36. При «Масштабированном значении» передается целочисленное значение через ASDU 11/35.

- Точность измеряемой величины, знаков после запятой - при передаче «масштабированных значений» для пересчета из целочисленного типа в вещественный необходимо разделить число на 10 (если точность «1») или на 100 (если точность «2»).

- Тип значений дискретных сигналов - доступны два типа: «Одноэлементная информация» (ASDU 30) и «Битовая строка» (ASDU 33).

- Классификатор переменной структуры - доступны два типа: «Одиночный» и «Последовательность».

- Использовать метку времени для измеряемых величин - передавать измерения с меткой времени или без. В терминалах ОМП обязательно включать передачу с меткой времени.

- Архивация файлов - передача файлов в архиве или исходном состоянии. Осциллограммы сжимаются архиватором примерно в 3 раза, распаковка при сохранении должна поддерживаться верхним уровнем.

- Время источника - местное или всемирное. Если используется «местное» время, то часы синхронизируются временем, полученным от верхнего уровня. Если используется «всемерное» время, то при синхронизации учитывается часовой пояс.

#### <span id="page-25-0"></span>4.3.4. Протокол GPS/ГЛОНАСС NMEA

Для синхронизации от GPS необходимо использовать антенну, передающую по одному последовательному каналу стандарта RS485 данные со спутников по протоколу NMEA-0183 и по второму каналу RS485 синхронизирующий импульс 1PPS (один импульс в каждую секунду). Рекомендуется использовать антенну Trimble Acutime GG.

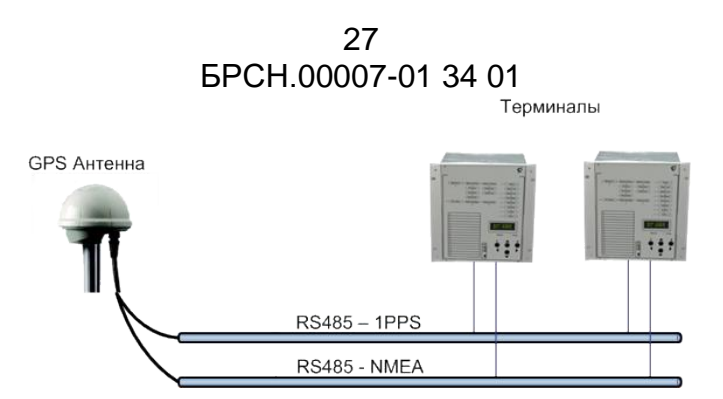

Рисунок 13 – Подключение антенны Trimble Acutime GG

Сигнал 1PPS в терминале отображается как зарезервированный дискретный вход D16.

В зависимости от исполнения терминала время по протоколу NMEA-0183 и ежесекундный импульс 1PPS заводится или на порт RS422 или на порт RS485.

Антенна должна передавать дату и время по протоколу NMEA-0183 командой GPGGA или GPZDA. Заводская настройка антенны: скорость порта 4800, формат 8n1.

Настройка терминала на синхронизацию от GPS осуществляется в программе TranSet в разделе «Настройки связи». Для порта RS485/422 задается скорость передачи и формат данных такие же, как у антенны (19200, 8n1); «RS\*\*\* протокол» - «GPS».

В разделе «GPS NMEA» включается чтение данных по протоколу NMEA, разрешение на синхронизацию от сигнала 1PPS, каким фронтом импульса синхронизироваться:

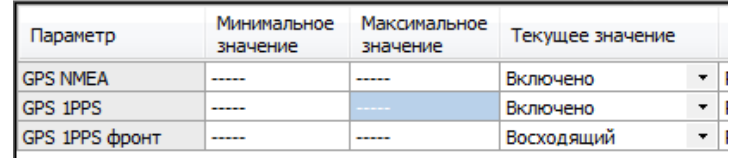

Рисунок 14 – Настройка GPS NMEA

Параметры настройки:

− GPS NMEA – для чтения даты и времени из аппаратуры GPS по протоколу NMEA-0183 выберите «включено», иначе «выключено»;

− GPA 1PPS – для синхронизации миллисекунд от ежесекундного высокоточного импульса выберите «включено», иначе «выключено»;

− GPS 1PPS фронт – выбирается «Восходящий» или «Нисходящий» фронт сигнала 1PPS, которым необходимо синхронизировать миллисекунды.

От системы GPS время поступает по Гринвичу, поэтому необходимо дополнительно задавать часовой пояс в разделе «Синхронизация времени».

Работоспособность антенны можно проверить в тестах «GPS 1PPS» и «GPS NMEA».

В тесте «GPS 1PPS» выводится счетчик принятых импульсов синхронизации. Импульсы должны приходить от антенны ежесекундно, поэтому при исправной антенне счетчик должен увеличиваться на единицу каждую секунду.

<span id="page-27-0"></span>В тесте «GPS NMEA» выводится время, переданное по протоколу NMEA. Если данные не поступают, то выводится «00:00:00».

### **4.3.5. Синхронизация времени**

Терминал может использовать несколько источников календарного времени: протоколы МЭК-101, МЭК-103, МЭК-104, система GPS/ГЛОНАСС, сервер SNTPv4/NTPv4, IEE 1588v2. Поддерживаются следующие источники инструментального времени: 1PPS и IEE 1588v2.

Эти источники различаются точностью и надежностью. Терминал можно настроить на синхронизацию календарного времени от четырех устройств, для которых вводится понятие приоритета: высокий, средний, ниже среднего и низкий. Если в течение времени, заданного как «допустимый отказ» в секундах, источник не работает, то терминал переключается на другой источник, с меньшим приоритетом.

Если источник времени имеет стабильную погрешность, то в терминале её можно скомпенсировать параметром «коррекция» в миллисекундах. Новое значение времени будет получено суммированием времени от источника и значением коррекции.

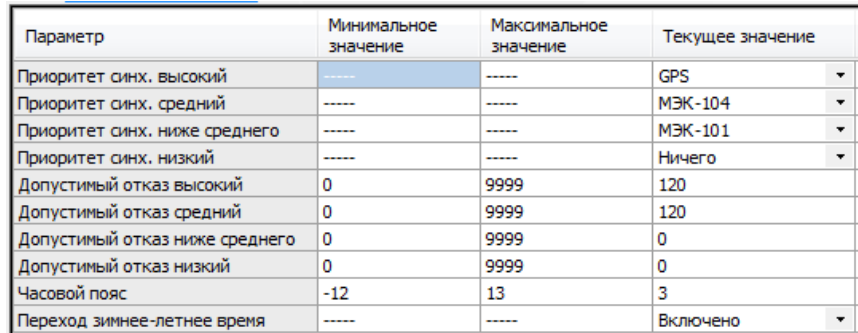

Рисунок 15 – Настройка синхронизации времени

GPS/ГЛОНАСС и SNTP передают время по Гринвичу. Для пересчета в местное время необходимо указывать часовой пояс.

#### 29

#### [БРСH.00007-01 34](#page-0-1) 01

### <span id="page-28-1"></span><span id="page-28-0"></span>**4.4. Адресация объектов передачи данных**

Данные, передаваемые на верхний уровень АСУ, разделены на несколько групп:

- − Аналоговые сигналы;
- − Фазы аналоговых сигналов;
- − Расчетные сигналы;
- − Данные ЛЭП;
- − Дискретные сигналы;
- − Выходные реле;
- − Внутренние логические сигналы;
- − Программные реле;
- − Специальные аналоговые сигналы;
- − Специальные дискретные сигналы.

Для всех групп, в программе редактирования файла уставок задается базовый адрес группы – это адрес первого элемента в группе. Адреса других элементов в группе получаются суммированием базового адреса с номером сигнала по порядку. Перечень сигналов первых 8 групп задается в программе Transet. Перечень сигналов «Специальные аналоговые» и «Специальные дискретные» определяется исполнением терминала и описывается в документации на терминал.

При использовании протоколов МЭК адрес элемента передается в полях FunctionType (старший байт адреса) и InformatonNumber (младший байт адреса).

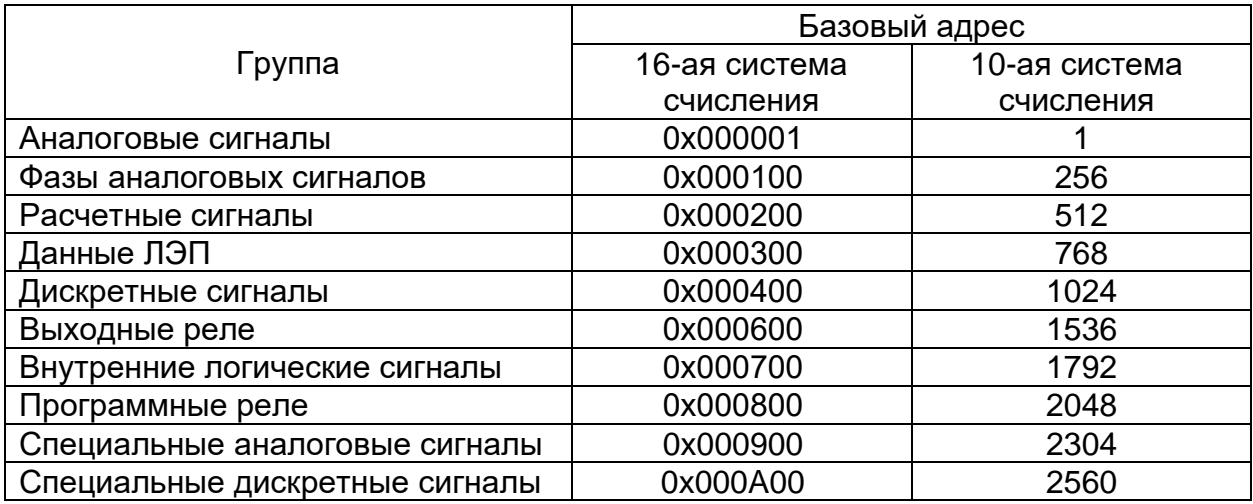

Таблица 6 – Заводские настройки базовых адресов

«Аналоговые сигналы» – это сигналы, которые заведены на аналоговые входа терминала. В зависимости от исполнения терминала количество входов варьируется от 0 до 64. Тип входов: напряжение, ток, мА-входы (ток до 50 мА или напряжение до 600 В). Состояние сигналов передается только для тех каналов, для которых включён мониторинг в файле уставок.

При заводской настройке базового адреса аналоговых входов, адреса сигналов следующие:

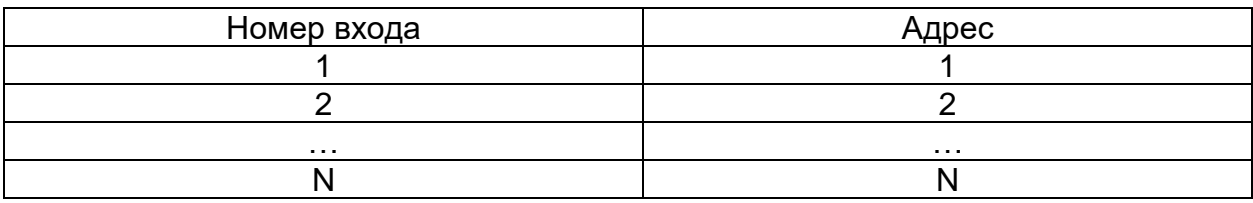

«Фазы аналоговых сигналов» – это фазы аналоговых сигналов относительно фазы базового канала. Передаются фазы только тех сигналов, у которых выбран мониторинг.

При заводской настройке базового адреса фазы аналоговых входов, адреса следующие:

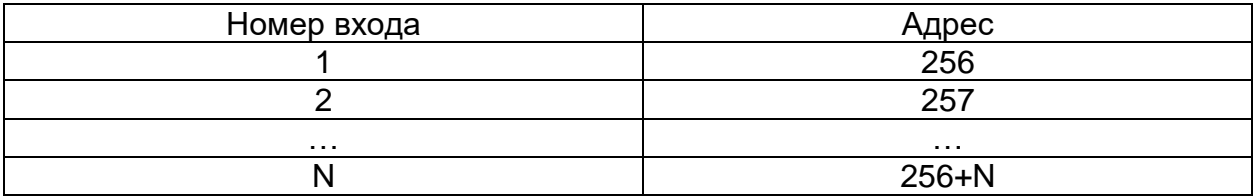

«Расчетные сигналы» – передаются значения расчетных сигналов типа «межфазные сигналы» описанных в файле уставок.

При заводской настройке базового адреса расчетных сигналов, адреса межфазных сигналов следующие:

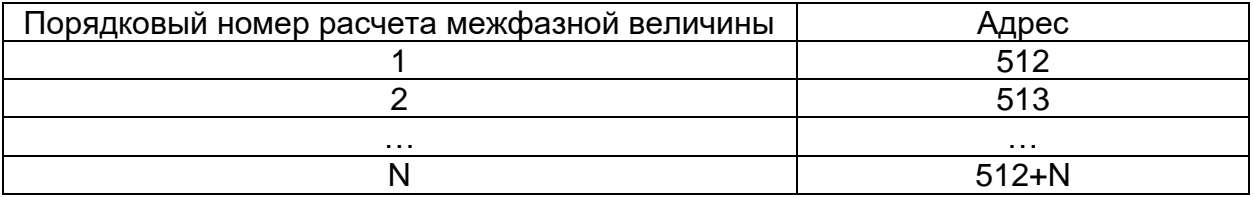

«Данные ЛЭП» – передаются значения фазных токов, фазных напряжений, активной и реактивной мощностей и частота сети. ЛЭП должна быть описана в файле уставок в разделе «Линии электропередачи».

При заводской настройке базового адреса расчетных сигналов, адреса сигналов следующие:

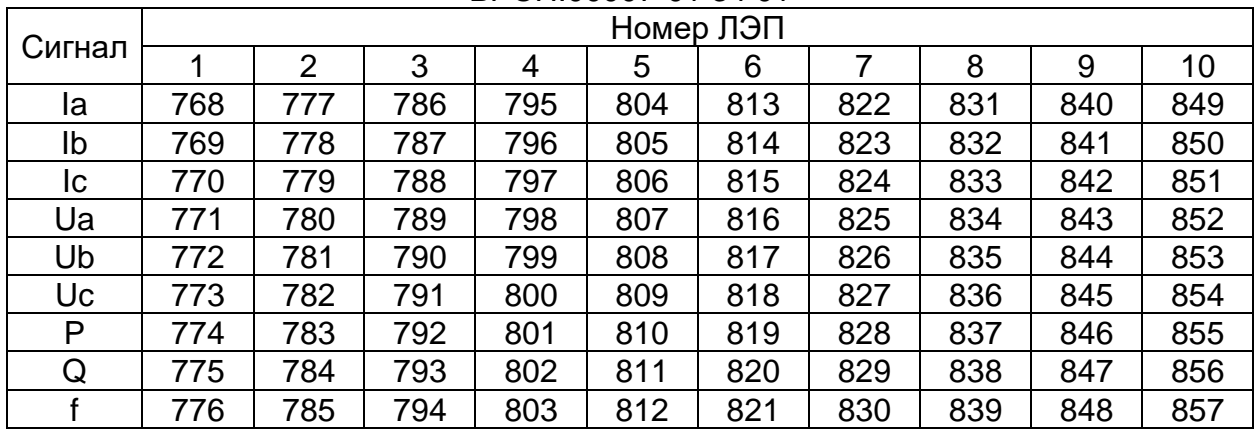

«Дискретные сигналы» – входные дискретные сигналы. В зависимости от исполнения терминала количество каналов варьируется от 12 до 460. Передаются значения только тех каналов, которые отмечены для мониторинга в файле уставок.

При заводской настройке базового адреса дискретных сигналов, адреса сигналов следующие:

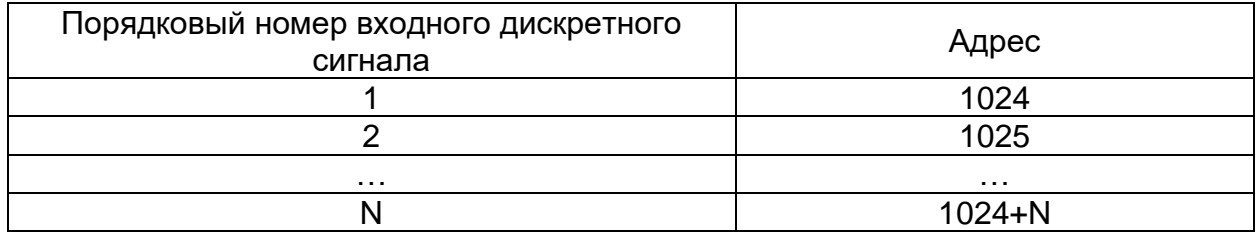

«Выходные реле» – состояние выходных реле терминала. В зависимости от исполнения терминала количество выходных реле варьируется от 10 до 42.

При заводской настройке базового адреса выходных реле, адреса состояний реле следующие:

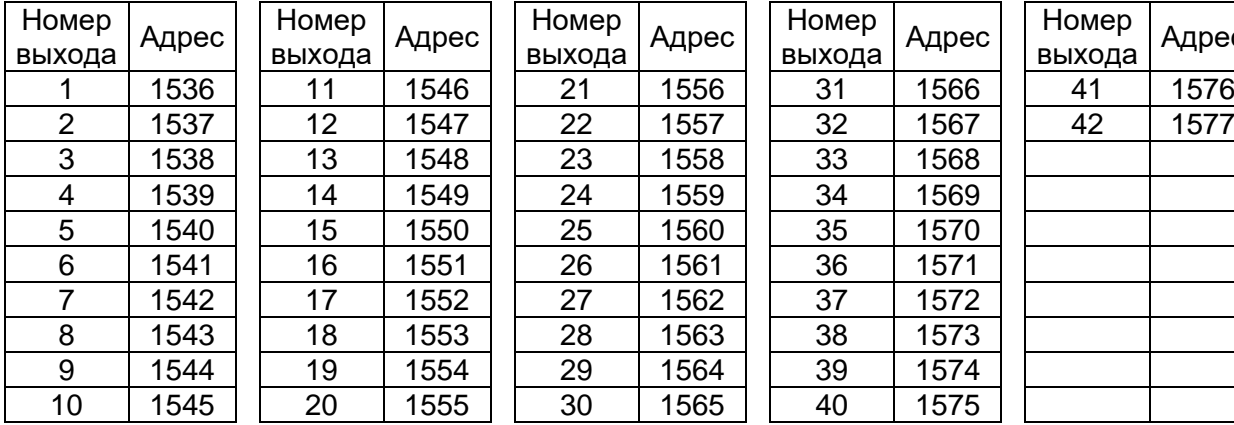

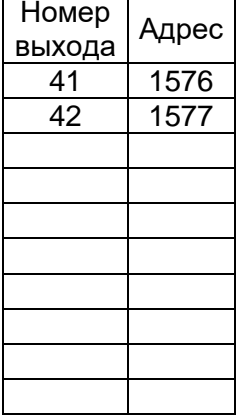

Адрес

«Внутренние логические сигналы» – служебные события терминала. Названия сигналов зависят от исполнения терминала.

«Программные реле» – состояние пусковых органов.

«Специальные аналоговые сигналы» – вычисляемые аналоговые сигналы, назначение которых зависит от исполнения терминала.

«Специальные дискретные сигналы» – логические сигналы, назначение которых зависит от исполнения терминала.

«Сигналы управления по сети» – выбор группы уставок, одно или двухпозиционные команды. Первые 32 адреса зарезервированы под выбор группы уставок однопозиционными командами.

#### <span id="page-31-0"></span>**4.5. Синхронизация времени через SNTP**

Терминал поддерживает синхронизацию от сервера точного времени по протоколу SNTP v4, в соответствии с документом RFC-2030. Необходимо подключение терминала к сети Ethernet и доступ к работающему серверу точного времени.

Настройка синхронизации осуществляется в программе TranSet в разделе АСУ «Синхронизация времени через SNTP»:

Работа – для синхронизации по протоколу SNTP выберите «включено», иначе «выключено»;

Адрес сервера через DHCP – «Да»: адрес SNTP сервера будет получен автоматически от сервера DHCP; «Нет»: будет использован адрес SNTP сервера, указанный в поле «Статический адрес сервера»;

Статический адрес сервера 1 – IP-адрес основного SNTP сервера;

Статический адрес сервера 2 – IP-адрес резервного SNTP сервера;

Интервал опроса – интервал в секундах, через который терминал обращается к SNTP серверу. Выбор из ряда: 16, 32, 64, 128, 256, 512, 1024, 2048, 4096, 8192, 16384.

Настройка подключения к сети Ethernet описана в п[.3.2.](#page-10-3)

## 33 EPCH.00007-01 34 01

## 5. УСТАНОВКА ПРОГРАММЫ «BRESMON»

## <span id="page-32-1"></span><span id="page-32-0"></span>5.1. Установка программы

Программа «BresMon» поставляется на компакт диске совместно с оборудованием. С диска автоматически запускается программа-оболочка для просмотра содержимого диска и установки программ.

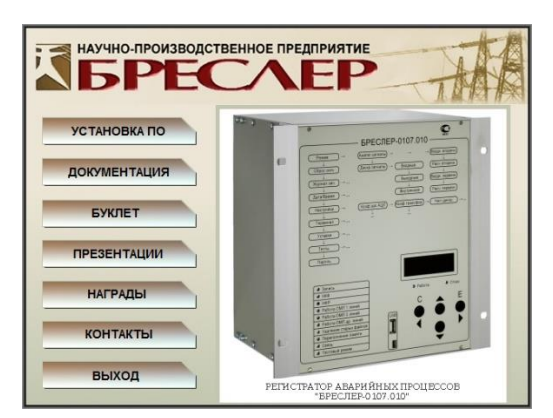

Рисунок 16 - Автозапуск компакт диска

Для установки ПО «BresMon», программы просмотра осциллограмм WinBres и редактора файлов уставок Transet нажмите на кнопку «Установка ПО». В зависимости от политики безопасности может появиться запрос на разрешение запускаемой программе внести изменения на компьютере, ответьте «Да». Произойдет запуск мастера установки программного обеспечения (инсталлятора). Установку ПО можно вызвать вручную, запустив программу setup.exe из папки «ПО» компакт-диска.

В первом диалоговом окне мастера установки будет предложено закрыть все работающие программы. Если мастер установки не запускался ранее на этом компьютере, то во втором диалоговом окне будет предложено указать папку компьютера, в которую будут записаны файлы. В следующем диалоговом окне предлагается выбрать «типовую» или «выборочную» установку. В «типовую» установку входят программы просмотра осциллограмм и редактирования файлов уставок, настроечные файлы и примеры осциллограмм. ПО «BresMon» устанавливается только в «выборочном» варианте.

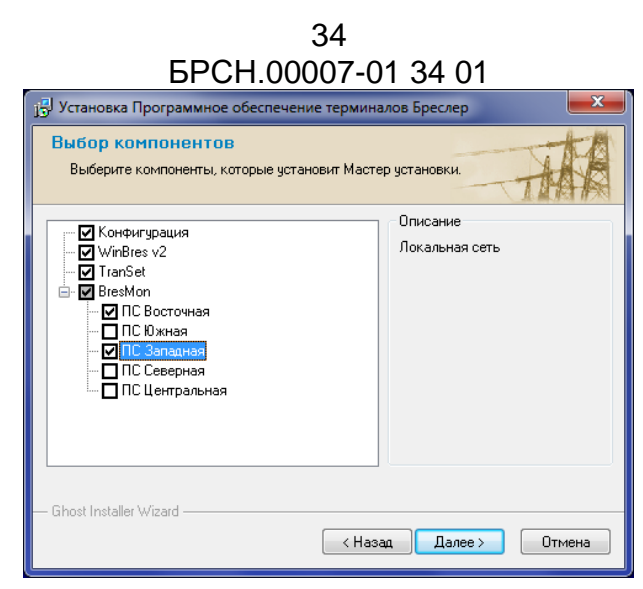

Рисунок 17 – Выборочная установка

Поставьте галочки напротив подстанций, для которых необходимо установить ПО на данном компьютере и нажмите «Далее». Продолжите установку. Инсталлятор создает группу «Bresler» в главном системном меню «Пуск».

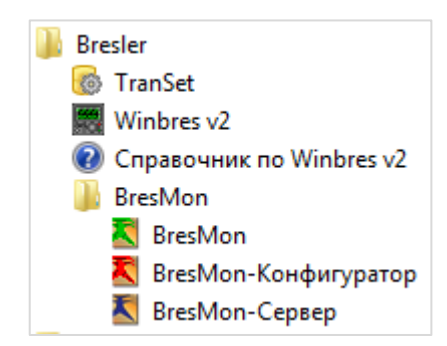

Рисунок 18 – Меню «Пуск» - «Bresler»

В состав ПО «BresMon» входят три основные программы и несколько вспомогательных.

BresMon-Конфигуратор – с помощью данной программы можно создать базу данных на SQL-сервере. База данных выступает промежуточным звеном между программами BresMonServer и BresMon, а также средством хранения исторических данных. Конфигуратор необходимо использовать при настройке совместной работы BresMonServer и BresMon. Подробная информация приведена в п[.8.](#page-55-8)

BresMon – основа рабочего места оператора. BresMon отображает данные измерений и состояний из SQL-базы данных в виде структурных схем, трендов и суточных ведомостей энергопотребления. Результаты расчетов ОМП выводятся диспетчеру автоматически при возникновении аварийных событий, либо через архив расчетов. Подробная информация приведена в п[.7.](#page-47-5)

BresMon-Сервер – программа, непосредственно работающая с терминалами. Подробная информация приведена в п[.6.](#page-37-3)

<span id="page-34-0"></span>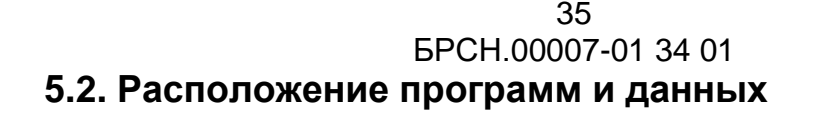

Файлы по назначению делятся на два типа: файлы приложения и файлы пользователя.

К файлам приложения относятся исполняемые файлы, библиотеки, шрифты и т.п. На компьютере достаточного одного экземпляра файлов приложения. Традиционно приложения размещают в папке «Program Files». Инсталлятор всегда размещает приложения в папке «Program Files \ Bresler». Для каждой программы создается отдельная папка: TranSet, Winbres, BresMonClient, BresMonConfigurator, BresMonServer.

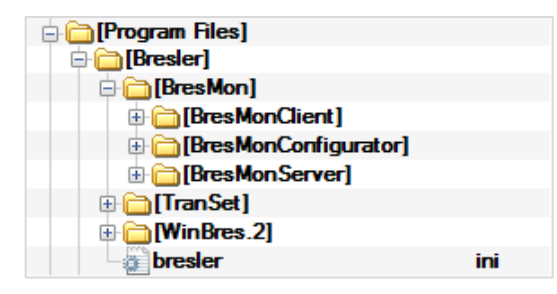

Рисунок 19 – Папка «Program Files \ Bresler»

Приложения ПО объединены в папке «BresMon».

К файлам пользователя относятся файлы конфигурации программ, осциллограммы, структурные схемы, шаблоны суточных ведомостей и т.д. Файлы пользователя объединены в пакеты по признаку: файлы по одному договору или по одному заказчику. На компьютере может быть установлено один или несколько пакетов данных заказчика. Каждый пакет имеет свою корневую папку, название которой произвольное, но чаще всего либо совпадает с номером договора или названием заказчика, либо это имя «bresler». На рисунке приведен пример пакета с названием «1234».

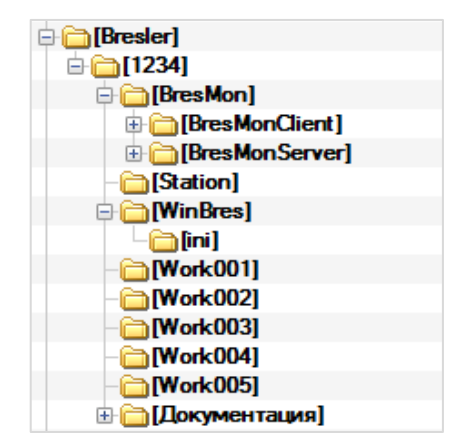

Рисунок 20 – Структура данных пользователя

В папке пакета данных расположены следующие папки:

− BresMon;

− Station;

− Winbres;

− WorkNNN, где NNN номер терминала;

− Документация.

Папка WorkNNN предназначена для хранения файлов осциллограмм, где NNN - номер терминала. Имя папке заказчик может задать произвольное, но новое имя необходимо прописать во всех файлах конфигурации, где оно используется.

В папке Station находятся файлы конфигурации подстанций программы Winbres версии 2. Для каждой подстанции записывается свой файл с произвольным именем, чаще всего совпадающим с названием подстанции. В файле присутствуют 2 секции:

[Name] 1=ПС Восточная [Terminal] 1=..\WinBres\ini\Brs1.ini 2=..\WinBres\ini\Brs5.ini

В секции «Name» одна строка с полным названием подстанции. В секции «Terminal» для каждого терминала в отдельной строке указывается путь к файлу конфигурации терминала. Путь может быть абсолютным или относительным. Относительный путь вычисляется от файла конфигурации подстанции.

В папке Winbres располагается папка «Ini» с файлами конфигурации терминалов. Для каждого терминала создается свой файл конфигурации. В заводском варианте имя соответствует шаблону «BrsNNN.ini», где «NNN» - номер терминала. В случае изменения имени файла заказчиком, необходимо прописать новое имя в файлах конфигурации, где оно используется.

Файл конфигурации терминала представляет собой текстовый файл. Изменение параметров конфигурации производится в программе Winbres. Не рекомендуется править файл в текстовом редакторе. Путь к папке с осциллограммами может быть в абсолютном или относительном формате. Относительный путь вычисляется от папки Winbres.

Папка BresMonClient содержит файлы структурных схем подстанций. Во
время работы схемы могут располагаться в любой папке компьютера. Инсталлятор записывает их в папку Schemes и подпапке с названием подстанции.

Папка BresMonServer содержит папку «Stations» и файл конфигурации Saver2.xml. В папке Stations находятся подпапки, каждая из которых относится к одной определенной подстанции. Название подпапки может быть произвольным, чаще всего совпадает с названием подстанции. В подпапке записан файл конфигурации devices.xml. Имя файла фиксированное. В файле прописываются протокол связи, параметры устройства связи, вызываемые действия, параметры терминалов. В файле конфигурации Saver2.xml прописывается метод хранения осциллограмм и данных.

Список пакетов данных заказчика находится в файле Program Files \ Bresler \ bresler.ini. При установке инсталлятор вписывает в этот файл ссылки на новые пакеты. Приложения открывают файл bresler.ini, находят пакеты данных заказчика и внутри пакетов находят необходимые файлы конфигурации, осциллограммы и т.п.

# 38

## [БРСH.00007-01 34](#page-0-0) 01

# **6. СЕРВЕР АВТОМАТИЧЕСКОГО ОПРОСА ТЕРМИНАЛОВ**

## **6.1. Назначение программы**

Название программы – BresMonServer. Программа обеспечивает взаимодействие с терминалами по сетевым протоколам МЭК 60870-5-101, МЭК 60870-5-103, МЭК 60870-5-104, Бреслер.

Программа в автоматическом режиме выполняет следующие функции:

- − Синхронизацию времени терминалов;
- − Чтение списка осциллограмм;
- − Чтение новых осциллограмм;
- − Чтение аналоговых сигналов;
- − Чтение дискретных сигналов и событий.
- − Программа дополнена функциями, вызываемыми пользователем:
- − Дистанционный пуск записи осциллограммы;
- − Выборочное копирование осциллограмм;
- − Чтение файла уставок;
- − Запись файла уставок.

### **6.2. Условия выполнения программы**

Требования к аппаратуре:

- − объем оперативной памяти 1 Гб (рекомендуется 4 Гб);
- − 10 Гб свободного дискового пространства;
- − стандартный манипулятор «мышь».

Требования к системному программному обеспечению:

− операционная система: Windows 7/Windows 8.1/Windows 10 и выше;

− установленная, свободно распространяемая платформа Microsoft.Net SDK 6.0

− установщик Windows Installer 3.0 или более поздней версии (как правило входит в состав современных операционных систем и не требует отдельной установки).

В случае совместной роботы программы BresMonServer и BresMon, взаимодействующих через SQL базу данных, необходим доступ к SQL-серверу.

# EPCH.00007-01 34 01

Программа может использовать следующие СУБД:

- Microsoft SQL Server;
- Microsoft SQL Server Express;
- PostgreSQL;
- Postgres Pro.

#### 6.3. Выполнение программы

Программа может работать как приложение или как служба операционной системы.

#### 6.3.1. Приложение

Для запуска в режиме приложения перейдите в папку, содержащую программу, и выполните команду BresMonServer. Или выполните команду BresMonServer, указав в начале команды полный путь к исполняемому файлу.

#### 6.3.2. Служба

При запуске BresMonServer в качестве службы операционной системы, программа запускается автоматически при запуске Windows, входа пользователя в систему не требуется. Служба не имеет интерфейса с пользователем (диалоги, меню, окна). Информация о работе службы записывается в файл «журнал сообщений».

Для установки и запуска службы необходим доступ к компьютеру с правами администратора.

Перед установкой службы необходимо остановить и удалить службу с таким же именем. Установка службы производится из командной строки. Перейдите в папку, содержащую файл BresMonServer.exe и выполните команду bresmonserver --install

Об успешной установке службы можно убедиться в системном диалоговом окне «Управление компьютером»: «Пуск» - «Мой компьютер» (правая кнопка мышки) - «Управление». В данном окне откройте ветку «Управление компьютером» - «Службы и приложения» - «Службы»:

#### 3Q

 $40$ [БРСH.00007-01 34](#page-0-0) 01

| Правление компьютером                                          |                                      |                                 |                   |           |             |                |             |
|----------------------------------------------------------------|--------------------------------------|---------------------------------|-------------------|-----------|-------------|----------------|-------------|
| 므<br>Действие<br>Консоль<br>Вид<br>Окно                        | Справка                              |                                 |                   |           |             |                | $- E $<br>× |
| 區<br>D.<br>$\mathbb{F}$<br>曾<br>面<br>盯<br>⇔                    | $\blacksquare$                       |                                 |                   |           |             |                |             |
| Управление компьютером (локаль<br><b>У Служебные программы</b> | <b>卷 Службы</b>                      |                                 |                   |           |             |                |             |
| <b>• Просмотр событий</b><br>÷ŀ<br>• Общие папки               | <b>BresMonServer</b>                 | Имя                             | Описание          | Состояние | Тип запуска | Вход от имени  | ∧           |
| Журналы и оповещения пр                                        |                                      | % .NET Runtime Optim Microsoft  |                   |           | Вручную     | Локальная сис  |             |
| - Хурналы и оповещени<br>- Диспетчер устройств                 | Запустить службу                     | ASP.NET State Serv Provides s   |                   |           | Вручную     | Сетевая служба |             |
| <b>Sanoминающие</b> устройства                                 |                                      | Ati HotKey Poller               |                   | Работает  | <b>ABTO</b> | Локальная сис  |             |
| Э Съемные ЗУ<br>Ė                                              |                                      | BlueSoleil Hid Service          |                   | Работает  | Авто        | Локальная сис  |             |
| Дефрагментация диска                                           |                                      | Bluetooth Support S             |                   | Работает  | Авто        | Локальная сл   |             |
| Э Управление дисками                                           |                                      | 然:BresMonServer                 |                   |           | Авто        | Локальная сис  |             |
| <b>Вес</b> Службы и приложения                                 |                                      | <b>ФА</b> DHCP-клиент           | Управляе          | Работает  | Авто        | Локальная сис  |             |
| <b>Фо Службы</b>                                               |                                      | <b>ФА</b> DNS-клиент            | Разрешае Работает |           | Авто        | Сетевая служба |             |
| Управляющий элемент WM                                         |                                      | %Microsoft Office Dia Запуск це |                   |           | Вручную     | Локальная сис  |             |
| <b>За Служба индексирования</b>                                |                                      | %MS Software Shado Управляе     |                   |           | Вручную     | Локальная сис  |             |
| $\rightarrow$<br>$\rm III$                                     | <b>\</b> Расширенный ∧ Стандартный / |                                 |                   |           |             |                |             |
|                                                                |                                      |                                 |                   |           |             |                |             |

Рисунок 21 – Управление компьютером

После установки необходимо запустить службу в окне «Управление компьютером»: выберите службу «BresMonServer» и перейдите на ссылку «Запустить службу». При успешном запуске службы, в «Управление компьютером» в столбце «Состояние» будет прописано «Работает».

| Управление компьютером                            |                                                                                                    |                       | --- |                 |                        |                |   | $\Box$<br>$\Box$ | $\mathbf{x}$ |
|---------------------------------------------------|----------------------------------------------------------------------------------------------------|-----------------------|-----|-----------------|------------------------|----------------|---|------------------|--------------|
| Действие<br>Файл                                  | Вид Справка                                                                                                    |                       |     |                 |                        |                |   |                  |              |
|                                                   | $\Leftrightarrow$ $\blacktriangleright$ $\blacksquare$ $\blacksquare$ $\blacksquare$ $\blacksquare$ $\blacksquare$ $\blacksquare$ $\blacktriangleright$<br>$\blacksquare$ $\blacksquare$ $\blacksquare$ |                       |     |                 |                        |                |   |                  |              |
| № Управление А                                    | О. Службы                                                                                                    |                       |     |                 |                        |                |   | Действия         |              |
| ⊿     Служебн<br>$\bigoplus$ План $\equiv$        |                                                                                                    |                       |     |                 |                        |                | ▲ | Службы           |              |
|                                                   | <b>BresMonServer</b>                                                                                                    | Имя                   |     |                 | О Состояни Тип запуска | Вход от имени  |   | Допо             |              |
| $\triangleright$ $\blacksquare$ Прос              |                                                                                                    | ASP.NET State Ser Pr  |     |                 | Вручную                | Сетевая служба |   |                  |              |
| 22<br><b>Общі</b><br>Þ                            | Остановить службу<br>Перезапустить службу                                                                                                    | <b>BranchCache</b>    | Э   |                 | Вручную                | Сетевая служба |   | BresMonSe A      |              |
| Да Лока.<br>ь                                     |                                                                                                    | <b>BresMonServer</b>  |     | <b>Работает</b> | Автоматиче             | Локальная сис  |   | Допо )           |              |
| $\triangleright$ (N) Прои<br>$\frac{1}{2}$ Дисп – |                                                                                                    | <b>O.</b> DHCP-клиент |     | Р.,, Работает   | Автоматиче             | Локальная слу  |   |                  |              |
| $\leftarrow$ $\left\vert m\right\vert$            | Расширенный / Стандартный /                                                                                                    | the manner            |     |                 |                        |                |   |                  |              |
|                                                   |                                                                                                    |                       |     |                 |                        |                |   |                  |              |
|                                                   |                                                                                                    |                       |     |                 |                        |                |   |                  |              |

Рисунок 22 – Запуск службы

При замене на новую версию службы, работающую службу необходимо остановить и удалить. Остановить службу можно в окне «Управление компьютером»: выберите службу BresMonServer и перейдите на ссылку «Остановить службу». Удаляется служба из командной строки в папке содержащей существующую версию службы, необходимы права администратора:

bresmonserver --uninstall

# **6.4. Сообщения оператору**

## **6.4.1. Журнал сообщений**

Журнал сообщений (лог) представляет собой текстовый файл с названием bresmon.log. Файл содержит записи об успешном или неуспешном выполнении

операций программой. В случае запуска программы как приложения, файл находится в папке %BootDisk% \Document and Settings \%UserName% \Application Data \Bresler \BresMonServer, где:

− %BootDisk% - название системного диска;

− %UserName% - имя пользователя, который запустил программу.

В случае запуска программы как службы операционной системы, файл находится в папке %BootDisk% \Document and Settings \LocalService \Application Data \Bresler \BresMonServer.

Файл можно открыть из Проводника Windows, по вышеуказанным путям, или из программы BresMonServer в меню «Лог». Через подменю «Открыть» файл открывается встроенным просмотрщиком в виде таблицы. Через подменю «Открыть во внешней программе» файл открывается просмотрщиком, установленным в операционной системе по умолчанию. В меню «Копировать» можно сохранить лог в новый файл, путь которого следует указать.

#### **6.4.2. Контроль работы программы и управление терминалом**

Программа BresMonServer имеет графический интерфейс только при запуске в качестве приложения. Журнал событий ведется при запуске в качестве приложения и в качестве службы.

До запуска BresMonServer должны быть настроены все конфигурационные файлы.

Панель приложения разбита на две части. В левой части в виде таблицы выводится список терминалов: название терминала и текущий статус.

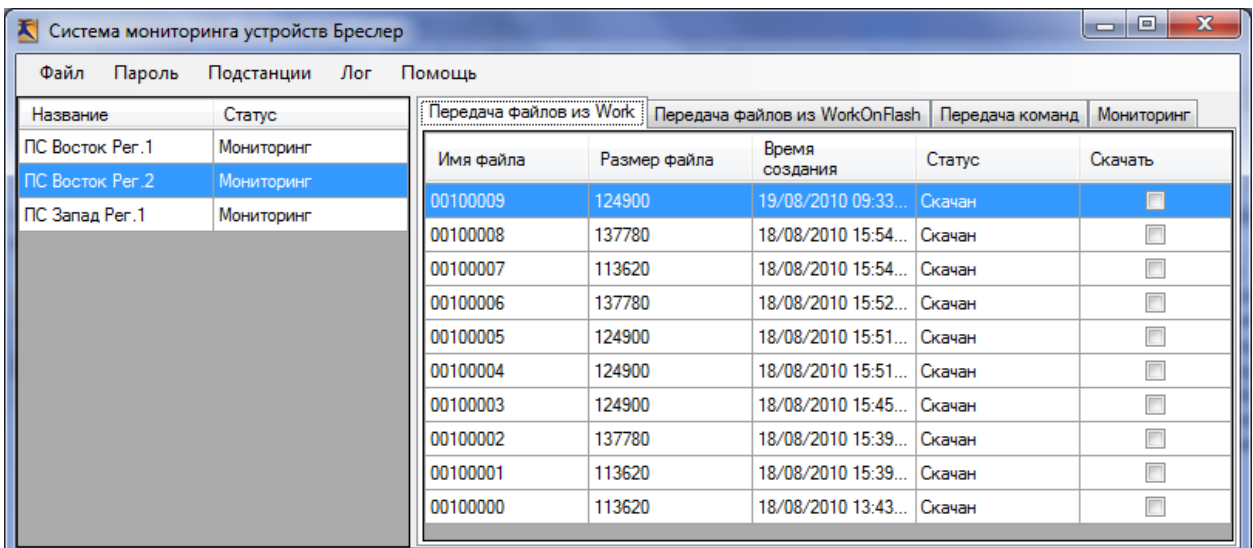

#### Рисунок 23 – Основной экран программы BresMonServer

При выборе терминала в таблице, в правой части отображается панель с несколькими вкладками для данного терминала.

В зависимости от настроек протокола связи, могут быть следующие вкладки:

- − Передача файлов из Work;
- − Передача файлов из WorkOnFlash;
- − Передача команд;
- − Мониторинг.

Вкладка «Передача файлов» появляется на панели при включении функции скачивания файлов в настройках программы. Во вкладке «Передача файлов» выводится список осциллограмм: имя и размер осциллограммы, дата и время создания, скачена ли осциллограмма из терминала. Программа считывает осциллограммы по порядку расположения их на диске терминала. Если необходимо скачать определенный файл в первую очередь, поставьте галочку на переключателе в колонке «Скачать».

Вкладка «Передача команд» появляется на панели при включении функции передачи команд в настройках программы.

| x<br>e<br>Система мониторинга устройств Бреслер<br>$\Box$ |                   |     |        |                                                                            |  |            |  |
|-----------------------------------------------------------|-------------------|-----|--------|----------------------------------------------------------------------------|--|------------|--|
| Файл<br>Пароль                                            | Подстанции        | Лог | Помощь |                                                                            |  |            |  |
| Название                                                  | Статус            |     |        | Передача файлов из Work   Передача файлов из WorkOnFlash   Передача команд |  | Мониторинг |  |
| ПС Восток Рег.1                                           | Мониторинг        |     |        | Ручной пуск                                                                |  |            |  |
| <b>INC BOCTOK Per 2</b>                                   | <b>Мониторинг</b> |     |        | Сброс сигнализации                                                         |  |            |  |
| ПС Запад Рег.1                                            | Мониторинг        |     |        |                                                                            |  |            |  |
|                                                           |                   |     |        | Удалить все файлы с терминала                                              |  |            |  |
|                                                           |                   |     |        | Перезагрузить терминал                                                     |  |            |  |
|                                                           |                   |     |        | Загрузить новые уставки                                                    |  |            |  |
|                                                           |                   |     |        | Получить уставки                                                           |  |            |  |
|                                                           |                   |     |        | Загрузить новые уставки ЗДР или ОМП                                        |  |            |  |
|                                                           |                   |     |        | Получить уставки ЗДР или ОМП                                               |  |            |  |
|                                                           |                   |     |        |                                                                            |  |            |  |
|                                                           |                   |     |        |                                                                            |  |            |  |

Рисунок 24 – Вкладка «Передача команд»

На вкладке «Передача команд» доступны следующие кнопки:

− Ручной пуск – выполнение записи контрольной осциллограммы;

− Сброс сигнализации – перевести светодиоды терминала в нормальное состояние;

− Перезагрузить терминал;

- − Загрузить новые уставки передать в терминал файл уставок;
- − Получить уставки считать из терминала файл уставок;

− Загрузить новые уставки ЗДР или ОМП – передать в терминал дополнительный файл уставок;

− Получить уставки ЗДР или ОМП – считать из терминала дополнительный файл уставок.

Вкладка «Мониторинг» появляется на панели при включении функции опроса аналоговых или дискретных сигналов.

| 지               | Система мониторинга устройств Бреслер |          |                         |          |                                |                 |                 | -        | $\mathbf x$<br>o       |
|-----------------|---------------------------------------|----------|-------------------------|----------|--------------------------------|-----------------|-----------------|----------|------------------------|
| Файл<br>Пароль  | Подстанции<br>Лог                     | Помощь   |                         |          |                                |                 |                 |          |                        |
| Название        | Статус                                |          | Передача файлов из Work |          | Передача файлов из WorkOnFlash |                 | Передача команд |          | Мониторинг             |
| ПС Восток Рег.1 | Мониторинг                            | Имя      | Annec                   | Значение | Время                          | Имя             | Ampec           | Значение | Время                  |
| ПС Восток Рег.2 | Мониторинг                            | объекта  | объекта                 | объекта  | <b>СЧИТЫВАНИ</b><br>СОСТОЯНИЯ  | объекта         | объекта         | объекта  | считывани<br>СОСТОЯНИЯ |
| ПС Запад Рег.1  | Мониторинг                            | Ua1-220  | $\Omega$                | 0        | 19/08/2                        | D <sub>1</sub>  | 1024            | 0        | 19/08/2.               |
|                 |                                       | Ub1-220  |                         | 0        | 19/08/2<br>÷.                  | D <sub>2</sub>  | 1025            | 0        | 19/08/2                |
|                 |                                       | Uc1-220  | 2                       | 0        | 19/08/2                        | D <sub>3</sub>  | 1026            | 0        | 19/08/2                |
|                 |                                       | 3Uo1-220 | 3                       | 0        | 19/08/2                        | D <sub>4</sub>  | 1027            | 0        | 19/08/2                |
|                 |                                       | Ua2-220  | 4                       | 0        | 19/08/2                        | D <sub>5</sub>  | 1028            | 0        | 19/08/2                |
|                 |                                       | Ub2-220  | 5                       | 0        | 19/08/2                        | D <sub>6</sub>  | 1029            | 0        | 19/08/2                |
|                 |                                       | Uc2-220  | 6                       | 0        | 19/08/2                        | D7              | 1030            | 0        | 19/08/2                |
|                 |                                       | 3Uo2-220 |                         | 0        | 19/08/2                        | D8              | 1031            | 0        | 19/08/2                |
|                 |                                       | Pasa U   | 256                     | 0        | 19/08/2                        | D <sub>9</sub>  | 1032            | 0        | 19/08/2                |
|                 |                                       | Pasa U   | 257                     | 0        | 19/08/2                        | D <sub>10</sub> | 1033            | 0        | 19/08/2                |

Рисунок 25 – Вкладка «Мониторинг»

Вкладка разделена на две части: в левой выводятся значения аналоговых сигналов, в правой – логических. Для всех сигналов выводится название, адрес в АСУ, значение и время считывания сигнала. Колонку «Адрес объекта» можно отключить в настройках.

### **6.5. Автоматическая обработка новых осциллограмм**

После скачивания осциллограммы на компьютер программа BresMonServer может вызвать внешнюю программу для обработки новой осциллограммы. Это позволяет расширить функциональные возможности ПО:

- − создание копии осциллограммы;
- − конвертация осциллограммы в формат comtrade;
- − архивация осциллограмм;
- − передача осциллограммы по электронной почте

#### EPCH.00007-01 34 01

- сортировка осциллограмм по дате.

BresMonServer передает внешней программе 9 параметров командной строки в следующем порядке:

- 1. полное имя файла осциллограммы;
- 2. полное имя файла конфигурации программы Winbres;
- 3. название папки, предназначенной для записи осциллограмм в формате comtrade;
- 4. номер терминала;
- 5. имя файла осциллограммы без пути и без расширения;
- 6. номер пуска (осциллограммы);
- 7. год создания осциллограммы в формате YYYY;
- 8. месяц создания осциллограммы в формате ММ;
- 9. день создания осциллограммы в формате DD.

Параметры «имя файла конфигурации программы Winbres» и «название папки для файлов comtrade» берутся из основных параметров конфигурации подстанции. Если параметр не задан, то вместо него передается строка «notspecified».

В качестве внешней программы желательно использовать командный файл. В этом случае в командном файле можно сформировать необходимую командную строку в соответствии с форматом вызова конкретной программы. В случае, если в командном файле используются символы кириллицы в названиях файлов, кодировка командного файла должна быть ОЕМ 866.

Одновременно доступны два варианта вызова внешней программы:

- общей для всех терминалов;
- конкретно для одного терминала.

Название исполняемого файла, общего для всех терминалов, задается конфигуратором в «Общих настройках приложения», параметр «Путь к файлу приложения (скрипту) пост-обработки осциллограмм»:

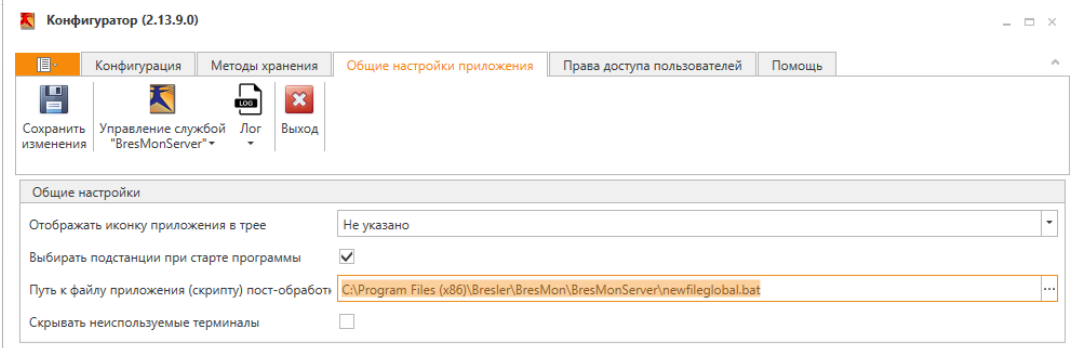

Путь может быть относительный или абсолютный. Относительный путь разворачивается от папки, в которой находится BresMonServer.exe. Дополнительно, необходимо включить вызов внешней программы в описании каждого терминала, раздел «Чтение файлов», параметр «Пост-обработка осциллограмм»:

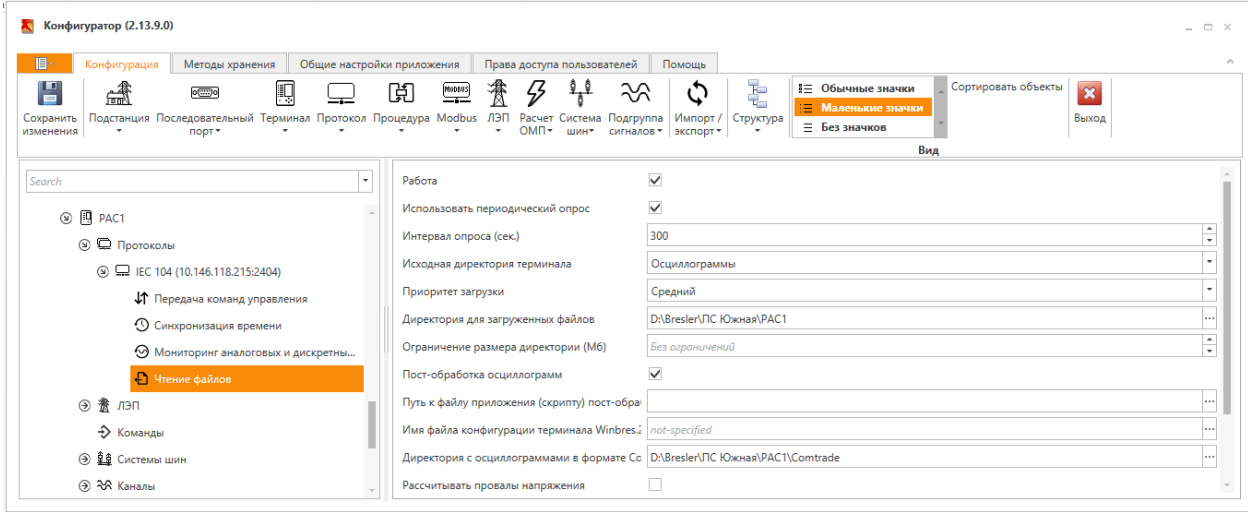

Для отключения общего вызова внешней программы необходимо оставить пустым значение параметра «Общие настройки приложения-Путь к файлу приложения (скрипту) пост-обработки осциллограмм».

Название командного файла для конкретного терминала задается в описании протокола в разделе «Чтение файла», параметр «Путь к файлу приложения (скрипту) пост-обработки осциллограмм». Путь может быть относительный или абсолютный. Относительный путь разворачивается от папки BresMonServer, содержащей папку Stations, в которой хранится описание данной подстанции. Кроме задания пути, необходимо включить вызов внешней программы - параметр «Пост-обработка осциллограмм».

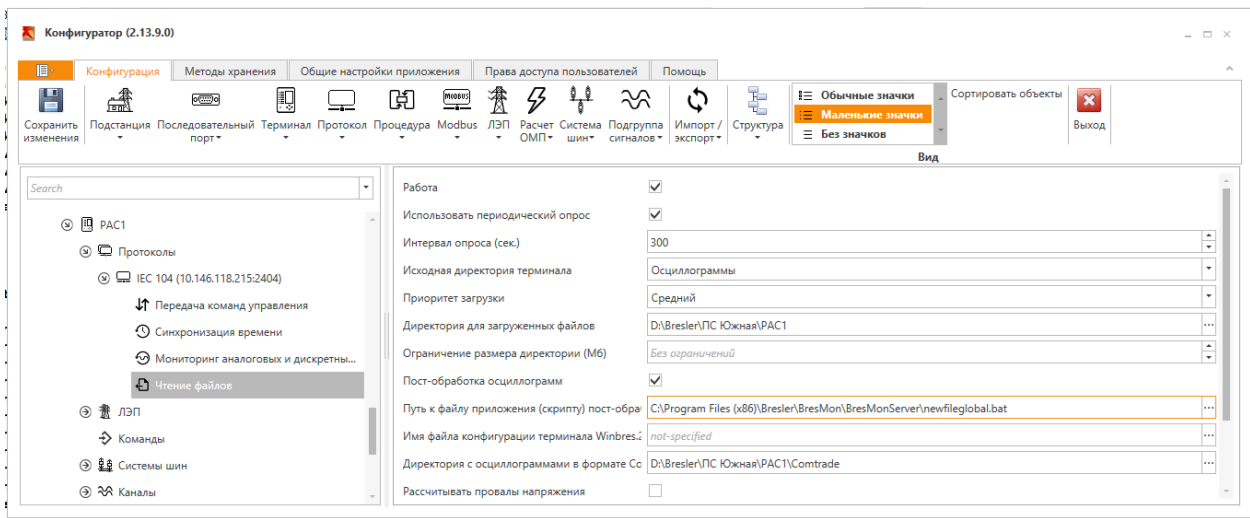

Примеры реализации некоторых функций.

Создание копии осциллограммы.

Для каждого терминала копия осциллограммы записывается в отдельную папку. В примере приводится содержимое командного файла для терминалов с номерами 11 и 12:

Конвертация осциллограммы в формат Comtrade.

Для конвертации осциллограммы в формат Comtrade можно использовать программу BrsConverter4. Формат вызова программы:

BrsConverter4.exe -c="OscillogramPath1" -c="OscillogramPath2" c="OscillogramPathN" [-v=версия COMTRADE] [-d="директория сохранения"] [-s=формат файла данных] [-u=единицы измерения] [-е=кодировка] [-add=log]  $[-add=rel] [-log] [-cf]$ 

OscillogramPath - полный путь к файлу оригинальной осциллограммы

DestinationDir - путь директории сохранения полученных COMTRADEосциллограмм

версия COMTRADE - версия стандарта COMTRADE. Возможные значения: [1991,1999, 2013]. По умолчанию - 1999

формат файла данных - формат dat-файла. Возможные значения: [ascii, binary, binary32, float32]. По умолчанию - binary

единицы измерения - Возможные значения: [s(вторичные), р(первичные)]. По умолчанию - р

кодировка - кодировка cfg-файла. Возможные значения: [w(windows), d(dos),  $u($ utf-8)]. По умолчанию – w

add=log - добавить в COMTRADE-осциллограмму внутренние логические сигнапы

add=rel  $\sim$ добавить  $\mathbf{B}$ **COMTRADE-осциллограмму** программные измерительные органы

log - сохранять файл лога ошибок (brsconv4.log). По умолчанию - нет

cff - сохранять COMTRADE-осциллограмму в виде объединенного cff-файла. По умолчанию - нет

Пример записи в командном файле, программа находится в папке «c:\Program Files (x86)\Bresler\BrsConverter4»:

rem Конвертация в COMTRADE

"c:\Program Files (x86)\Bresler\BrsConverter4\BrsConverter4.exe" -c=%1 -d=%3

-add=log -add=rel

При пересылке файлов по электронной почте изменяются дата и время создания файлов. Что бы сохранить исходную дату и время, файлы необходимо запаковывать в архив и пересылать уже архив. Кроме того, размер архива в несколько раз меньше осциллограмм. Рекомендуем использовать бесплатную программу 7-zip. Найти её можно на сайте http://www.7-zip.org.

Архивация исходной осциллограммы в архив, имя которого совпадает с названием осциллограммы, расширение файла будет «zip». Архив создается в папке, название которой указано в файле devices.xml для сохранения comtradeфайлов:

rem====начало файла newfile.bat

"c:\Program Files\7-Zip\7z.exe" a -tzip %3\%5 %1

rem====конец файла newfile.bat

После записи осциллограммы в архив её можно автоматически удалить:

del %1

Осциллограмма в формате comtrade записывается в два файла: конфигурационный и данных. Оба файла можно автоматически записать в один архивный файл и после архивации удалить:

rem====начало файла newfile.bat

"c:\Program Files\7-Zip\7z.exe" a -tzip %3\%5 %3\%5.cfg %3\%5.dat

del %3\%5.cfg

del %3\%5.dat

rem====конец файла newfile.bat

Отправка файлов по электронной почте.

Отправка осуществляется с помощью бесплатной программы blat. Найти её можно на сайте http://www.blat.net.

Перед использованием программы необходимо один раз её запустить для настройки параметров отправителя:

blat.exe -install <адрес почтового сервера> <адрес отправителя>

В командный файл добавьте подобные строки:

rem====начало файла newfile.bat

"c:\Program Files\blat\blat.exe" -body %1 -to scada@mail.ru -subject "Bresler oscillogram %5" -attach %3\%5.zip

del %3\%5.zip

rem====конец файла newfile.bat

#### $\overline{AB}$ EPCH.00007-01 34 01

# **7. PAGOYEE MECTO ONEPATOPA**

# 7.1. Назначение программы

#### 7.1.1. Функциональное назначение

Функциональным назначением программы является отображение событий, происходящих на подстанции дежурному персоналу.

### 7.1.2. Эксплуатационное назначение

Программа должна эксплуатироваться в профильных подразделениях на объектах Заказчика.

Конечными пользователями программы должны являться сотрудники профильных подразделений объектов Заказчика.

# 7.1.3. Состав функций

Программа обеспечивает возможность выполнения перечисленных ниже функций:

– функции открытия файла схемы (нескольких файлов схем одновременно) и переключение между ними;

- функции закрытия файла схемы (нескольких файлов схемы одновременно);

- функции отображения и остановки отображения событий, происходящих на подстанции;

- функции отображения событий системы;

- функции прокрутки и масштабирования схемы;

– функции настройки параметров схемы (масштаб, шаг отступа);

- функции настройки, создания и прерывания создания дампа базы данных;

- функции настройки, проверки и сохранения параметров (в т.ч. по умолчанию) подключения;

- функции настройки внешнего вида программы.

#### $40$ EPCH.00007-01 34 01 7.2. Условия выполнения программы

# 7.2.1. Климатические условия эксплуатации

Климатические условия эксплуатации, при которых должны обеспечиваться заданные характеристики, должны удовлетворять требованиям, предъявляемым к техническим средствам в части условий их эксплуатации.

# 7.2.2. Минимальный состав технических средств

Требования к аппаратуре:

- объем оперативной памяти 1 Гб (рекомендуется 4 Гб);
- 10 Гб свободного дискового пространства;
- стандартный манипулятор «мышь».

# 7.2.3. Минимальный состав программных средств

Требования к системному программному обеспечению:

- В состав программных средств должна входить операционная система Windows 7/Windows 8.1/Windows 10 и выше;

- установленная, свободно распространяемая платформой Microsoft.Net SDK 6.0 (доступно для скачивания с официального сайта компании «Microsoft»);

 $-$  установщик Windows Installer 3.0 или более поздние версии (как правило входит в состав современных операционных систем и не требует отдельной установки).

Необходим доступ к SQL-серверу. Программа может использовать следующие СУБД:

- Microsoft SQL Server:
- Microsoft SQL Server Express;
- PostgreSQL:
- Postgres Pro.

# 7.3. Выполнение программы

# 7.3.1. Загрузка и запуск программы

Загрузка и запуск программы осуществляется способами, детальные

сведения о которых изложены в руководстве пользователя операционной системы.

В случае успешного запуска программы будет отображено главное окно программы. Если запуск программы не первый, то откроется последняя удачная открытая сессия.

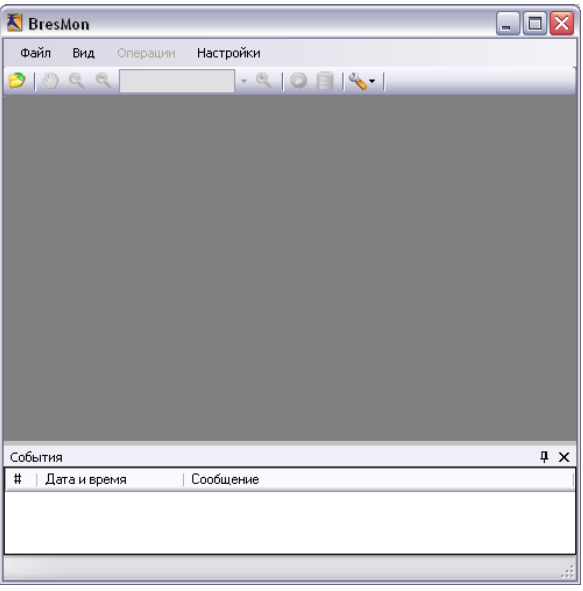

Рисунок 26 – Главное окно программы

### **7.3.2. Открытие файла схемы**

Открытие файла схемы может осуществляться следующими способами:

- Нажатием кнопки на панели инструментов;
- − Последовательным выбором пунктов меню «Файл»-«Открыть схему...»;
- − Сочетанием нажатия клавиш Ctrl+O.

В результате будет отображён диалог «Открыть».

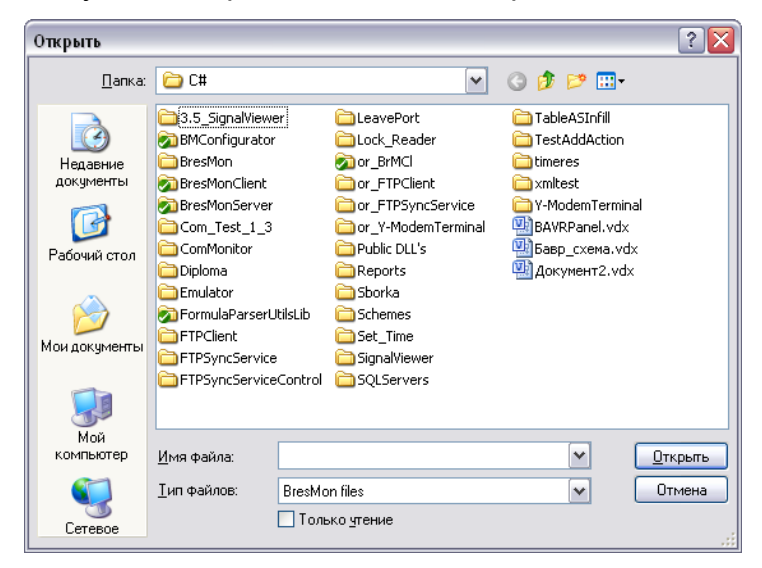

Рисунок 27 – Диалог открытия схемы

Выбор требуемого файла осуществляется способами, детальные сведения о которых изложены в Руководстве пользователя операционной системы. Завершается выполнение функции нажатием кнопки Открыть.

Также файлы схемы могут автоматически открываться во время открытия последней удачной сессии.

В случае успешного открытия файла схемы, она будет показана в программе в режиме мониторинга. Заголовок главного окна будет отображать имя последней открытой схемы.

Переключение между открытыми схемами осуществляется нажатием на закладку с названием требуемой схемы или нажатием на кнопку и выбором требуемой схемы. Заголовок главного окна будет отображать имя выбранной схемы.

#### **7.3.3. Закрытие файла схемы**

Закрытие текущей схемы может осуществляется следующими способами:

- − Нажатием кнопки <sup>х</sup> в верхнем правом углу схемы;
- − Последовательным выбором пунктов меню «Файл»-«Закрыть схему»;
- − Сочетанием нажатия клавиш Ctrl+W.

Если в программе открыты ещё схемы, то после закрытия текущей схемы происходит переключение на последнюю выбранную схему.

Также можно закрыть все схемы последовательным выбором пунктов меню «Файл»-«Закрыть все схемы» и закрыть все схемы, кроме выбранной, последовательным выбором пунктов меню «Файл»-«Закрыть все, кроме текущей».

#### **7.3.4. Отображение событий, происходящих на подстанции**

Перед первым мониторингом следует настроить параметры подключения (см. настройка параметров подключения).

Начать мониторинг событий можно последовательным выбором пунктов меню «Операции»-«Старт мониторинга» или нажатием кнопки • на панели инструментов.

Если файл схемы корректно сконфигурирован и найден источник данных, начинается мониторинг событий, иначе выводится сообщение об ошибке в окне «События».

Остановить мониторинг событий можно последовательным выбором пунктов

меню «Операции»-«Останов мониторинга» или нажатием кнопки • на панели инструментов.

## **7.3.5. Отображение событий системы**

Для открытия/закрытия окна отображения событий системы, необходимо последовательно выбрать меню «Вид»-«События». Также для закрытия окна можно нажать кнопку  $\overline{X}$  в правом верхнем углу окна. Существует возможность автоматически скрывать окно. Для включения/выключения этой возможности следует нажать на кнопку  $\frac{1}{2}$  /  $\frac{1}{2}$  соответственно. Для отображения окна в этом режиме следует навести курсор мыши на вкладку «Свойства».

Окно событий представляет собой таблицу с тремя колонками. В первой указан номер события в порядке его создания, во второй указаны дата и время создания события, в третьей — имя схемы и сообщение события. События делятся на типы: обычное, предупреждение и важное. Предупреждения выделяются жёлтым цветом. Важны события выделяются красным цветом и помещаются на вершину таблицы. Чтоб их убрать (подтвердить получения уведомлений о важных событиях) следует нажать на них. Серым цветом выделено выбранное событие.

#### **7.3.6. Прокрутка и масштабирование схемы**

Включение/выключение режима прокрутки схемы может осуществляется следующими образами:

- − Нажатием кнопки инструментов;
- − Последовательным выбором пунктов меню «Операции»-«Прокрутка»;
- − Сочетанием нажатия клавиш Ctrl+M.

Включение/выключение режима масштабирования схемы может осуществляется следующими образами:

− Нажатием кнопки на панели инструментов;

− Последовательным выбором пунктов меню «Операции»- «Масштабирование»;

− Сочетанием нажатия клавиш Ctrl+Z.

Увеличить или уменьшить масштаб на предопределённый множитель (см.

Настройка параметров схемы) можно нажатием клавиш +/- или кнопок  $\ll$  /  $\ll$  на панели инструментов соответственно.

Кроме того, можно ввести масштаб в процентах вручную или выбрать из списка, в который включены вычисляемые переменные.

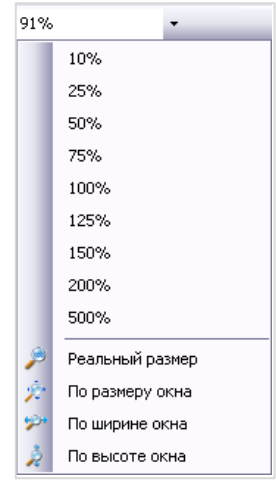

Рисунок 28 – Задание масштаба схемы

## **7.3.7. Настройка параметров схемы**

Открыть окно параметров схемы можно последовательным выбором пунктов меню «Настройки»-«Отображение схемы» или нажатием на кнопку <>> на панели инструментов и выбором пункта «Отображение схемы».

| Параметры схемы  |                     |
|------------------|---------------------|
| Macurraó         |                     |
| Минимальный [%]  | 10종                 |
| Максимальный [%] | 500 종               |
| Множитель        | 1,1 등               |
| Шаг отступа      |                     |
| По горизонтали   | e                   |
| По вертикали     | 1층                  |
|                  | Отмена<br>Сохранить |

Рисунок 29 – Окно настройки отображения схемы

Для подтверждения изменений следует нажать Сохранить, иначе - Отмена.

# **7.3.8. Настройка внешнего вида программы**

В меню Вид можно включить/отключить следующие элементы интерфейса:

- − панель События;
- − панель инструментов;
- − строка состояний;
- − иконки документов (выбором «Показать иконки документов»).

#### 54 EPCH.00007-01 34 01 7.3.9. Завершение работы программы

Завершение работы программы обеспечиваются стандартным средствами операционной системы, последовательным выбором пунктов меню «Файл»-«Выход» или сочетанием нажатия клавиш ALT+F4.

# 7.4. Сообщения оператору

# 7.4.1. Загрузка файла схемы

Во время загрузки схем отображается диалог, отображающий процесс загрузки схемы и предоставляющий возможность отменить эту загрузку.

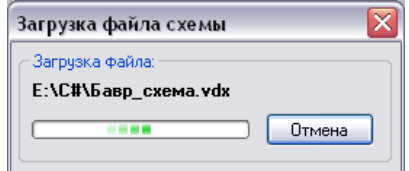

Рисунок 30 - Загрузка файла схемы

## 7.4.2. Сохранение настроек

После сохранения изменённых параметров будет отображён диалог, показанный на рисунке.

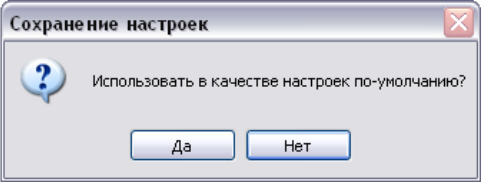

Рисунок 31 - Сохранение настроек

Для сохранения новых настроек в качестве настроек по умолчанию следует нажать «Да», иначе - «Нет».

# 7.4.3. Проверка параметров

После проверки параметров подключения в случае успеха будет отображено сообщение, уведомляющее о работоспособных параметрах.

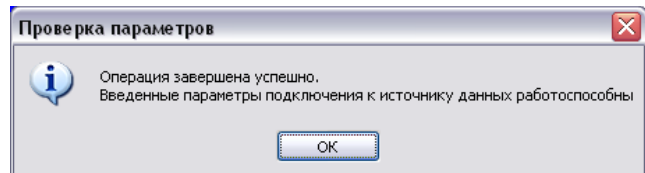

Рисунок 32 – Проверка параметров. Работоспособные параметры

В случае неуспеха будет отображено сообщение, содержащее данные об ошибке.

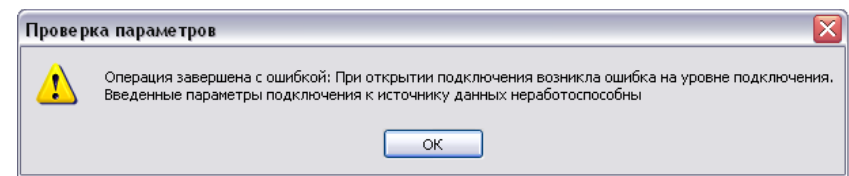

Рисунок 33 – Проверка параметров. Неработоспособные параметры

# **7.5. Список возможных событий системы**

Список возможных событий системы:

- − Завершение мониторинга;
- − Начало загрузки схемы;
- − Начало записи данных дампа;
- − Начало конвертации данных дампа;
- − Начало чтения данных дампа;

− Невозможно открыть подключение без указания источника данных и/или сервера или подключение уже открыто;

− Ошибка во время загрузки схемы: Парсер файлов-схем данного вида не реализован;

− Ошибка на транспортном уровне при отправке запроса серверу («Сообщение SQL сервера»);

- − Подключение к источнику данных не было восстановлено в течении 2 минут;
- − При открытии подключения возникла ошибка на уровне подключения;
- − Создание дампа завершено;
- − Старт мониторинга;
- − Старт создания дампа;
- − Схема была закрыта;
- − Схема успешно загружена.

# **8. КОНФИГУРАТОР ПО**

## **8.1. Назначение программы**

#### **8.1.1. Функциональное назначение**

Функциональным назначением программы является настройка ПО «BresMon».

### **8.1.2. Эксплуатационное назначение**

Программа должна эксплуатироваться в профильных подразделениях на объектах Заказчика.

Конечными пользователями программы должны являться сотрудники профильных подразделений объектов Заказчика.

# **8.1.3. Состав функций**

Программа обеспечивает возможность выполнения перечисленных ниже функций:

- − редактирование файлов настройки;
- − создание базы данных на SQL-сервере.

# **8.2. Условия выполнения программы**

### **8.2.1. Климатические условия эксплуатации**

Климатические условия эксплуатации, при которых должны обеспечиваться заданные характеристики, должны удовлетворять требованиям, предъявляемым к техническим средствам в части условий их эксплуатации.

### **8.2.2. Минимальный состав технических средств**

Требования к аппаратуре:

- − объем оперативной памяти 1 Гб (рекомендуется 4 Гб);
- − 10 Гб свободного дискового пространства;
- − стандартный манипулятор «мышь».

#### 57 EPCH.00007-01 34 01

# 8.2.3. Минимальный состав программных средств

Требования к системному программному обеспечению:

 $-$  операционная система: Windows 7/Windows 8.1/Windows 10 и выше:

- установленная, свободно распространяемая платформой Microsoft.Net SDK 6.0 (доступно для скачивания с официального сайта компании «Microsoft»);

- установщик Windows Installer 3.0 или более поздней версии (как правило входит в состав современных операционных систем и не требует отдельной установки).

В случае совместной роботы программы BresMonServer и BresMon, взаимодействующих через SQL базу данных, необходим доступ к SQL-серверу. Программа может использовать следующие СУБД:

- Microsoft SQL Server:
- Microsoft SQL Server Express;
- PostgreSQL:
- Postgres Pro.

#### 8.3. Выполнение программы

### 8.3.1. Загрузка и запуск программы

Загрузка и запуск программы осуществляется способами, детальные сведения о которых изложены в руководстве пользователя операционной системы.

В случае успешного запуска программы будет отображено главное окно программы.

#### 58 EPCH.00007-01 34 01

# 9. СИСТЕМА УПРАВЛЕНИЯ БАЗАМИ ДАННЫХ SQL

# 9.1. Система управления базами данных

Система управления базами данных (СУБД) используется ДЛЯ межпрограммного общения серверной и клиентской частей программы BresMon и для хранения исторических данных. Использование промежуточной базы данных повышает информационную безопасность приложения. Программа может использовать следующие СУБД:

- Microsoft SQL Server:
- Microsoft SQL Server Express:
- PostgreSQL;
- Postgres Pro.

# 9.2. Microsoft SQL Server

# 9.2.1. Установка Microsoft SQL Server 2019 Express

СУБД MS SQL Server Express свободно распространяется компанией Microsoft. Скачать установщик MS SQL Server 2019 Express можно с сайта по ссылке https://www.microsoft.com/ru-RU/download/details.aspx?id=101064. Файл называется SQL2019-SSEI-Expr.exe.

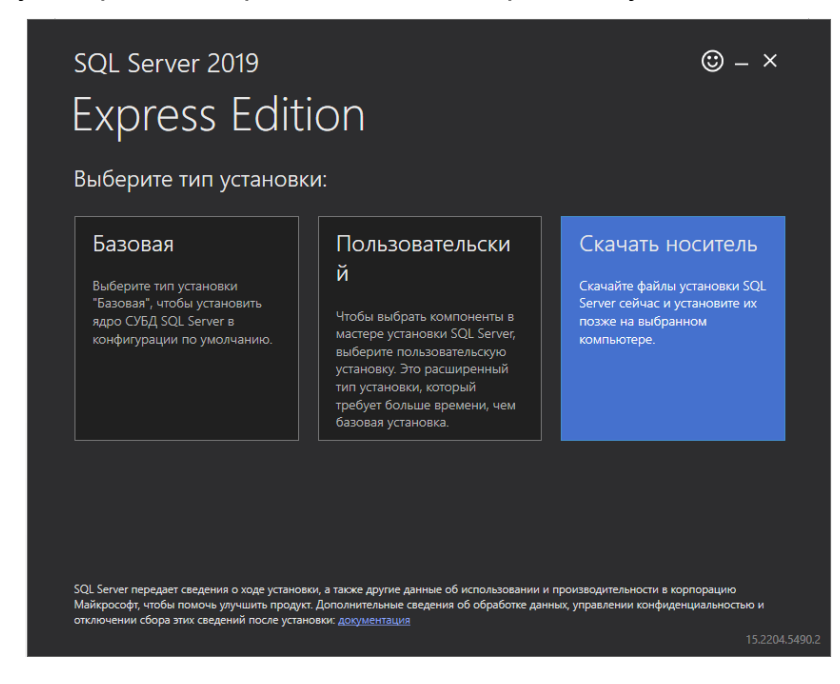

При запуске файла откроется окно выбора типа установки:

Удобнее скачать носитель и устанавливать СУБД даже без связи с интернет. Выбираем «Скачать носитель».

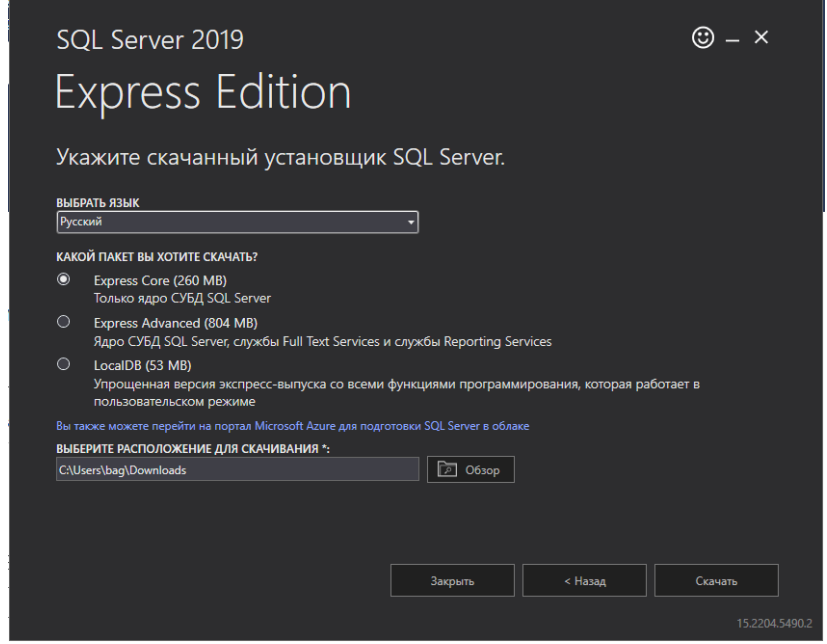

Оставляем язык «Русский» и пакет «Express Core». Нажимаем кнопку «Скачать». В результате скачивается файл SQLEXPR x64 RUS.exe. Это самораспаковывающийся архив. Можно запустить файл для распаковки и последующей установки или распаковать существующим архиватором. Если распаковали самостоятельно, то для установки необходимо запустить файл Setup.exe.

Появится первое окно установщика:

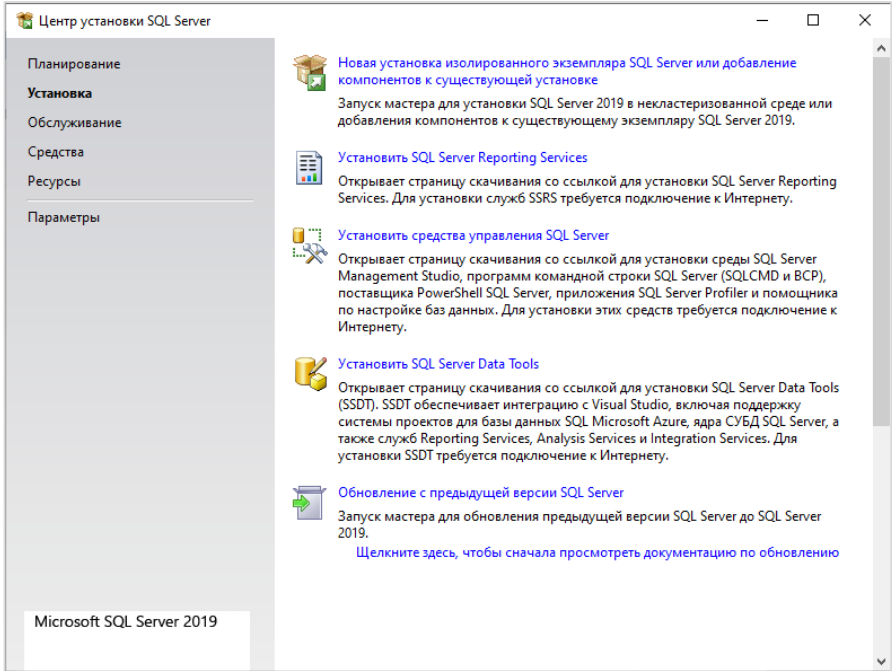

# EPCH.00007-01 34 01

### Выбираем пункт «Новая установка изолированного экземпляра SQL Server

или добавление компонентов к существующей установке».

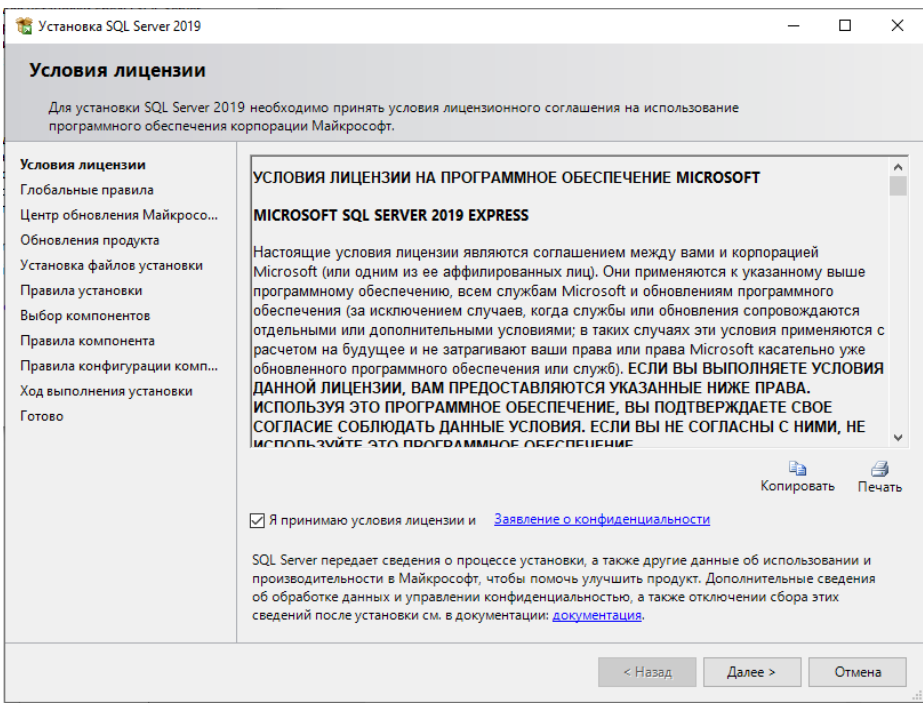

#### Подтверждаем условия лицензии и нажимаем «Далее».

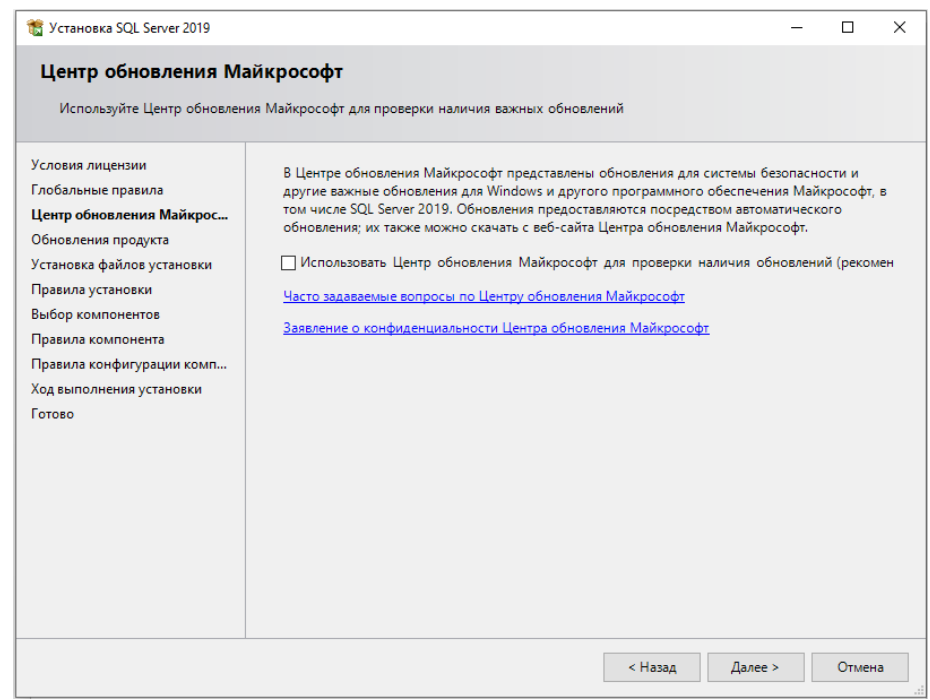

## Не выбираем проверку наличия обновлений и нажимаем «Далее»

#### 60

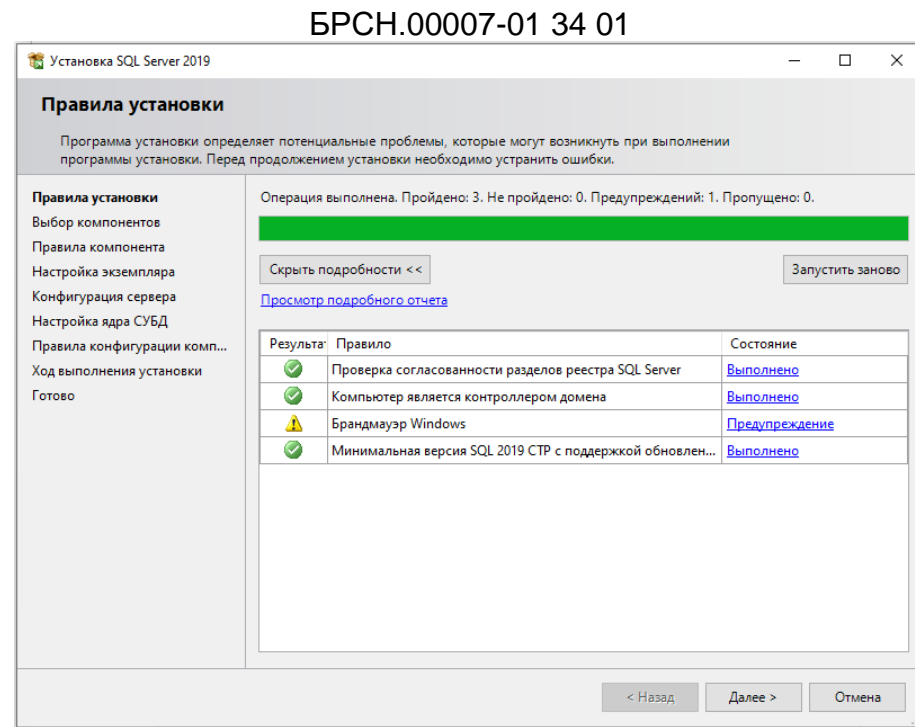

61

На экране не должно быть ошибок в колонке «Состояние». Нажимаем «Далее».

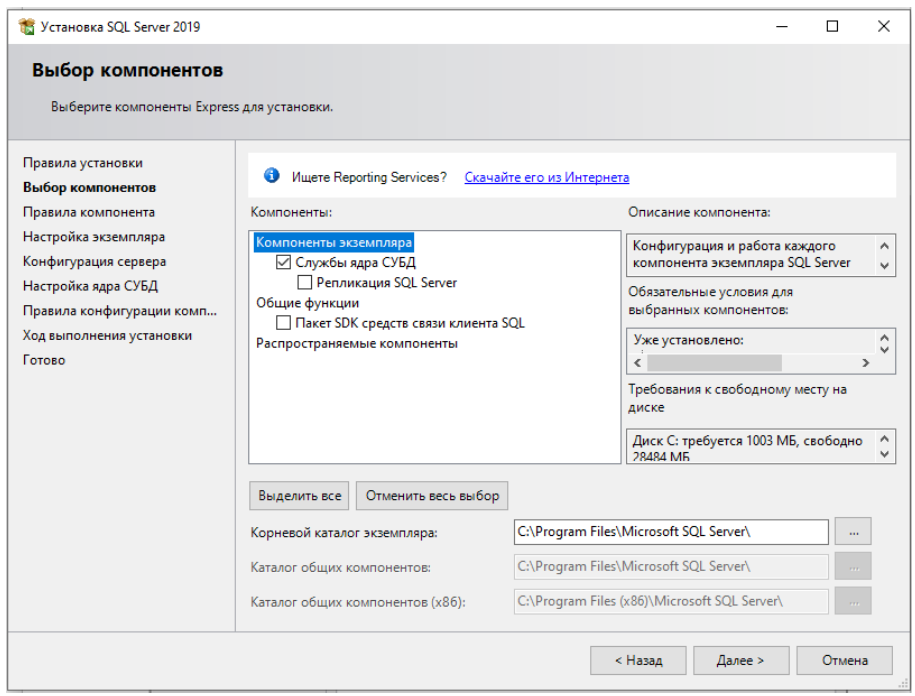

Убираем «Репликация SQL Server» и «Пакет SDR средств связи клиента SQL».

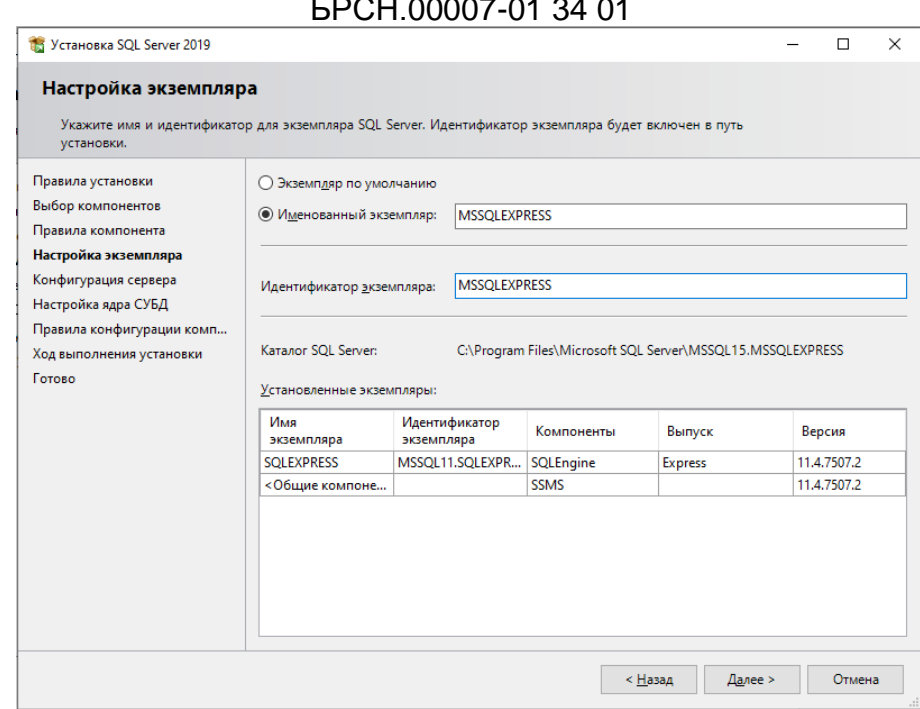

62

Если SQL Server не устанавливался до этого, то можно выбрать «Экземпляр по умолчанию». Если уже есть установленные экземпляры, то выбираем «Именованный экземпляр» и задаем название, которое отличается от существующего имени. Задаем идентификатор экземпляра. Нажимаем «Далее».

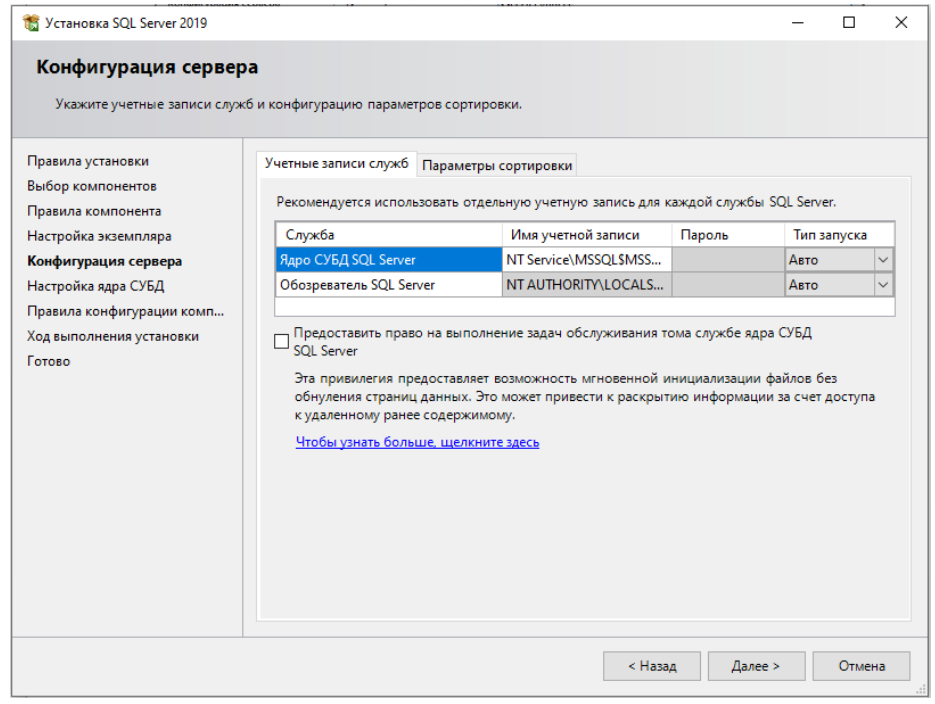

Оставляем без изменения. Нажимаем «Далее».

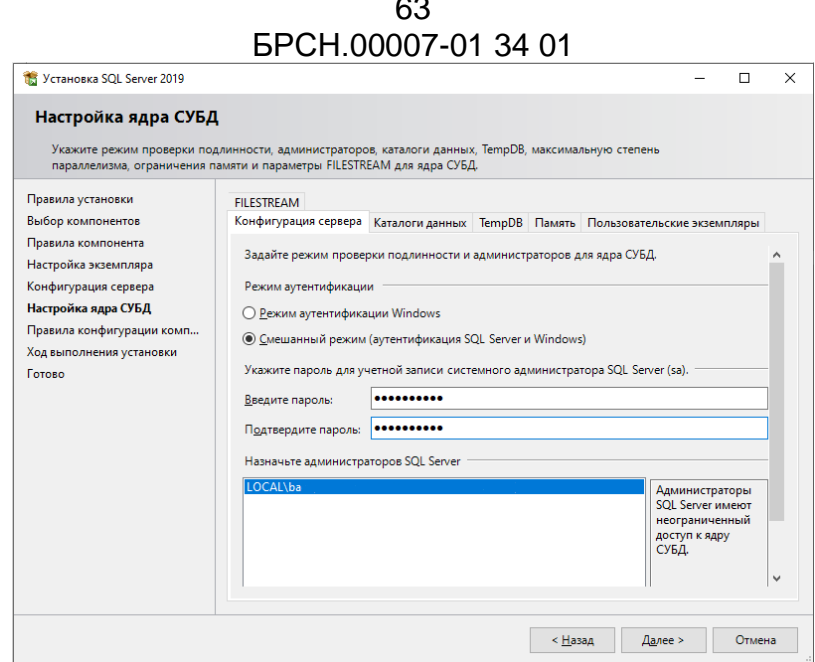

 $\sim$   $\sim$ 

Обязательно выбираем «Смешанный режим (аутентификация SQL Server и Windows)» и задаем пароль для пользователя «sa». В зависимости от политики безопасности меняется сложность пароля. Возможно есть ограничение на количество символов в пароле, потребуются цифры и специальные символы. Нажимаем «Далее». Начнется длительный процесс установки СУБД.

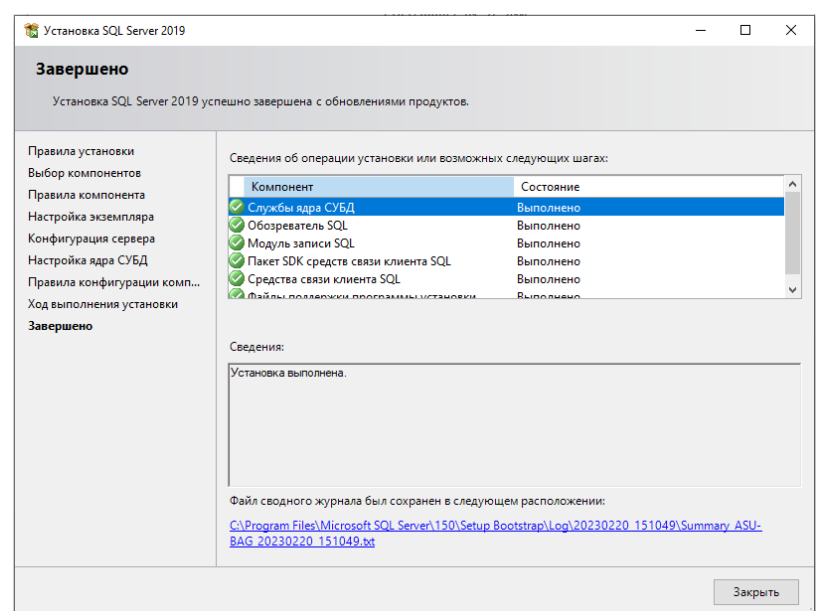

Установка завершена. Нажимаем «Закрыть».

Необходимо настроить протоколы, по которым будет связь с SQL сервером. Вызываем менеджер конфигурации - кнопка «Пуск» - «Microsoft SQL Server 2019» -«SQL Server 2019 Configuration Manager».

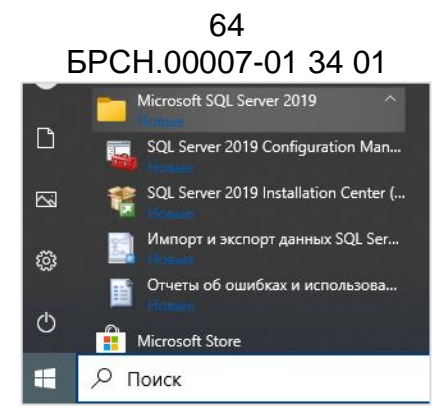

Разрешаем выполнять действия от имени администратора.

Находим настройки «Сетевая конфигурация SQL Server» - «Протоколы для MSSQLEXPRESS».

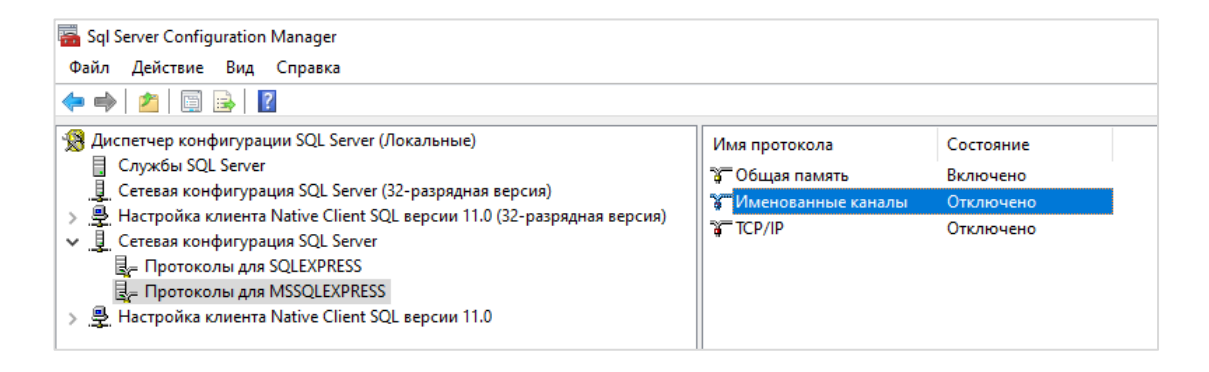

В правой части экрана выбираем «Именованные каналы», нажимаем правую кнопку мышки, выбираем «Свойства».

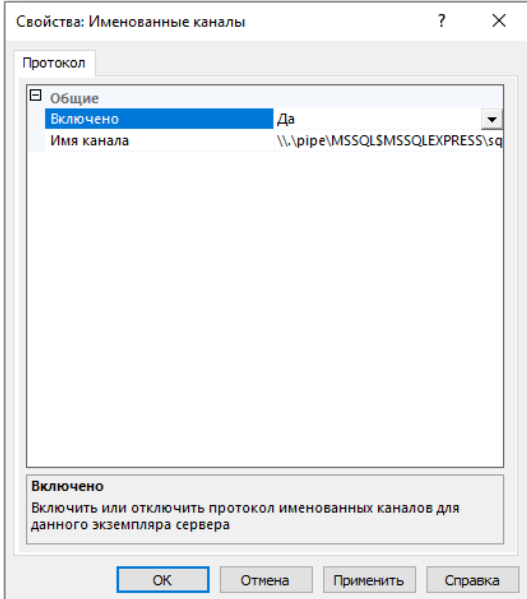

Выбираем «Включено» - «Да».

В правой части экрана выбираем «TCP/IP», нажимаем правую кнопку мышки, выбираем «Свойства».

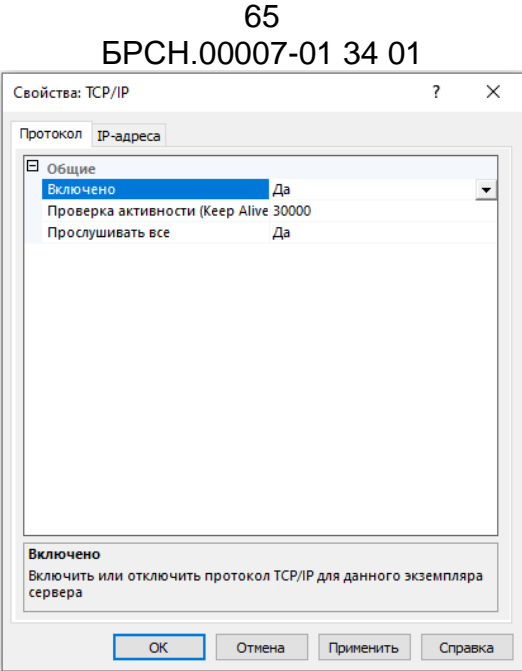

«OK». Задаем «Включено» «Да»  $M$ нажимаем Будет  $\sim$ выдано предупреждение, что настройка сработает только после перезапуска служб сервера и обозревателя SQL.

Переходим к списку служб:

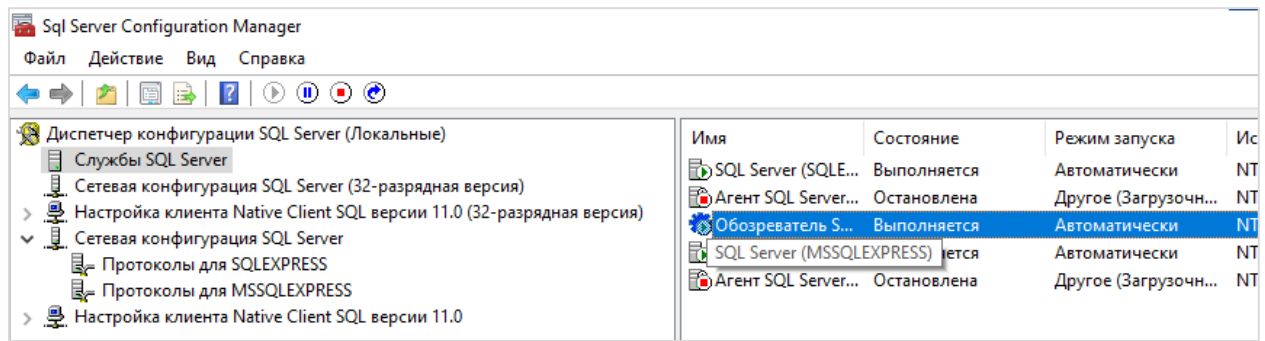

Правой кнопкой мышки вызываем контекстное меню для Обозревателя и SQL Server (MSSQLEXPRESS) и перезапускаем службы.

Закрываем менеджер конфигурации.

# 9.2.2. Настройка брандмауэра

Для работы с MS SQL Server необходимо на компьютере, на котором запущен сервер отрыть порт 1434 протокола UDP, порт 1433 протокола TCP и разрешить доступ к сети исполняемому файлу сервера.

В строке поиска Windows наберите «брандмауэр».

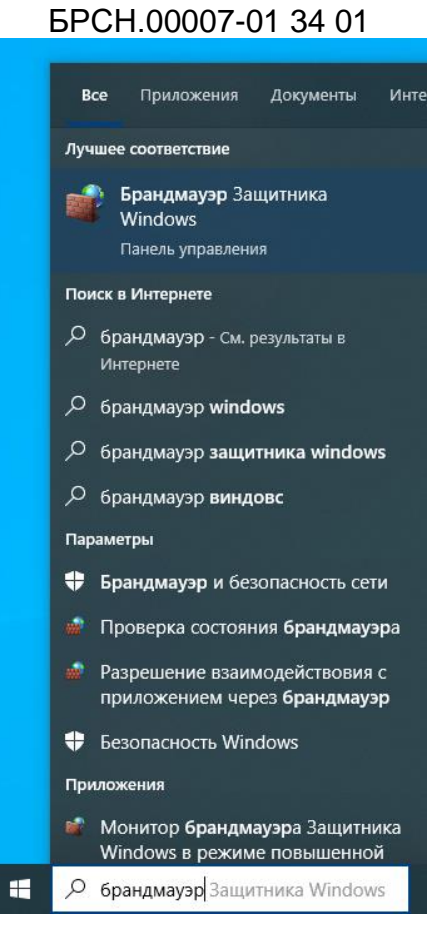

Выберите приложение «Монитор брандмауэра Защитника Windows в режиме повышенной безопасности».

В дереве приложения найдите пункт «Правила для входящих подключений» и правой кнопкой мышки вызовите «Создать правило…».

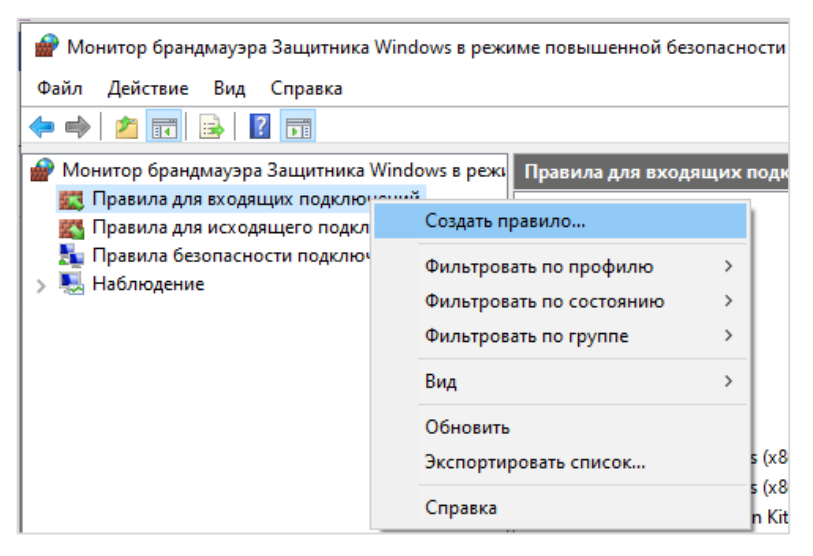

В первом окне мастера создания правила выбираем «Для порта».

# 66

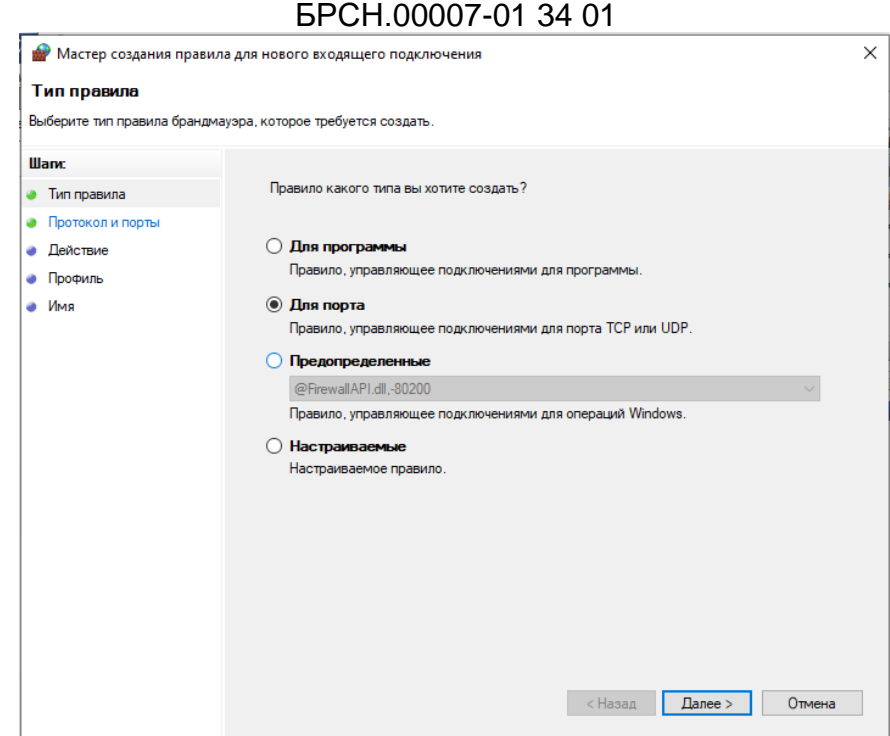

67

Нажимаем «Далее».

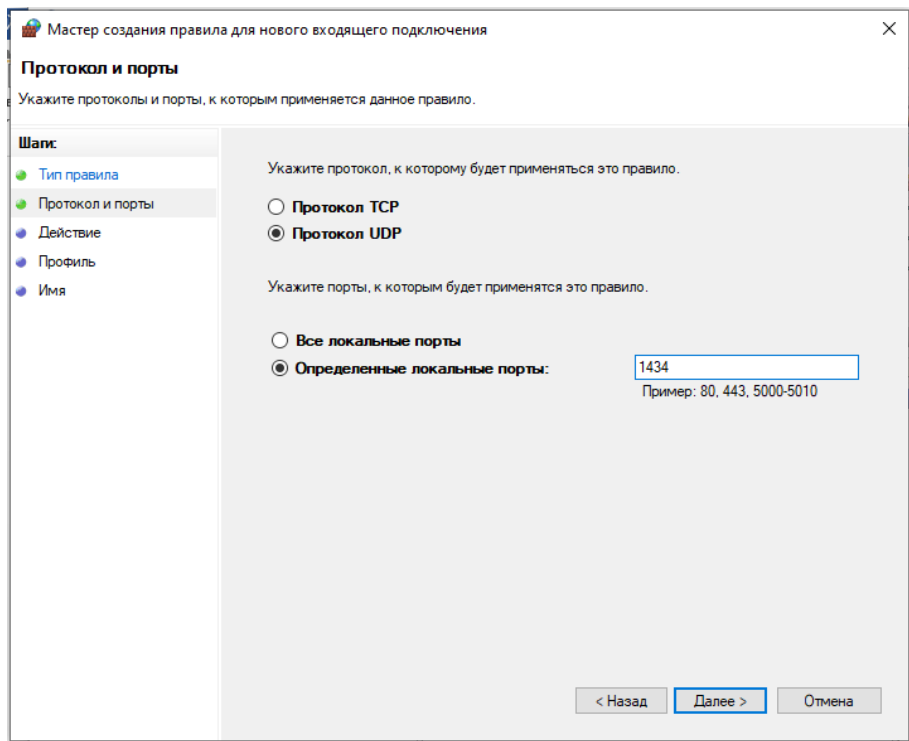

Выбираем «Протокол UDP» и в поле «Определенные локальные порты» вводим номер порта 1434. Нажимаем «Далее».

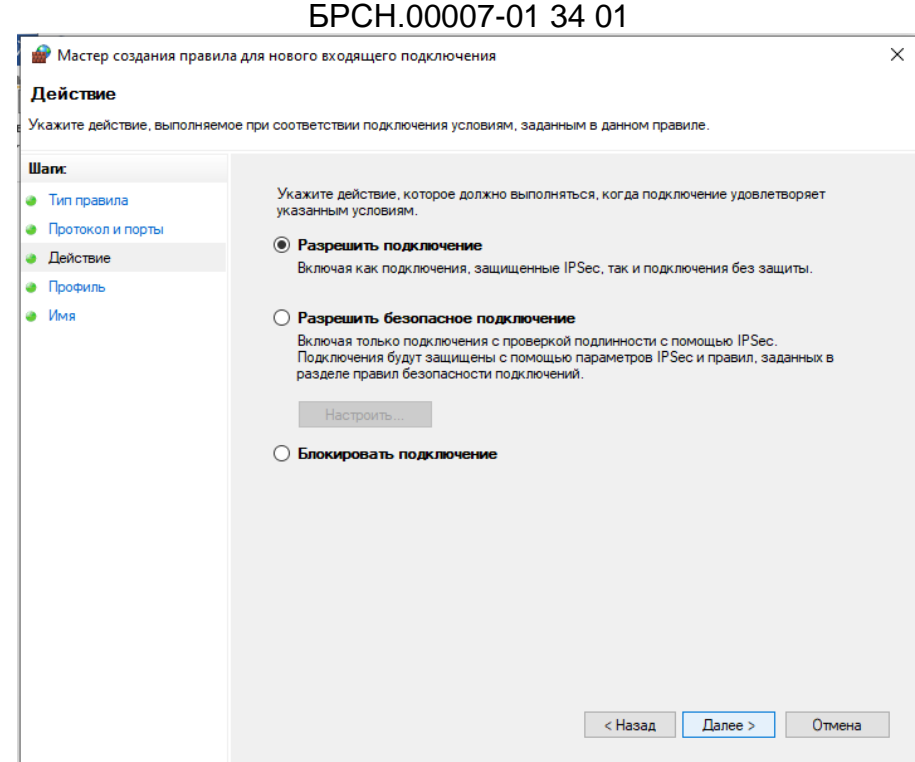

68

Оставляем выбранным «Разрешить подключение». Нажимаем «Далее».

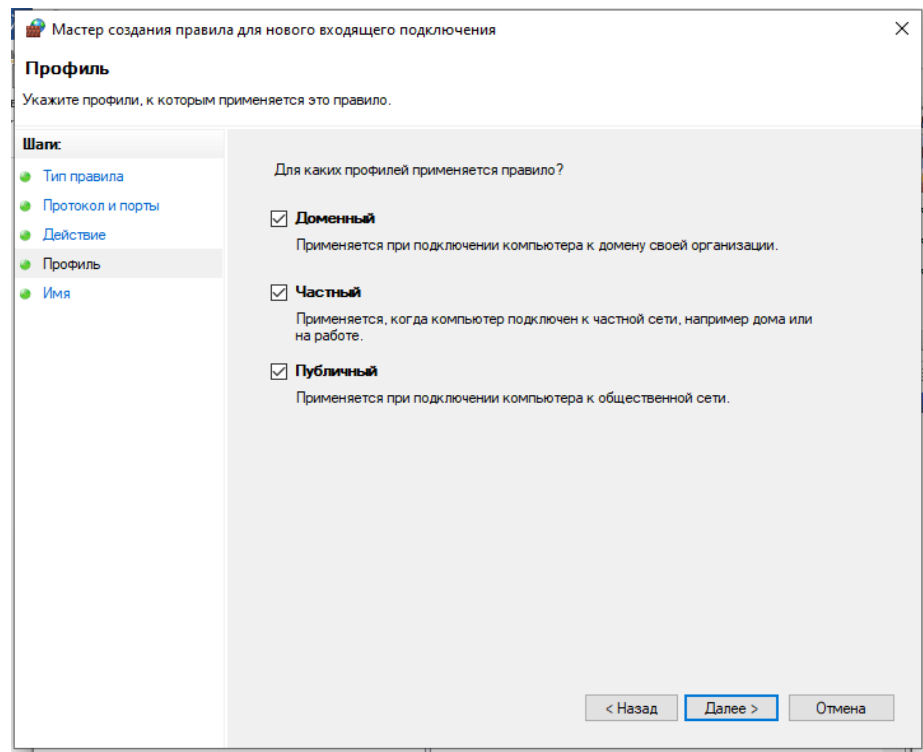

Выбираем, для каких профилей будет применяется правило. Нажимаем «Далее».

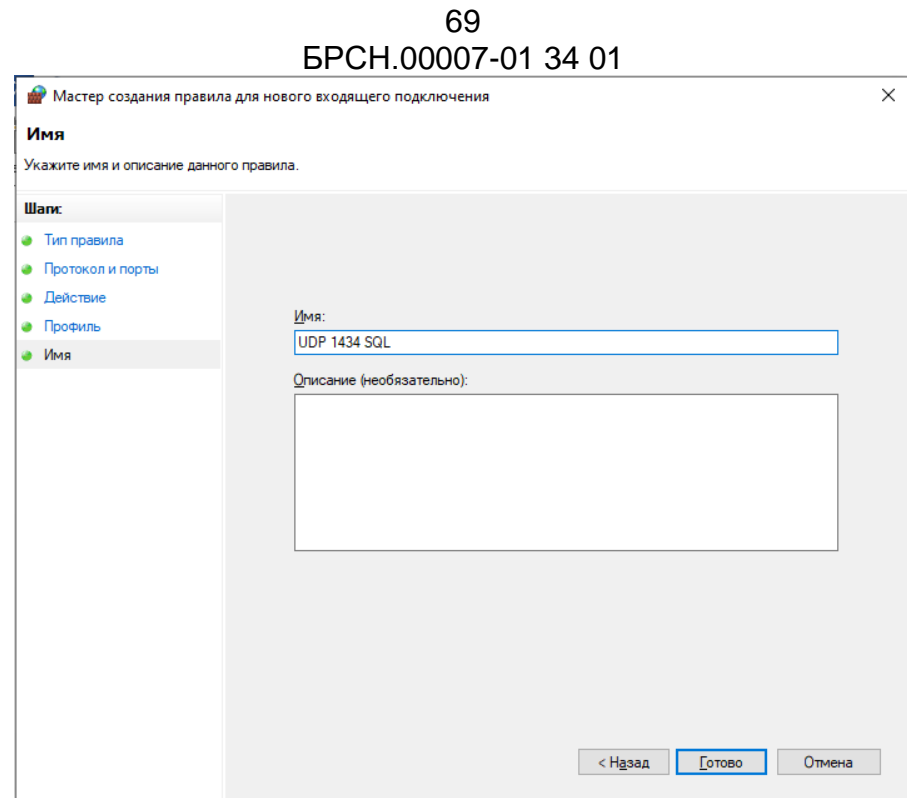

Задайте имя правилу близкое по смыслу. Нажмите «Готово».

Аналогично открываем доступ к порту 1433 протокола ТСР.

Разрешаем доступ из сети к приложению MS SQL Server. На пункте «Правила для входящих подключений» правой кнопкой мышки создаем правило.

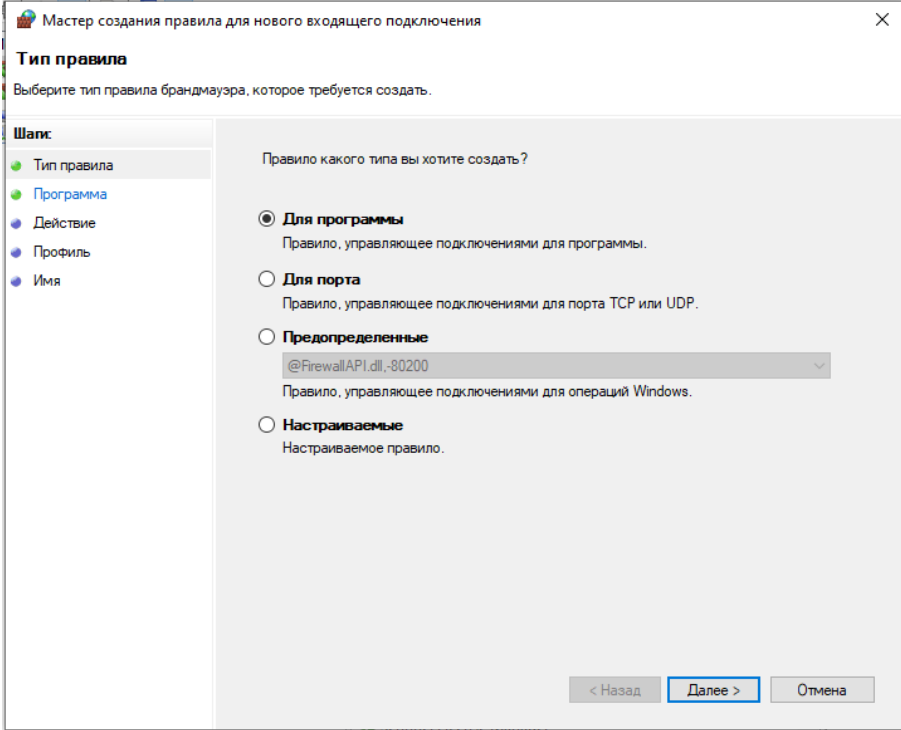

Оставляем «Для программы». Нажимаем «Далее».

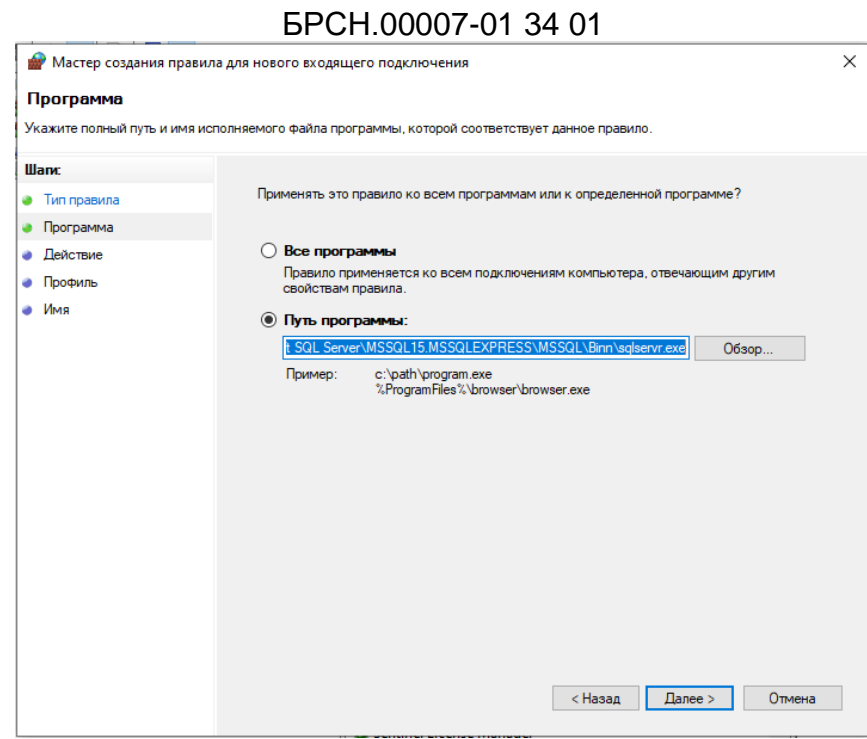

70

Нажимаем кнопку «Обзор» указываем путь к исполняемому файлу ProgramFiles%\Microsoft SQL Server\MSSQL15.MSSQLEXPRESS\MSSQL\Binn\ sqlservr.exe. Нажимаем «Далее».

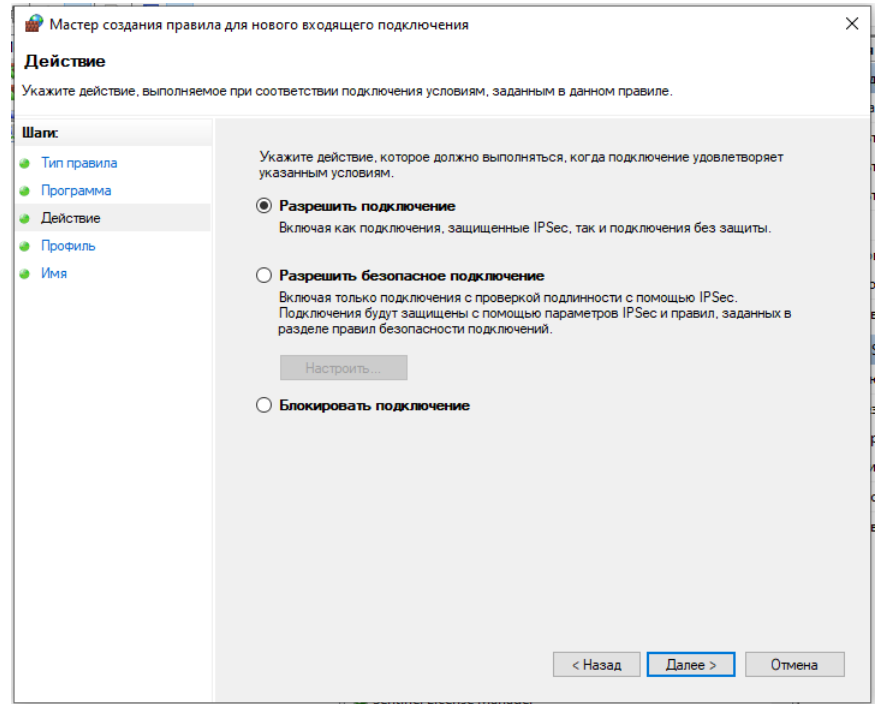

Оставляем «Разрешить подключение». Нажимаем «Далее».

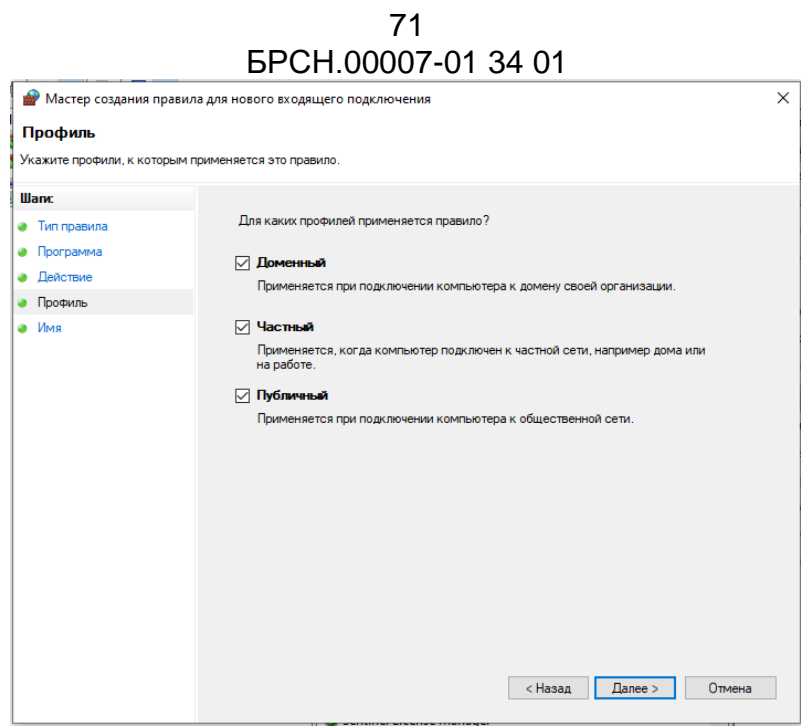

Указываем профили, для которых применяется правило. Нажимаем «Далее».

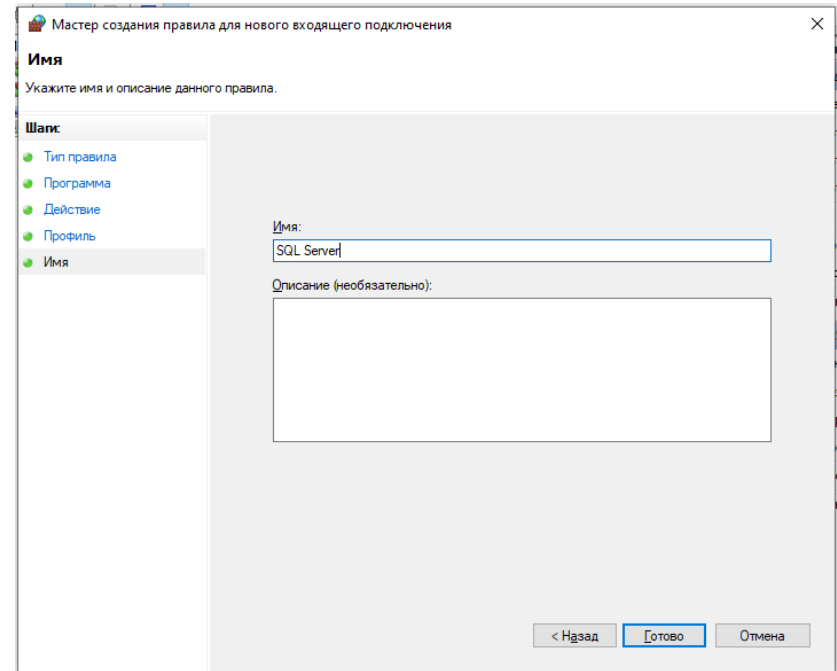

Задаем имя правилу и нажимаем «Готово».

Программа BresMonServer и BresMon могут подключаться к SQL серверу как по имени компьютера, так и по его ір-адресу. Для подключения по имени компьютера необходимо в дополнительно брандмауэре разрешить входящие подключения по порту 137 для протоколов UDP и TCP.

#### 72 [БРСH.00007-01 34](#page-0-0) 01 **9.2.3. Настройка BresMonServer**

В программе BresMonConfigurator настраиваем работу с СУБД. Вызываем BresMonConfigurator, по возможности, от имени того пользователя Windows, который был указан администратором СУБД. Желательно настраивать СУБД после полной настройки связи с терминалами.

Выбираем вкладку «Методы хранения».

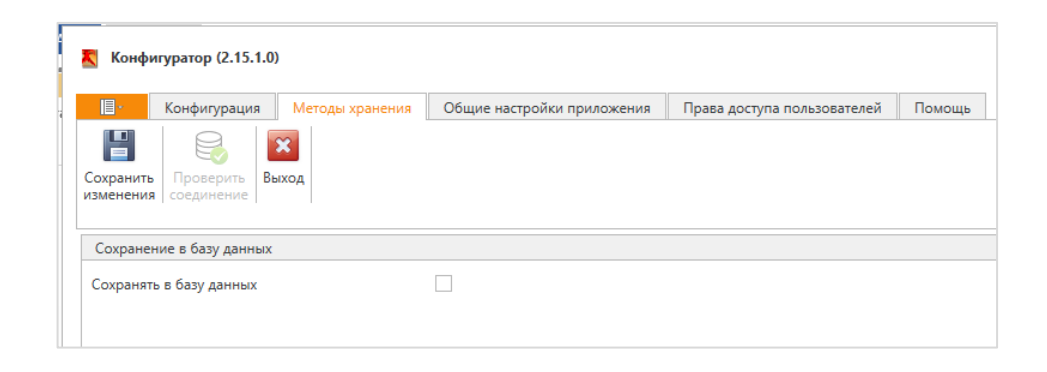

И ставим галочку на «Сохранять в базу данных».

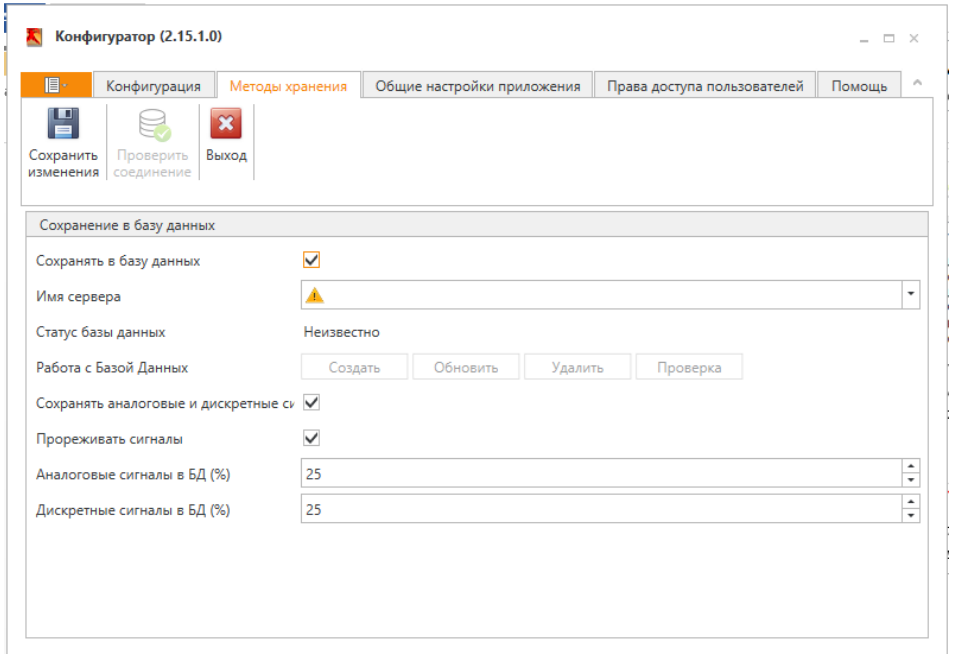

В параметре «Имя сервера» раскрываем список серверов и выбираем <Продолжить обзор…>.

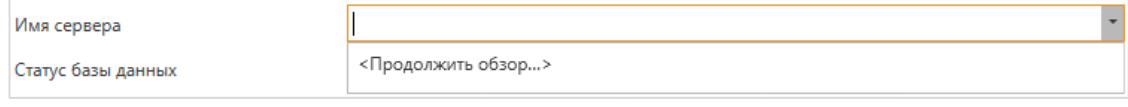
73 [БРСH.00007-01 34](#page-0-0) 01

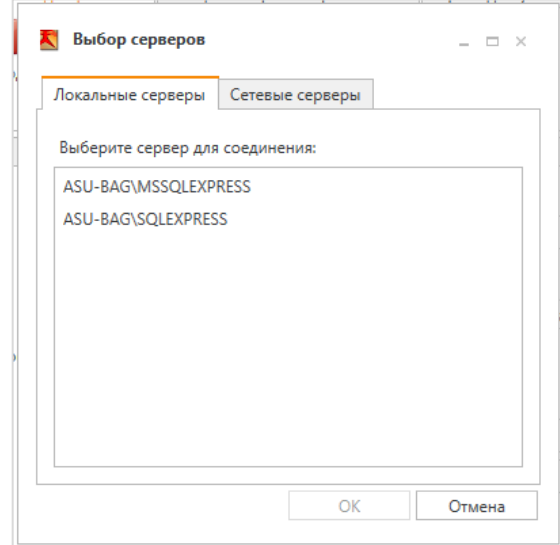

Список серверов, которые работают на том же компьютере, что и конфигуратор, выводится на вкладке «Локальные серверы». Если СУБД запущена на другом компьютере, то необходимо выбрать вкладку «Сетевые серверы».

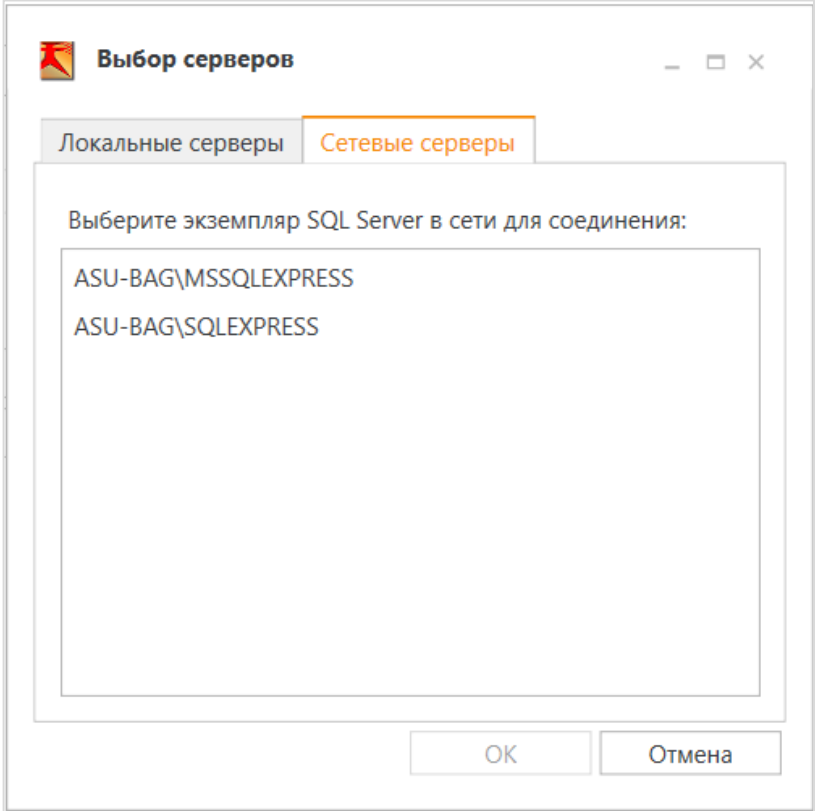

Вид окна выбора серверов с удаленного компьютера.

Выбираем сервер MSSQLEXPRESS.

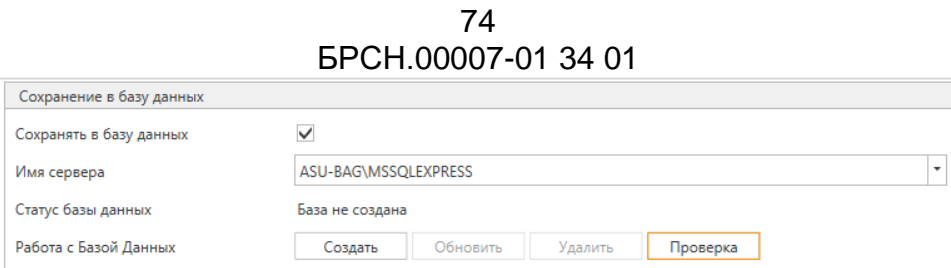

В «Статус базы данных» видно, что на этом сервере еще не создавали базу данных – нажимаем кнопку «Создать» - программа создаст на сервере базу данных «Bresler» и заведет двух пользователей для программ BresMonServer и BresMon (клиент).

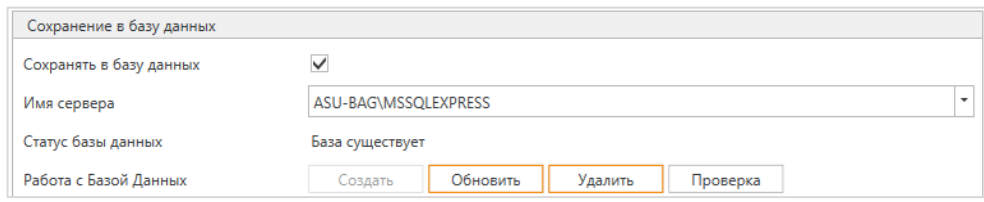

Дополнительно проверим, что все требования к работе с базой данных выполняются. Нажимаем кнопку «Проверка».

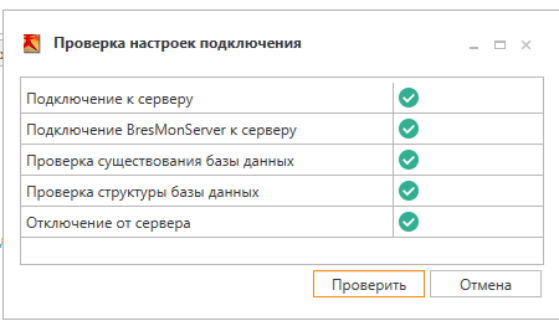

Если ошибок нет, сохраняем новые настройки в конфигураторе. Кликаем на иконку «Сохранить изменения». Если на каком-то этапе возникает ошибка, её необходимо исправить, см. п. [9.2.5.](#page-76-0)

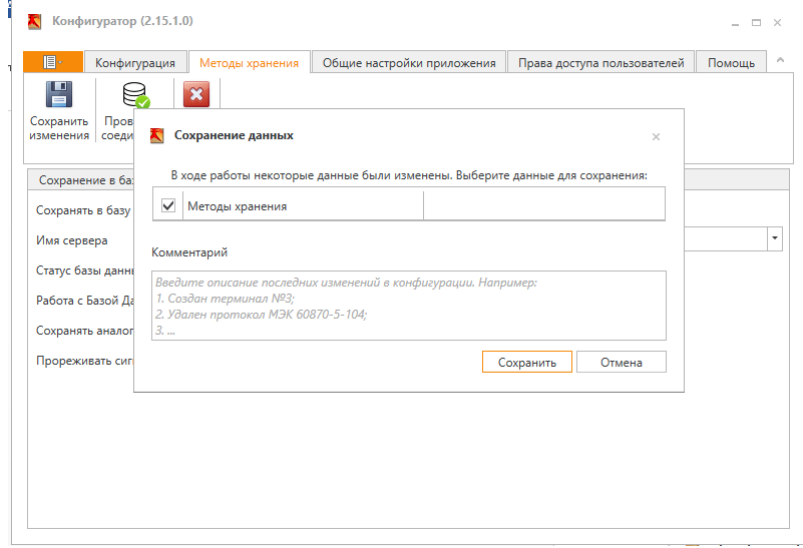

Нажимаем кнопку «Сохранить».

Запускаем программу BresMonServer и убеждаемся, что есть связь с базой данных.

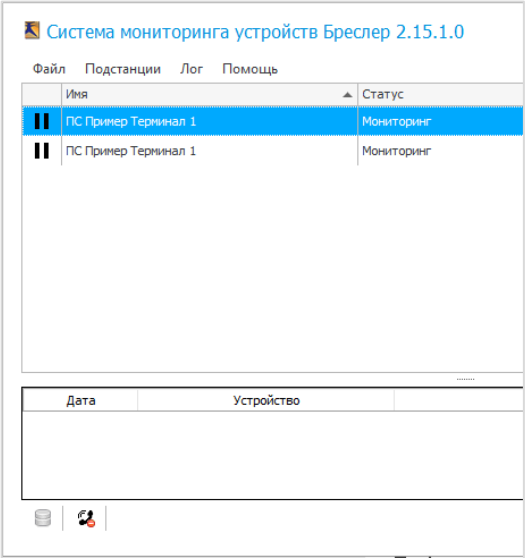

В нижнем левом углу программы расположена иконка со статусом связи с базой данных. В рабочем состоянии иконка серого цвета без дополнительных индикаторов.

При ошибке связи с базой данных к иконке добавляется знак красного цвета.

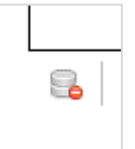

# **9.2.4. Настройка BresMon**

При первом запуске программы BresMon будет выведено предложение произвести настройки.

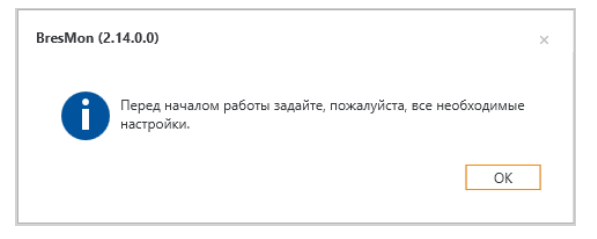

И программа откроет окно с настройками. Окно с настройками можно открыть в любой момент работы с программой через меню «Настройки». База данных

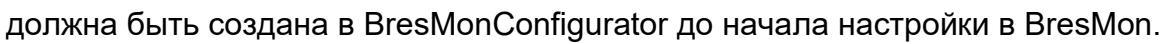

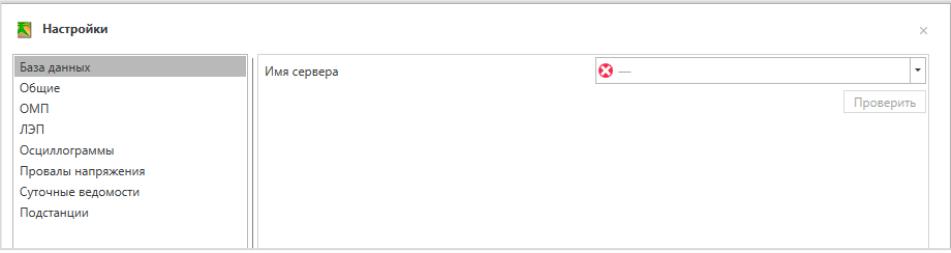

В разделе «База данных» в поле «Имя сервера» раскрываем список серверов и выбираем пункт про обзор серверов.

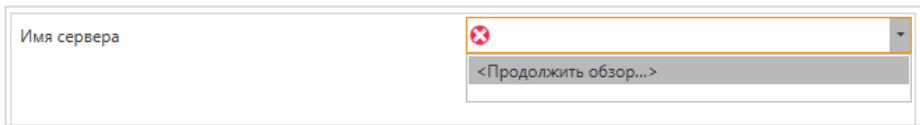

В окне выборов серверов можно выбрать локальные сервера, которые работают на том же компьютере, что и BresMon, так и сервера из сети.

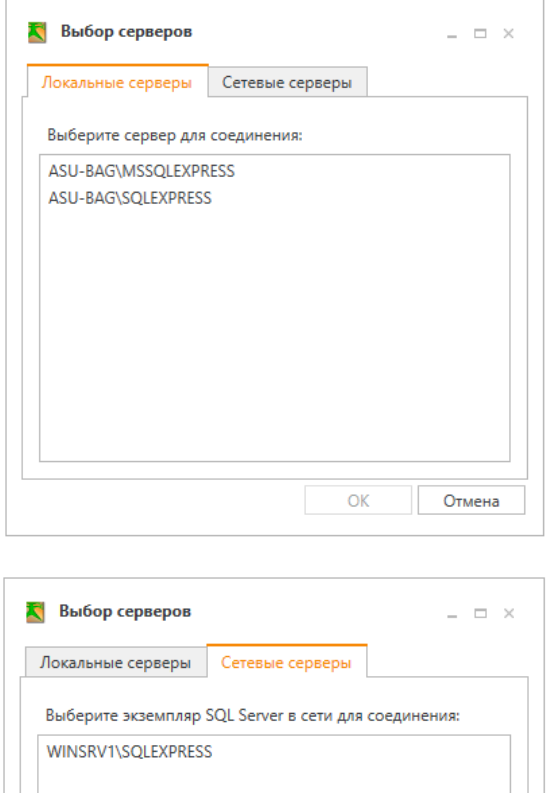

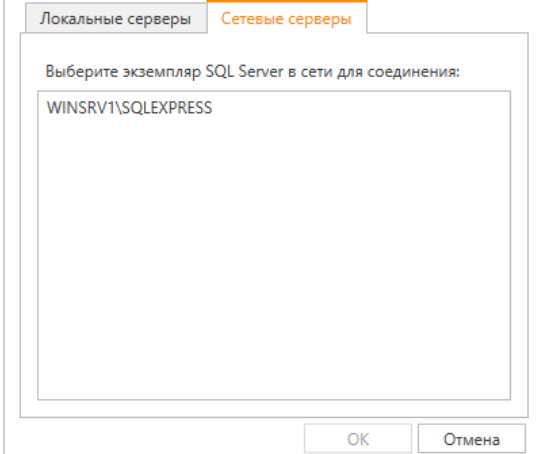

77 EPCH.00007-01 34 01

Выберите SQL сервер.

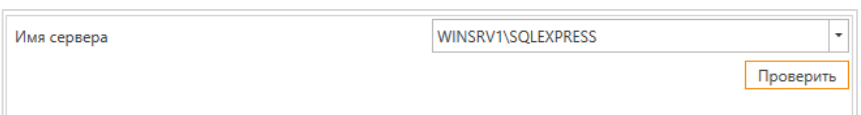

Проверьте правильность настройки SQL-сервера и базы данных - нажмите кнопку «Проверить».

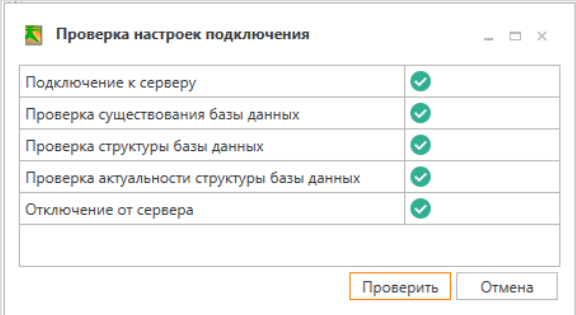

По всем пунктам проверки должны быть символы успешной проверки.

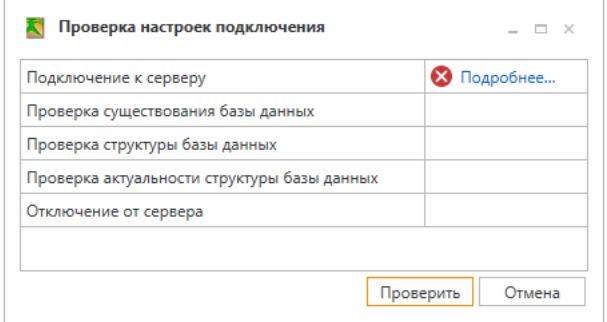

В случае ошибки выводится соответствующий символ и можно посмотреть подробную информацию об ошибке. Методы устранения ошибок с базой данных приведены в п.9.2.5.

## <span id="page-76-0"></span>9.2.5. Возможные проблемы при настройке

Ошибка подключения к серверу.

Необходимо убедиться, что есть связь между компьютером, с которого пытаются подключиться, и компьютером, на котором установлен SQL сервер. Для этого необходимо на компьютере, с которого пытаются подключиться, подать команду ping, в параметре к которой указать ip-адрес компьютера с SQL сервером. Чаще всего на компьютере, который пытаются пропинговать, запрещен прием пакетов ping. Необходимо на время проверки в брандмауэре разрешить входящее подключение для протокола ICMP.

#### EPCH.00007-01 34 01

Необходимо убедиться, что на компьютере с SQL сервером брандмауэр настроен в соответствии с вышеприведенными рекомендациями, см п. 9.2.2. Что бы исключить влияние брандмауэра на соединение, на время проверки его можно отключить. Если отключение брандмауэра устраняет проблему с подключением, необходимо разобраться какие входящие подключения необходимо разрешить дополнительно.

В настройках сетевого адаптера в свойствах протокола IP версии 4  $(TCP/IPV4)$ можно указать основной ір-адрес и несколько адресов  $\mathbf{B}$ дополнительных параметрах. Обзор существующих серверов производится только в той сети, в которую входит основной ip-адрес. В сетях с дополнительными адресами обзор не производится. Для подключения к серверу из сети с дополнительными ір-адресами необходимо указывать адрес сервера вручную, без обзора.

Нет подключения к серверу по имени сервера (WINSRV1\SQLSERVER), но есть подключение по ip-адресу (10.10.11.19\SQLSERVER) - служба DNS (Domain Name System) не может определить ip-адрес сервера по имени. Необходимо в настройках сетевого адаптера прописать адрес DNS, который «знает» имя сервера, либо подключаться к серверу не по имени, а по ip-адресу. Вторая причина запрещено входящее подключение к порту 137 по протоколам TCP и UDP.

Проверка подключения BresMonServer к серверу.

Проверяется подключение серверу K пользователя  $\mathbf{C}$ именем «BresMonServer». Ошибка произойдет если пользователя не создавали. Необходимо в программе BresMonConfigurator создать базу данных, одновременно с этим создаются и пользователи.

Ошибка может произойти, если не поддерживается проверка подлинности средствами SQL сервера. Необходимо пользователей изменить режим авторизации пользователей SQL сервера на «смешанный» и создать базу данных и пользователей.

Проверка существования базы.

База данных с именем «Bresler» не создана на сервере. Необходимо подключиться к SQL серверу программой BresMonConfigurator и создать базу данных.

Проверка структуры базы данных

Ошибка может возникнуть, если база данных «Bresler», существующая на SQL сервере, не совместима с запускаемыми программами. Необходимо пересоздать базу данных в текущей версии программы BresMonConfigurator.

# 9.3. PostgreSQL

# 9.3.1. Установка PostgreSQL

СУБД PostgreSQL входит в дистрибутив российской операционной системы Astra Linux Special Edition. Подробная инструкция по установке СУБД приведена по ссылке https://wiki.astralinux.ru/pages/viewpage.action?pageId=147162402.

### Установка пакетов.

Подключить репозитории:

- основной репозиторий и актуальное оперативное обновление основного репозитория;

- только для установки незащищенной версии PostgreSQL - актуальное оперативное обновление расширенного репозитория, включая компонент astra-ce.

Для установки защищенной версии подключение компонента astra-ce расширенного репозитория недопустимо.

- Обновить список пакетов:
	- sudo apt update
- Опционально: установить актуальные обновления: sudo apt dist-upgrade
- Проверить доступные версии: apt policy postgresql-11
- Установить пакет postgresql-11 старшей доступной версии: sudo apt install postgresql-11 или установить пакет postgresql-11 указанной версии: sudo apt install postgresql-11=<номер версии>
- Убедиться, что служба postgresgl запустилась: systemctl status postgresql

#### RΛ EPCH.00007-01 34 01

### · postgresql.service - PostgreSQL RDBMS

```
Loaded: loaded (/lib/systemd/system/postgresql.service; enabled; vendor
preset: enabled)
   Active: active (exited) since Fri 2021-09-10 12:48:20 MSK; 1min 26s ago
Main PID: 4338 (code=exited, status=0/SUCCESS)
  Tasks: 0 (limit: 4637)
  Memory: 0B
  CGroup: /system.slice/postgresql.service
```
### Первичная настройка СУБД PostgreSQL.

- Выполнить вход в сессию служебного пользователя postgres:

sudo su - postgres

Работая в сессии служебного пользователя postgres, установить пароль  $\frac{1}{2}$ 

администратора СУБД:

psql -c "alter user postgres with password '< указать пароль>'"

- Вместо текста <пароль> указать устанавливаемый пароль;
- Пароль заключается в одинарные кавычки:
- Вся команда заключается в двойные кавычки.
- Завершить работу в сессии служебного пользователя postgres: exit

### Настроить удаленный доступ к СУБД.

Для чего в конфигурационном файле /etc/postgresql/11/main/postgresql.conf проверить и установить параметр listen\_addresses:

Значение по умолчанию - служба postgresql подключена ко всем сетевым интерфейсам:

listen\_addresses = "\*"

Допустимые значения:

Служба postgresgl подключена ко всем сетевым интерфейсам IPv4:

listen addresses =  $'0.0.0.0'$ 

Служба postgresql подключена ко всем сетевым интерфейсам IPv6:

listen  $addresses = '::'$ 

Разделенный запятыми список IP-адресов сетевых интерфейсов, к которым будет подключена служба:

listen\_addresses = '192.168.1.2,10.0.0.2'

Допускается использовать пустой список, тогда подключение будет возможно только через сокеты UNIX (подробнее см. документацию СУБД).

Если в конфигурацию были внесены изменения, то для того чтобы сделанные изменения вступили в силу перезапустить службу postgresgl:

## EPCH.00007-01 34 01

sudo systemctl restart postgresql

Проверить, к каким сетевым портам и интерфейсам подключена служба postgresql, можно командой:

ss-tunelp | grep uid: id -u postgres

tcp LISTEN0 1024 0.0.0.0:5432 0.0.0.0:\* uid:107 ino:32947 sk:5 <->  $1024$  [::]:5432 [::]:\* tcp LISTEN0 uid:107 ino:32948 sk:9 v6only:1

Приведен вывод команды для службы, настроенной по умолчанию (параметр listen addresses = "\*", служба работает с портом 5432 на всех доступных сетевых интерфейсах IPv4 и IPv6);

Настроить активные сетевые экраны, разрешив доступ к сетевому порту postgresql (по умолчанию - порт 5432):

Для сетевого экрана ufw:

sudo ufw allow 5432/tcp

Для сетевого экрана firewalld:

sudo firewall-cmd --add-service=postgresql --zone=internal -permanent

Добавляем сервер с фиксированным названием «bresler» для программы BresMon. Запускаем программу gpAdmin: меню «Пуск» - «Разработка» - «pgAdmin  $III<sub>2</sub>$ .

В программе pgAdmin III вызываем меню «Файл» - «Добавить сервер...».

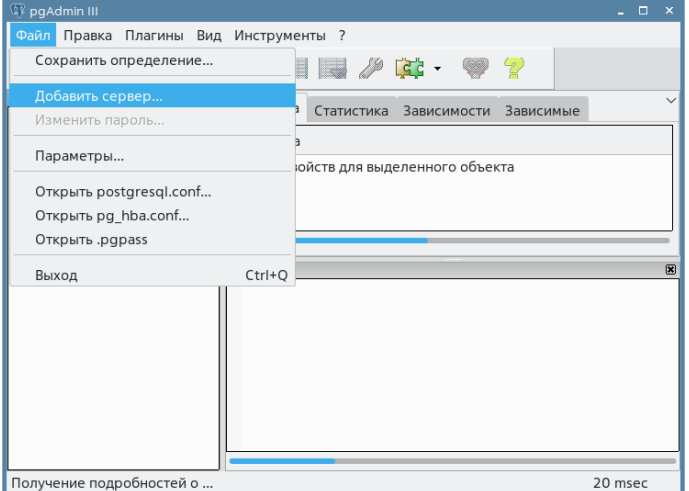

Заполняем поля новой регистрации сервера.

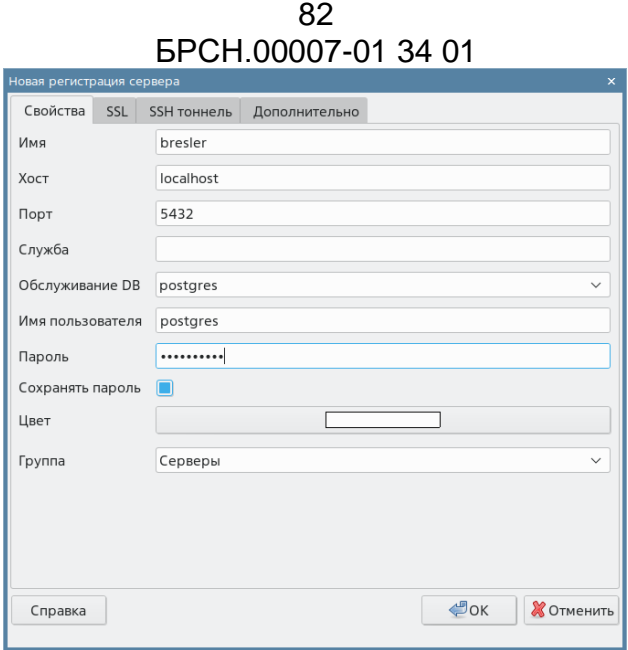

Имя: bresler, Хост: localhost, Пароль – вводим пароль служебного пользователя postgres, созданный по инструкции выше.

Проверяем, что bresler есть в списке серверов.

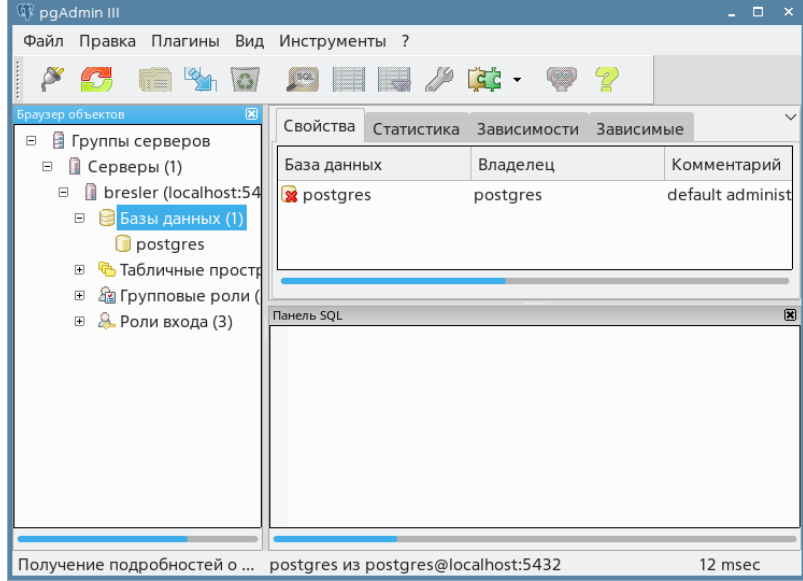

В списке серверов присутствует bresler со служебной базой данных postgres.

# **9.3.2. Настройка брандмауэра**

Настроить активные сетевые экраны, разрешив доступ к сетевому порту postgresql (по умолчанию - порт 5432):

Для сетевого экрана ufw:

sudo ufw allow 5432/tcp

Для сетевого экрана firewalld:

sudo firewall-cmd --add-service=postgresql --zone=internal --permanent

# 9.3.3. Настройка BresMonServer

Перед настройкой программы BresMonServer, рекомендуется проверить связь с сервером bresler с помощью внешнего клиента СУБД, например pgAdmin 4 (Windows). Скачать его можно по ссылке https://www.pgadmin.org/download/pgadmin-4-windows/

После установки запустите приложение pgAdmin 4.

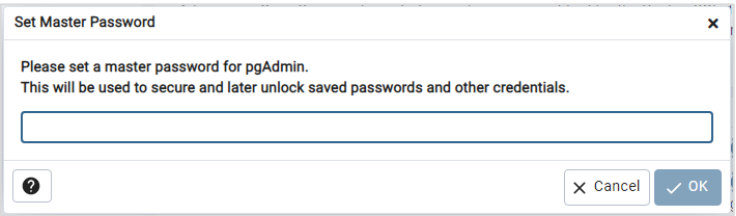

При первом запуске программы обязательно задайте пароль, который будете использовать для pgAdmin 4.

В списке серверов зарегистрируйте новый сервер:

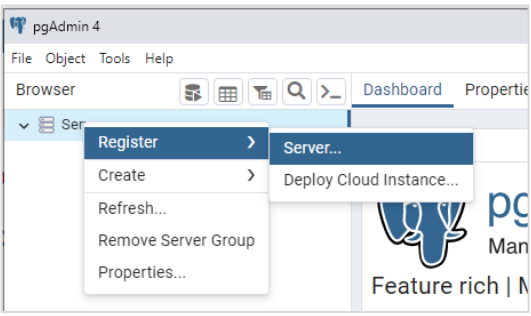

На вкладке «General» задайте произвольное имя сервера, для отображения в программе:

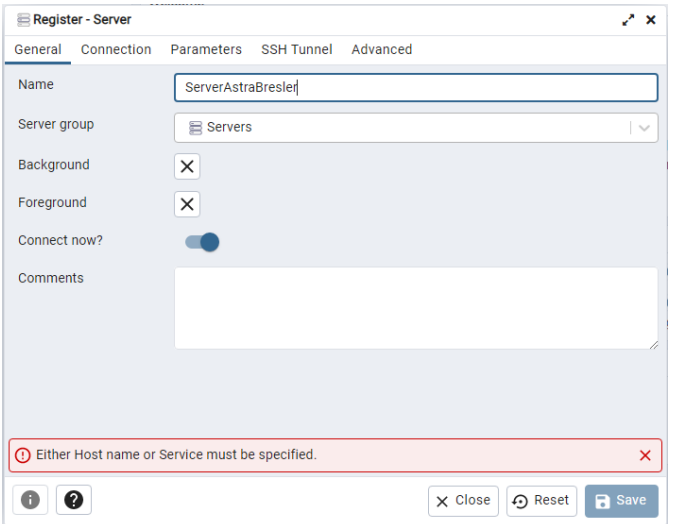

На вкладке «Connection» введите параметры подключения к серверу: сетевое имя или ip-адрес сервера и пароль служебного пользователя postgres:

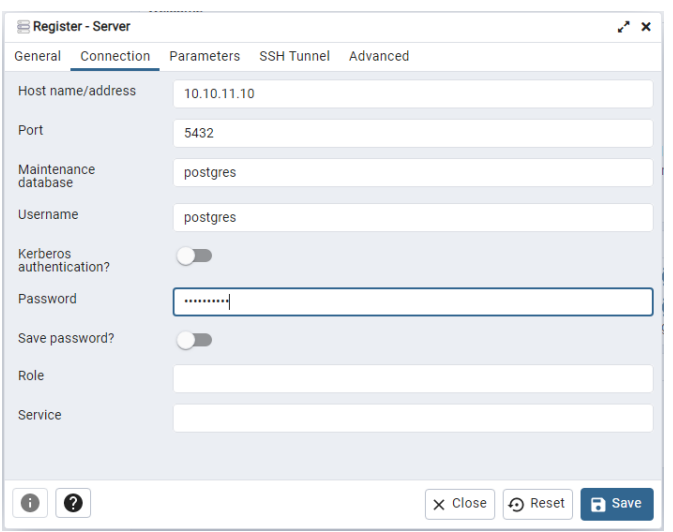

Сохраните настройки кнопкой «Save».

Убедитесь, что в списке серверов новый сервер:

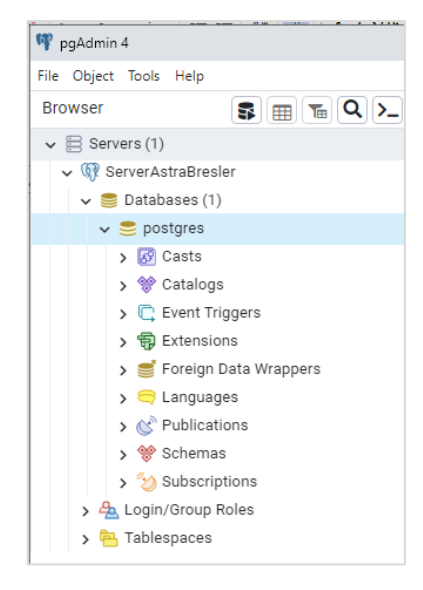

В программе BresMonConfigurator настраиваем работу с СУБД. Желательно настраивать СУБД после полной настройки связи с терминалами. Вызываем BresMonConfigurator.

Выбираем вкладку «Методы хранения». Разрешаем сохранять в базу данных.

85 [БРСH.00007-01 34](#page-0-0) 01

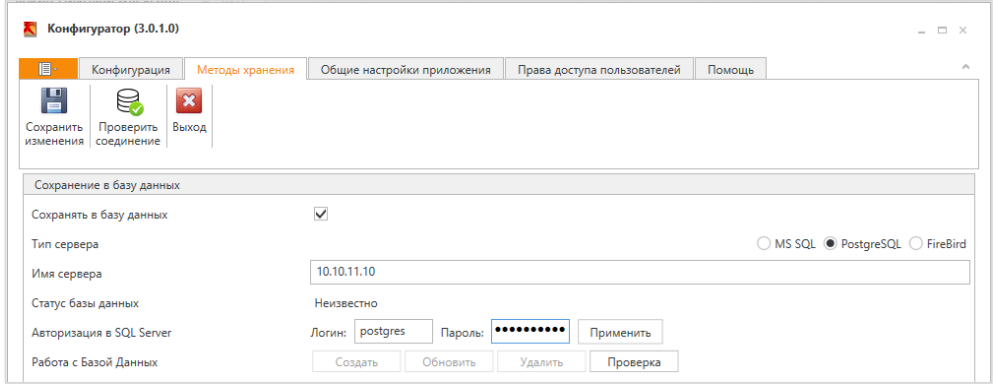

Выбираем тип сервера «PostgreSQL». В поле «Имя сервера» вводим сетевое имя или ip-адрес сервера. Вводим Логин – postgres, имя служебного пользователя, и вводим пароль этого пользователя. Подтверждаем данные кнопкой «Применить».

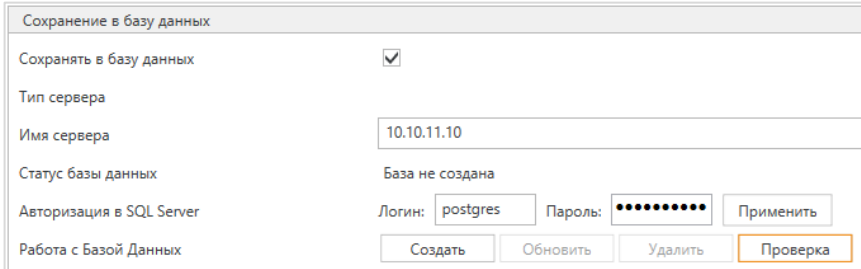

Конфигуратор подключается к серверу и проверяет наличие базы данных Bresler.

Если база данных не создана, нажмите кнопку «Создать» и дождитесь сообщения об успешном результате:

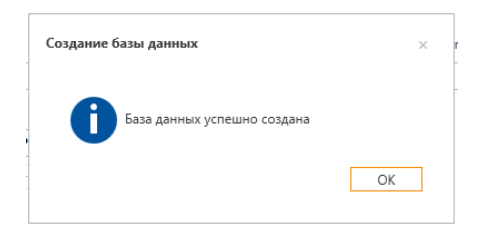

Проверьте работу с базой данных кнопкой «Проверка»:

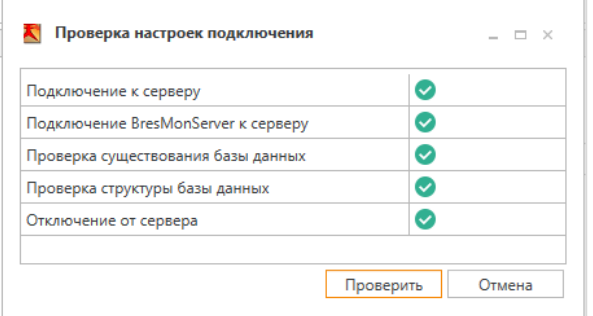

Все пункты проверки должны быть пройдены успешно.

Сохраните настройки, нажмите на значок «Сохраните изменения».

Запускаем программу BresMonServer и убеждаемся, что есть связь с базой данных.

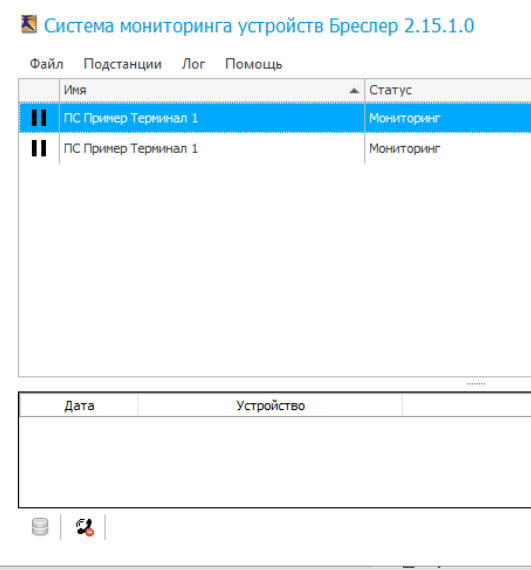

В нижнем левом углу программы расположена иконка со статусом связи с базой данных. В рабочем состоянии иконка серого цвета без дополнительных индикаторов.

При ошибке связи с базой данных к иконке добавляется знак красного цвета.

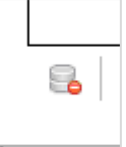

# **9.3.4. Настройка BresMon**

При первом запуске программы BresMon будет выведено предложение произвести настройки.

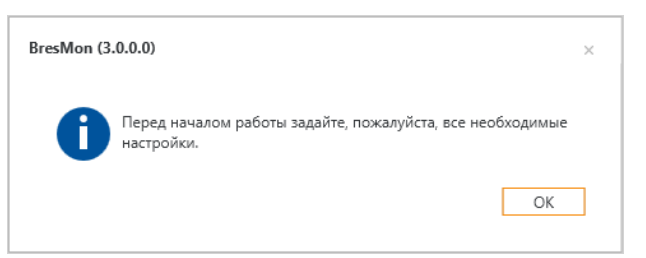

И программа откроет окно с настройками. Окно с настройками можно открыть в любой момент работы с программой через меню «Настройки». База данных должна быть создана в BresMonConfigurator до начала настройки в BresMon.

В разделе «База данных» выбираем тип сервера «PostgreSQL» и в поле «Имя сервера» вводим имя или ip-адрес сервера PostgreSQL:

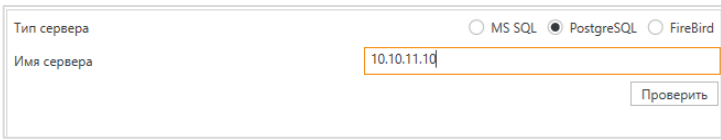

Через кнопку «Проверить» убеждаемся, что BresMon корректно работает с базой данных:

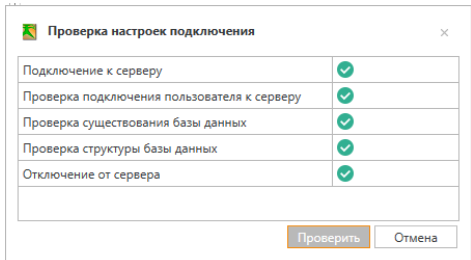

## **9.3.5. Возможные проблемы при настройке**

Ошибка подключения к серверу.

Необходимо убедиться, что есть связь между компьютером, с которого пытаются подключиться, и компьютером, на котором установлен SQL сервер. Для этого необходимо на компьютере, с которого пытаются подключиться, подать команду ping, в параметре к которой указать ip-адрес компьютера с SQL сервером.

Проверка подключения BresMonServer к серверу.

Проверяется подключение к серверу пользователя с именем «BresMonServer». Ошибка произойдет если пользователя не создавали. Необходимо в программе BresMonConfigurator создать базу данных, одновременно с этим создаются и пользователи.

Проверка существования базы.

База данных с именем «Bresler» не создана на сервере. Необходимо подключиться к SQL серверу программой BresMonConfigurator и создать базу данных.

Проверка структуры базы данных

Ошибка может возникнуть, если база данных «Bresler», существующая на SQL сервере, не совместима с запускаемыми программами. Необходимо пересоздать базу данных в текущей версии программы BresMonConfigurator.

87

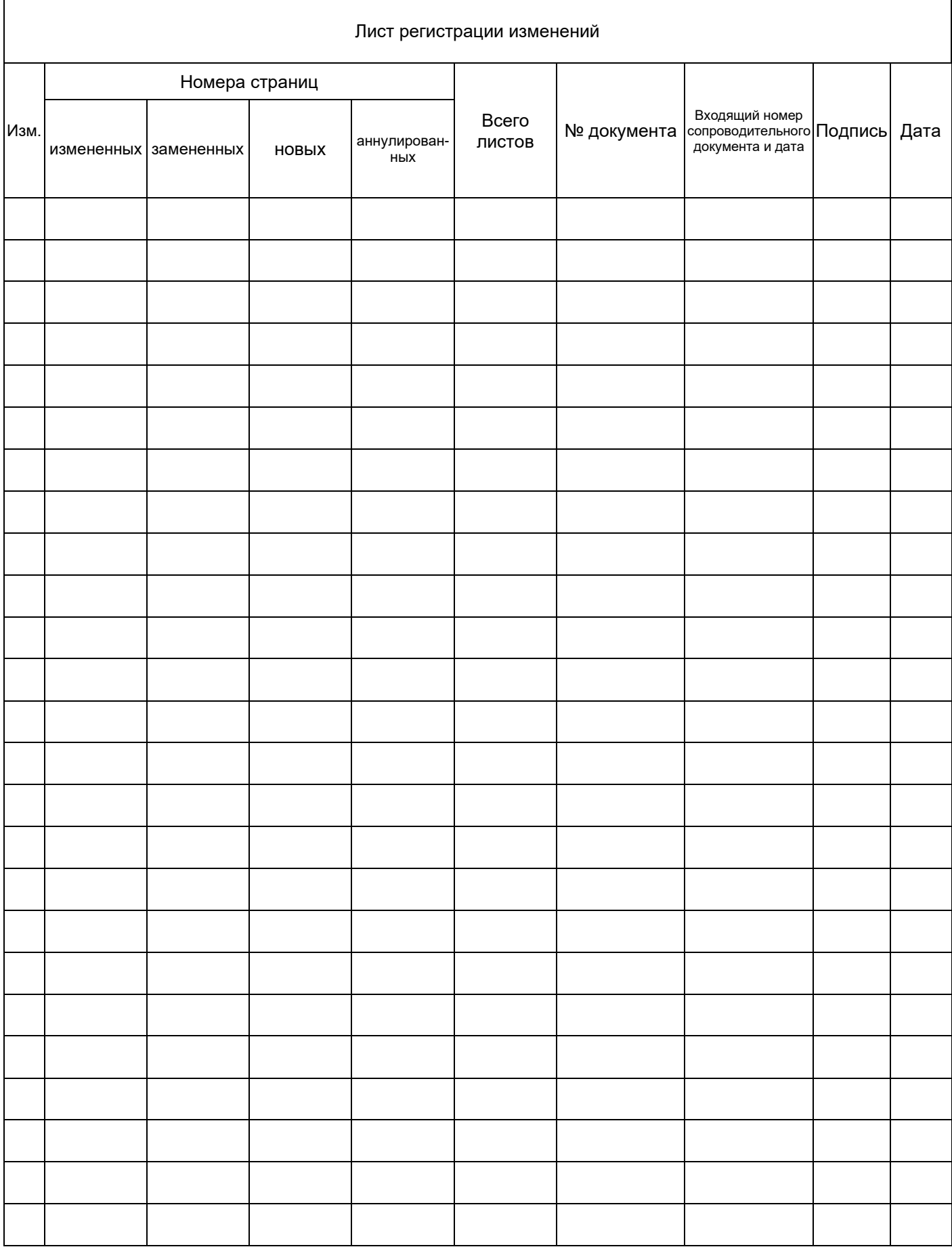